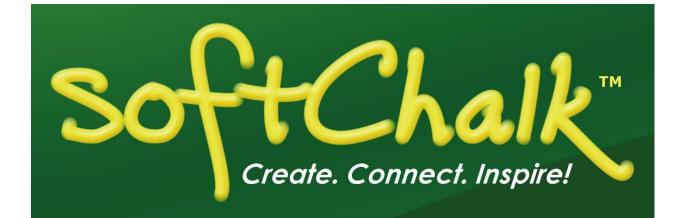

# SoftChalk<sup>™</sup> Create 11 Guide

Updated June 19, 2018

# Contents

| Introduction                                                                                                    | 8  |
|----------------------------------------------------------------------------------------------------|----|
| Overview8Quick Links8Use Content from SoftChalk Cloud, PowerPoint, Word or Other Sources9System Specifications9Links to Learning Management System Guides9Student Guide to SoftChalk Lessons10Purchase SoftChalk Create10Help Topics and Resources10                                                                                                    |    |
| Cloud Version and Desktop Version                                                                                                    | 13 |
| Overview13SoftChalk Create - Cloud Version13SoftChalk Create Online14Differences between the Cloud Version and the Desktop Version14                                                                                                    |    |
| SoftChalk Create New Features and Enhancements                                                                                                    | 17 |
| Getting Started                                                                                                    | 19 |
| Start SoftChalk Create19Create a New Lesson19Apply a Theme and Layout to a Lesson21Save a Lesson34Preview a Lesson36Open a Lesson37Replace or Rename a Lesson in SoftChalk Cloud38Rename a Lesson (Desktop Version)39Back Up a Lesson and Select a Previous Revision39Manage Publish Accounts41Save to LMS42Create a Multi-page Lesson42Apply Designer Headings and Callout Boxes44Insert and Remove a Hyperlink49Insert an Image50Insert an Image52Insert an Image52Insert an Image52Insert A Hyperlink to Another File49Internal Links (Bookmarks)50Insert an Image52Insert Tooltips63Insert Tooltips63Insert Quiz Items, Activities, Widgets and iFrames64Spell Checker65Find or Replace65Nested List65Curriculum Standards65 |    |

| Updates to SoftChalk           |  |
|--------------------------------|--|
| Distribute or Project a Lesson |  |

|                 | _68      |
|-----------------|----------|
| ) Guides 68     |          |
|                 |          |
|                 |          |
|                 |          |
| dows Computer72 |          |
| intosh          |          |
|                 | ) Guides |

#### Track Student Scores and Essays \_\_\_\_\_74

| Overview                                         |  |
|--------------------------------------------------|--|
| Options for Tracking Scores77                    |  |
| Collect Essays from Your Students                |  |
| Score an Essay (Change the Score for a Lesson)78 |  |

# Mobile Devices\_\_\_\_\_\_80

| Lessons V | /iewed in a | Web Browser |  |
|-----------|-------------|-------------|--|
|-----------|-------------|-------------|--|

#### SoftChalk Cloud \_\_\_\_\_\_81

|                                                                  | 01  |
|------------------------------------------------------------------|-----|
| Overview                                                         |     |
| SoftChalk Cloud Account                                          | 82  |
| SoftChalk Cloud Guide and FAQs                                   | 83  |
| Find Content in SoftChalk Cloud – Search on the Website          |     |
| Insert a SoftChalk Cloud Learning Object into a SoftChalk Lesson | 84  |
| Insert a Hyperlink of a Learning Object                          | 86  |
| Modify a Learning Object Found in SoftChalk Cloud                |     |
| Modify a Lesson Found in SoftChalk Cloud                         |     |
| Attribution to the Original Author – Creative Commons License    |     |
| Privacy Options                                                  |     |
| Save Content to SoftChalk Cloud                                  |     |
| Insert a SoftChalk Cloud Poll into a SoftChalk Lesson            | 94  |
| Insert a SoftChalk Cloud Rating into a SoftChalk Lesson          | 95  |
| Package a Lesson in the SoftChalk Cloud Format                   |     |
| SoftChalk Cloud Score Tracking Options                           |     |
| Initial Screen for a Packaged SoftChalk Cloud Lesson             |     |
| View Student Scores in the SoftChalk Cloud ScoreCenter           | 100 |
| More Information on SoftChalk Cloud                              |     |

#### Media Search \_\_\_\_\_\_ 101

| 1edia Search Additions in Create 91                       | .01 |
|-----------------------------------------------------------|-----|
| 0verview                                                  |     |
| Copyright Considerations 1                                | .02 |
| Do a Basic Search 1                                       | .02 |
| nsert an Item into a Lesson1                              | .04 |
| Save a Media Search Item to the Library (Desktop Version) | .04 |
| Open a Lesson from SoftChalk Cloud Using the Media Search | .05 |
| Download a Lesson from SoftChalk Cloud1                   | .06 |

| View the Configuration of a Repository     | 107 |
|--------------------------------------------|-----|
| Add/Remove Repositories to the Search List | 108 |
|                                            |     |

# Library (Desktop Version)\_\_\_\_\_111

| Overview                                  | 111 |
|-------------------------------------------|-----|
| Save an Item to the Library               | 111 |
| Edit an Item Title or Description         | 112 |
| Replace an Item in the Library            | 113 |
| Manage the Library List                   | 113 |
| Select Multiple Items in the Library      | 116 |
| View a Library Item                       | 117 |
| Insert a Library Item into a Lesson       | 117 |
| Export a Library Item or Folder           | 118 |
| Export the Entire Library                 |     |
| Import a Library Item or Folder           | 119 |
| Publish a Library Item to SoftChalk Cloud | 120 |
| Library Options                           | 121 |
| Back up the SoftChalk Library             | 121 |
| Quiz Pools (Library)                      | 121 |

### Package a Lesson and Open a Packaged Lesson \_\_\_\_\_\_ 122

| When Would You Package a Lesson | 122 |
|---------------------------------|-----|
| Steps to Package a Lesson       |     |
| Packaging Options               | 123 |
| Lesson Title                    | 124 |
| Student Options                 | 125 |
| Open a Packaged Lesson          | 126 |

#### QuizPoppers \_\_\_\_\_\_127

| Overview                                                                     | . 127 |
|------------------------------------------------------------------------------|-------|
| Insert a QuizPopper                                                          | . 128 |
| Assign Points to a QuizPopper                                                | . 132 |
| Insert an Image, Hyperlink, Media, Widget or Math Equation into a QuizPopper | 133   |
| Modify or Remove a QuizPopper                                                | . 133 |
| Save a QuizPopper to the Library                                             | . 134 |
| QuizPoppers                                                                  |       |

#### Quiz Groups\_\_\_\_\_\_142

| Overview<br>Insert a Quiz Group                   |     |
|---------------------------------------------------|-----|
| Add Questions to a Quiz Group                     |     |
| Get Questions from the Library                    |     |
| Get Questions from SoftChalk Cloud                |     |
| Edit a Question in a Quiz Group                   |     |
| Change the Order of the Questions in a Quiz Group |     |
| Quiz Group Options                                |     |
| Save Quiz Group Questions to the Library          | 152 |
| Save Quiz Group Questions to SoftChalk Cloud      |     |
| Modify a Quiz Group                               | 155 |
| Quiz Pools                                        | 156 |

# Activities \_\_\_\_\_\_160

| Overview                                             | -   |
|------------------------------------------------------|-----|
| Insert an Activity 16                                | 51  |
| Activity How To Tab                                  | 51  |
| Activity Options Tab                                 | 52  |
| Modify or Remove an Activity 16                      | 53  |
| Save an Activity to the Library                      |     |
| Save an Activity to SoftChalk Cloud                  |     |
| Import and Export Text Lists                         |     |
| Align Activity                                       |     |
| Charts Activity - Circle                             |     |
| Charts Activity - Circle                             |     |
|                                                      |     |
| Crossword Activity                                   |     |
| DidYouKnow Activity                                  |     |
| DragNDrop Activity                                   |     |
| Flash Card Activity 18                               |     |
| Hot Spot Activity – Explore Mode 18                  |     |
| Hot Spot Activity – Quiz Mode18                      | 39  |
| Identify Activity                                    |     |
| Jigsaw Puzzle Activity 19                            | 96  |
| Labeling Activity                                    | 97  |
| Ordering Activity 20                                 | 00  |
| Pairs Activity                                       | )1  |
| Photo Album Activity                                 |     |
| Presenter Activity                                   |     |
| Seek A Word Activity                                 |     |
| Selection Activity                                   |     |
| Sequence Activity                                    |     |
| Slideshow Activity                                   |     |
| Sorting Activity                                     |     |
| Tabbed Info Activity                                 |     |
| Timeline Activity                                    |     |
|                                                      |     |
|                                                      |     |
| Differences between QuizPoppers and Activities       | 238 |
| Major Differences between QuizPoppers and Activities | 88  |
| Ordering QuizPopper versus Ordering Activity         |     |
| Matching QuizPopper versus DragNDrop Activity        |     |
|                                                      |     |
| WC data to                                           | 240 |
| Widgets                                              | 240 |
| Overview                                             | 10  |
| Insert a Widget into a Lesson                        |     |
|                                                      |     |
| iFramac                                              | 242 |
| iFrames                                              | 242 |
| Overview                                             | 2   |
| Insert an iFrame into a Lesson 24                    | 4   |
|                                                      |     |
| ReadSpeaker (Read Text Out Loud)                     | 245 |
|                                                      |     |
| Overview                                             |     |
| Steps to Implement ReadSpeaker in a SoftChalk Lesson | 15  |

| SoftChalk Cloud Account and ReadSpeaker License Info |            |
|------------------------------------------------------|------------|
| Use the ReadSpeaker Feature in the Saved or Uploaded | Lesson 246 |

| Tables                                                             | _248 |
|--------------------------------------------------------------------|------|
| Create a Table                                                     |      |
| Modify or Delete a Table                                           |      |
| Change a Column Width                                              |      |
| Select a Row to Make a Header                                      |      |
| Select a Column to Make a Header                                   |      |
| Insert or Delete Rows                                              |      |
| Insert or Delete Columns                                           |      |
| Select Multiple Cells                                              |      |
| Merge Cells                                                        |      |
| Accessibility - Enter a Caption                                    |      |
| Wrap Text around a Table                                           |      |
| Create a Caption for an Image                                      |      |
| Insert Menu                                                        |      |
| Put Images Side by Side                                            |      |
| Copy and Paste a Table from Word                                   |      |
| Google Analytics                                                   | _262 |
| Set Up Your Google Analytics Account and Insert Code into a Lesson |      |
| View the Analytics                                                 |      |
| Add Another Property (Lesson)                                      |      |
| Add Another Account (Course)                                       |      |
| Add Another Account (Course)                                       |      |
| Foreign Languages                                                  | _272 |
| Overview                                                           |      |
| Output Languages for the Student Interface and Instructions        |      |
| Math                                                               | _273 |
| Overview                                                           |      |
| Save an Equation to the Library                                    |      |
| Save an Equation to SoftChalk Cloud                                |      |
| Math and QuizPoppers                                               |      |
| Vertical Alignment in the Equation Editor                          |      |
| Math and Activities                                                |      |
| Accessibility                                                      |      |

| Help                  | 276 |
|-----------------------|-----|
| -                     |     |
| Copyright Information | 276 |

# Introduction

#### **Overview**

The URL for this guide is below. As we update this guide, the URL will remain the same. (You may want to bookmark this link in your web browser.)

https://softchalk.atlassian.net/wiki/download/attachments/129532299/createguide.p df?api=v2

Welcome to our award-winning content authoring software that lets you create engaging lessons and learning objects quickly and easily. You can style your lesson for a professional look. You can add many activities and quizzes that promote active learning. (For more details, see the sections <u>QuizPoppers</u>, <u>Quiz Groups</u> and <u>Activities</u>.) Our software, which runs on both Windows and Macintosh computers, comes in both a Cloud version and a Desktop version (see the section <u>Cloud Version</u> <u>and Desktop Version</u>). Your students can view your lesson in a web browser (Chrome, Internet Explorer, Firefox, Edge or Safari) on standard computers and mobile devices.

| Description                                              | Section in this Guide                                                  |
|----------------------------------------------------------|------------------------------------------------------------------------|
| Cloud and Desktop                                        | Cloud Version and Desktop Version                                      |
| New to SoftChalk Create                                  | Getting Started                                                        |
| Already Familiar with SoftChalk Create                   | SoftChalk Create New Features and<br>Enhancements                      |
| Incorporate Your Existing Content into SoftChalk Lessons | Use Content from SoftChalk Cloud,<br>PowerPoint, Word or Other Sources |
| Find Content to Put in Your Lessons                      | SoftChalk Cloud, Media Search, Widgets and<br>iFrames                  |
| Scores and Essays                                        | Track Student Scores and Essays                                        |
| Curriculum Standards                                     | Metadata and Curriculum Standards Page                                 |
| Mobile Devices (including iPads and Chromebooks)         | Mobile Devices                                                         |
| Deliver a Lesson to Your Students                        | Deliver a Lesson to Your Students                                      |
| Host Content. Collaborate on Content.<br>Share Content.  | SoftChalk Cloud                                                        |
| Link to SoftChalk Content in Your LMS                    | Learning Management System (LMS) Guides                                |

## **Quick Links**

# Use Content from SoftChalk Cloud, PowerPoint, Word or Other Sources

You can easily find open source content to put in your SoftChalk lessons or repurpose your existing content.

You can search for content:

- Within SoftChalk Create choose Tools/Media Search (see the section Media Search).
- Search on the SoftChalk Cloud website (<u>www.softchalkcloud.com</u>)

You can easily re-purpose your existing content in SoftChalk Create.

- If you want to use content from PowerPoint in your SoftChalk lessons, please view our <u>PowerPoint Integration Guide</u> on our website.
- To bring over content from Microsoft Word, you can copy your content in Microsoft Word and then paste it into your SoftChalk lesson. To select all your content in Word, you can use the Select All feature (Ctrl+A). Within SoftChalk Create, choose Edit/Paste or (Ctrl+V).
- You can also create hyperlinks to your content such as a pdf, Word file or Excel file. Please see the section <u>Insert a Hyperlink to another File</u>.
- For information on using Adobe Captivate, Articulate Presenter, Camtasia or Flash, please visit our <u>SoftChalk FAQ</u> page. At the top left, click on the magnifying glass and type in your search item (for example *Camtasia*) in the Search box.
- For information on importing Quiz Pools, see the section <u>Quiz Pools</u>.

#### **System Specifications**

To find out the system specifications for using SoftChalk Create, please visit the link below. This web page lists specifications both for instructors creating lessons with SoftChalk Create and for students viewing the lessons.

https://softchalk.com/products/system-specifications

#### Links to Learning Management System Guides

If you are using a learning management system at your institution, be sure to view the specific guide for your learning management system. See the section <u>Learning</u> <u>Management System (LMS) Guides</u>.

#### **Student Guide to SoftChalk Lessons**

We encourage you to have your students review our <u>Student Guide to SoftChalk</u> <u>Lessons</u>, which includes a troubleshooting section.

The full URL is below (as we update this guide, the URL will remain the same), so we recommend posting this link for your students.

https://softchalk.atlassian.net/wiki/download/attachments/200114368/studentguid e.pdf?api=v2

#### Purchase SoftChalk Create

If you don't have a license already and would like to purchase SoftChalk Create, please see our website page <u>Buy Now</u>. Please notice that the Cloud version of SoftChalk Create comes as a feature of a SoftChalk Cloud account.

#### Help Topics and Resources

**IMPORTANT:** The items under Help Topics can be accessed within SoftChalk Create. On your top menu bar choose **Help/Help Topics** (see below).

| Help            |                                                                   |
|-----------------|-------------------------------------------------------------------|
| Help Topics 🕨   | SoftChalk Create Guide                                            |
| About SoftChalk | SoftChalk Cloud Guide<br>SoftChalk Cloud Quick Start Guide        |
| Enter License   | Quick Video Tutorials                                             |
|                 | FAQ<br>LMS Integration<br>Sample Lessons<br>Training Registration |

| Help Topics                             | Description                                                                                                    |
|-----------------------------------------|----------------------------------------------------------------------------------------------------|
| <u>SoftChalk</u><br><u>Create Guide</u> | That's this guide! Click on an item in the <b>Table of</b><br><b>Contents</b> or use Find ( <b>Ctrl+F</b> ) to find information. Includes<br>a <u>Getting Started</u> section.                                                  |
| SoftChalk<br>Cloud Guide                | Guide to using other features of SoftChalk Cloud that are<br>not covered in the SoftChalk Create Guide. For instance,<br>this guide describes how to create eBooks as well as how to<br>set up folders to share content.        |
| LMS<br>Integration                      | For direct links to individual guides, see the section in this guide <u>Learning Management System (LMS) Guides</u> .<br>Guides include: Blackboard, BrainHoney, Canvas, eCollege, Desire2Learn, Jenzabar eLearning and Moodle. |

| <u>FAQ</u>                                        | Link to Frequently Asked Questions.                                                                                                    |
|---------------------------------------------------|----------------------------------------------------------------------------------------------------|
| <u>Quick Video</u><br><u>Tutorials</u>            | Link to Quick Video Tutorials. These videos are 2-5 minutes long demonstrating various features of SoftChalk.                              |
| <u>Sample</u><br><u>Lessons</u>                   | Link to Sample Lessons including lessons by the Winners of the Lesson Challenge.                                                           |
| <u>Training</u><br><u>Registration</u>            | Link to sign up for <b>free online short courses</b> .                                                                                     |
| Other<br>Resources on<br>the SoftChalk<br>Website | Description                                                                                                    |
| Introducing<br>SoftChalk                          | Live online demo introducing SoftChalk features.                                                                                           |
| <u>Innovator</u><br><u>Series</u>                 | Live online demo by innovative educators who demonstrate their use of SoftChalk lessons.                                                   |
| <u>Innovator</u><br><u>Archives</u>               | Archives of the Innovator Series.                                                                                                    |
| <u>System</u><br>Specifications                   | Lists the system specifications for both instructors creating<br>SoftChalk lessons and students accessing SoftChalk<br>lessons.            |
| Migration to<br>SoftChalk<br>Cloud Guide          | This guide is for users who know the basics of using the SoftChalk Desktop version but would like to migrate to a SoftChalk Cloud account. |

#### Link to the SoftChalk Cloud Website

Notice under the **Cloud** menu (see below), there is a link to the <u>SoftChalk</u> <u>Cloud</u> website (SoftChalk's online community and public learning object repository). For details about the <u>SoftChalk Cloud</u> website, see the section <u>SoftChalk Cloud</u> and the <u>SoftChalk Cloud Guide</u>.

| Clou | d Help            |  |
|------|-------------------|--|
|      | SoftChalk Cloud   |  |
|      | Check for News    |  |
|      | Check for Updates |  |

#### **How To Tab**

Within SoftChalk Create, you can find **How To tabs** with video tutorials on creating a specific activity or item.

| Allegory                                                                        | ¢.                                                                                                    |    |
|---------------------------------------------------------------------------------|----------------------------------------------------------------------------------------------------|----|
| Alliteration                                                                    | c-                                                                                                    |    |
| Antithesis                                                                      | c-                                                                                                    |    |
| Foreshadowing                                                                   | ¢-                                                                                                    |    |
| Rhyme                                                                           | c-                                                                                                    |    |
| Analogy                                                                         | c-                                                                                                    |    |
| All animals are enu-<br>more Once, unan. a.<br>Face pond The Im<br>Race Face th | al but a few are<br>midnight dreary, while I<br>and the second second s | vo |

# **Cloud Version and Desktop Version**

#### **Overview**

SoftChalk Create comes in both a Cloud version and a Desktop version. (The Desktop version does not include a SoftChalk Cloud account.) There are a few differences between the Cloud version and Desktop version – see the section Differences between the Cloud Version and the Desktop Version.

Many SoftChalk users have migrated from the Desktop version to SoftChalk Cloud. For purchasing information on how to make the transition, please contact <u>sales@softchalk.com</u>. For instructions on how to move your content to SoftChalk Cloud, please see our Migration to SoftChalk Cloud Guide.

If you have never used SoftChalk Create, you can try out a fully functional version of SoftChalk Create by signing up for a 30 day trial SoftChalk Cloud account. See step 1 on this page for instructions on how to sign up for a trial account.

#### SoftChalk Create – Cloud Version

As mentioned previously, SoftChalk Create is one feature of a SoftChalk Cloud account. A SoftChalk Cloud Account is a subscription account that runs for a year. For details on SoftChalk Cloud, see the section in this guide <u>SoftChalk Cloud</u> and the <u>SoftChalk Cloud Guide</u>.

If you are new to SoftChalk Cloud, please see our <u>SoftChalk Cloud Quick Start</u> <u>Guide</u>.

- Create a SoftChalk Cloud account (or trial account) on the <u>SoftChalk</u> <u>Cloud</u> website. Click the **Join Now** button in the upper right-hand corner on the <u>SoftChalk Cloud</u> website. Select the Account Type – **Purchase Now** or **I have an activation key**. For a 30-day Free Trial, click on the <u>Register for a Free 30-Day trial for SoftChalk Cloud</u> link to fill out the form. You will receive an activation key via email.
- 2. Log into your account by going to SoftChalk Cloud.
- 3. Click the **Login** link at the top right.
- 4. To use SoftChalk Create, select My Content / Create Content.
- 5. You will see a download screen to install SoftChalk Create.
- For more details on installing SoftChalk Create, see the section SoftChalk Create – Develop eLearning Content in the <u>SoftChalk</u> <u>Cloud Guide</u>.

- Once you have launched SoftChalk Create, you can begin making lessons. See the section <u>Getting Started</u>. If you want to make quick text edits to your lesson, see the section <u>SoftChalk Create Online</u>.
- If you have a trial SoftChalk Cloud account initially and you then purchase a subscription SoftChalk Cloud account, you don't have to create a new account. You can **subscribe** from your trial account (see the section <u>SoftChalk Cloud Account</u>).

### SoftChalk Create Online

A new feature within your SoftChalk Cloud account allows you to make quick text edits to your lesson using Create Online. There are two ways to access Create Online within your SoftChalk Cloud account. Log into your <u>SoftChalk Cloud</u> account and choose **My Content/Lessons**.

- Click the pencil icon next to the name of your lesson.
- Or click the name of your lesson. Scroll down to the **Lesson Actions** area, select **Edit Lesson** and select **Edit in Create Online**.

For additional details on Create Online, see the **Create Online** section in the <u>SoftChalk Cloud Guide</u>.

### **Differences between the Cloud Version and the Desktop Version**

As mentioned previously, the Cloud version of SoftChalk Create is one of the features available with a SoftChalk Cloud account.

Besides the Create program, there are other valuable features available with a SoftChalk Cloud account (see the section <u>SoftChalk Cloud</u>).

| Description               | Cloud                                                                                      | Desktop                                                                                 |
|---------------------------|--------------------------------------------------------------------------------------------|-----------------------------------------------------------------------------------------|
| Availability              | Available whenever you log<br>into your <u>SoftChalk Cloud</u><br>account on any computer. | Available only on the desktop<br>computer where you have<br>SoftChalk Create installed. |
|                           | Choose My Content/Create<br>Content                                                        | You can install SoftChalk<br>Create on three computers                                  |
|                           | Available on unlimited computers.                                                          | that YOU use.                                                                           |
| Collaborate on<br>Content | Easily collaborate with other<br>SoftChalk Cloud users on<br>content                       | Collaboration must be managed carefully                                                 |

| Description                                             | Cloud                                                                                                    | Desktop                                                                                                    |
|---------------------------------------------------------|----------------------------------------------------------------------------------------------------|----------------------------------------------------------------------------------------------------|
| Versions of<br>Your Content                             | Select and edit previous<br>versions of your content.<br>(Individual Cloud License<br>Account holders are not<br>eligible)                                                                                                    | No automatic versioning of your content.                                                                                                    |
| Collect Scores<br>in a Learning<br>Management<br>System | For each SoftChalk lesson<br>you save in the Cloud, there<br>is a hyperlink and an LTI link<br>for the lesson.<br>Using the LTI link in a<br>learning management<br>system, you can collect<br>student scores in the<br>learning management<br>system gradebook. For<br>details, see the section<br><u>Learning Management</u><br><u>Systems (LMS) Guides</u> . | You can package your lesson<br>as SCORM for some learning<br>management systems.                                                                                                    |
| Update<br>Content                                       | You can use the same lesson<br>link in multiple courses so<br>updating content is easy.<br>Just update the lesson once<br>in the Cloud.                                                                                                    | You have to re-package and<br>upload your content to each<br>course in your learning<br>management system.                                                                                                    |
| Re-use Your<br>Content                                  | Save activities and quiz<br>groups to the <b>My</b><br><b>Content/My Learning</b> area<br>of your <u>SoftChalk Cloud</u><br>account.                                                                                                    | Save activities and quiz groups<br>to the <b>Library</b> .<br>By default, the Library is on<br>your local computer. (If you<br>use SoftChalk Create on a<br>different computer and wanted<br>to re-use content, you would<br>need to import Library items<br>to that computer.) |
| Library                                                 | Not available (see the above<br>information on the <b>My</b><br><b>Content/Learning Objects</b><br>area of your <u>SoftChalk Cloud</u><br>account)                                                                                                    | Available                                                                                                    |
| Work offline                                            | Create lessons offline. You can save your lessons to your local computer or save them to <u>SoftChalk Cloud</u> .                                                                                                    | Create lessons offline                                                                                                    |

| Description                             | Cloud                                                                                                    | Desktop                              |
|-----------------------------------------|----------------------------------------------------------------------------------------------------|--------------------------------------|
| Package<br>executable<br>lessons        | Not available but you can<br>save lessons to your<br><u>SoftChalk Cloud</u> account and<br>give the hyperlink to your<br>students. Updating is much<br>simpler than using<br>executable lessons. | Available                            |
| eBook                                   | You can now easily create an<br>eBook of any lesson you<br>have saved to the Cloud.                                                                                                    | Not available to Desktop<br>users.   |
|                                         | Please see section <b>Create</b><br>eBooks in our <u>SoftChalk</u><br><u>Cloud Guide</u>                                                                                                    |                                      |
| Subscription or<br>Perpetual<br>License | One year subscription                                                                                                    | Subscription or Perpetual<br>License |

# **SoftChalk Create New Features and Enhancements**

Below is a description of the new features in SoftChalk Create. If you are new to SoftChalk, then you may want to look at the sections <u>Getting Started</u>, <u>Media</u> <u>Search</u>, <u>Library</u>, <u>QuizPoppers</u>, <u>Quiz Groups</u>, and <u>Activities</u> in addition to this section.

**IMPORTANT**: If you open and save a SoftChalk Create 9 lesson in SoftChalk Create 10, you need to keep using SoftChalk Create 10.

| New Features                                              | Description                                                                                                    |  |
|-----------------------------------------------------------|----------------------------------------------------------------------------------------------------|--|
| Three New Lesson<br>Layouts                               | <ul> <li>Choose from three new layouts for your lessons:</li> <li>1. <u>Horizontal</u> – Designed to update the 'look and feel' of your lessons with these new features:<br/>Customizable banner at the top of the page, streamlined navigation, Nav bar display on upward scroll makes navigating easy from anywhere in the page.</li> <li>2. <u>Vertical</u> – Designed to maximize the lesson page area devoted to content by offering: elimination of the banner at the top of the page, customizable sidebar includes both a title area and footer area, and previous page navigation displayed on upward scroll allows more room for display of content on the page.</li> <li>3. <u>Classic</u> – Designed for those who like the classic look and feel for their SoftChalk lessons, this style retains many of the classic features, but updates your lesson with streamlined navigation, and support for longer names for pages in the navigation bar.</li> </ul> |  |
| New lesson features<br>available in all lesson<br>layouts |                                                                                                    |  |

|                             | 1                                                                                                    |  |
|-----------------------------|----------------------------------------------------------------------------------------------------|--|
|                             | <ul> <li>Sidebar visibility open/close options</li> </ul>                                                    |  |
|                             | <ul> <li>Table of Contents within sidebar with show/hide</li> </ul>                                          |  |
|                             | options                                                                                                    |  |
|                             | <ul> <li>Customize sidebar width</li> </ul>                                                                  |  |
|                             | <ul> <li>New styling</li> </ul>                                                                              |  |
|                             | <ul> <li>Customizable panels replace stock options</li> </ul>                                                |  |
|                             | <ul> <li>More control over heading and content display</li> </ul>                                            |  |
| More Responsive<br>Features | • Lesson page content responds to the device screen size, platform and orientation                           |  |
|                             | • Built in to every lesson so content author doesn't have to do anything to ensure responsive lesson content |  |
| More Accessibility          | Visible "Skip Navigation" feature                                                                            |  |
| Features                    | Simplified Table of Contents (TOC)                                                                           |  |
|                             | Improved accessibility for TOC elements                                                                      |  |
|                             | • Improved and corrected page landmarks and ARIA tagging                                                     |  |
|                             | Changed the illogical tab order of the page                                                                  |  |
|                             | Enhanced the visual focus indication                                                                         |  |
|                             | Alt Tags added for Logo images                                                                               |  |
|                             | Banner and Sidebar heading structure<br>corrected                                                            |  |
|                             | • Improved contrast for text and background color combinations for styles                                    |  |

## **Getting Started**

#### Start SoftChalk Create

If you are new to SoftChalk Cloud (i.e. you have a SoftChalk Cloud account), please see our <u>SoftChalk Cloud Quick Start Guide</u>. You can start SoftChalk Create by logging into your SoftChalk Cloud account and selecting My Content / Create Content. Please see the steps in the SoftChalk Cloud Quick Start Guide for details.

If you have the Desktop version of SoftChalk Create, then install SoftChalk Create on your computer. (For details, see the <u>SoftChalk Create Installation Guide</u>.)

For details on these two versions, see the previous section <u>Cloud Version and</u> <u>Desktop Version</u>.

#### **Create a New Lesson**

As mentioned above, if you have a SoftChalk Cloud account, you may want to start with our <u>SoftChalk Cloud Quick Start Guide</u>. When you start SoftChalk Create, you are automatically on a new, untitled lesson (or you may need to select **File/New** if you have just downloaded the program). You can type in this main editing window or copy and paste text and images from your word processor or other programs.

If you want to incorporate your existing content into a SoftChalk Create lesson, see the section <u>Use Content from SoftChalk Cloud</u>, <u>PowerPoint</u>, <u>Word or Other Sources</u>.

#### **Top Menu**

File Edit Insert Format Tools Table Properties Preview Cloud Help

Notice the top menu with File, Edit etc. In this guide, when you need to use this menu, the instructions will have the name of the item on the top menu followed by the item underneath it. Ex. **File/Save to SoftChalk Cloud**.

#### Toolbar

Arial 🔹 🔹 🔹 🖬 🔍 🖪 🗾 🖳 🖉 🏗 🖉 🖀 🗮 🗮 🖉 😓 🔚 🖒 Plain Text 🔹

Notice the toolbar under the top menu with the standard word processing functions such as:

- Changing the font and font size
- Bold, italics, underline, text color and highlight color
- Text indentation and alignment
- Bullets and Numbering

It also has the following items:

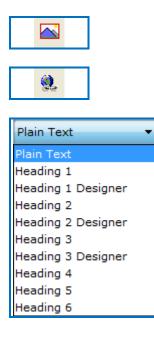

Insert or Modify an Image – brings up the insert image menu

Insert or Modify a Hyperlink – brings up the insert hyperlink menu

Headings – apply headings, which will be used for navigating sections in a page. For details, see the section <u>Apply a Theme and Layout to a</u> <u>Lesson</u>.

(You can't use headings for Tooltips, QuizPoppers, Activities, Hyperlinks or Media.)

### Apply a Theme and Layout to a Lesson

A lesson's <u>Theme</u> determines the color and cosmetic appearance of a lesson in the student's browser. The lesson's <u>Layout</u> determines the arrangement of the lesson's <u>Pages</u>, <u>Navigation</u> elements and <u>Footer Options</u> as well as the available <u>Sidebar</u> and <u>Overview Page</u> options.

| Į | Properties | Preview   | Cloud | Help   |
|---|------------|-----------|-------|--------|
| Į | Lesso      | n Propert | ies   | Ctrl+J |
| ] | 0          |           |       |        |

These options are all found in Properties or Properties/Lesson Properties on the toolbar.

| Lesson Properties                 |                                                                                              | ×       |
|-----------------------------------|----------------------------------------------------------------------------------------------|---------|
| Lesson T<br>Lesson S              |                                                                                              |         |
| Theme:<br>Layout:                 | Black ~<br>Horizontal ~                                                                      | options |
| Navigation:                       | <ul> <li>Prev/Next - top</li> <li>Prev/Next - bottom</li> <li>Show TOC in Sidebar</li> </ul> |         |
| Sidebar:<br>Footer:               | options<br>options                                                                           |         |
| Page Animation:<br>Student Score: | ☑ Show<br>☑ Show                                                                             |         |
| Language:                         | English ~                                                                                    |         |
|                                   | OK Cancel                                                                                    |         |

On the Lesson Properties panel you can enter a Lesson Title and Lesson Subtitle which will be displayed in the banner of the lesson when it is accessed by a student. You can also choose the default language that the lesson instructions and

navigation will be presented in. You can choose to disable the Student Score from appearing as well as toggle the Page Animation.

#### Theme

There are 15 default Themes available in SoftChalk Create 11. Select the Theme that you would like from the dropdown menu.

If you convert an existing lesson from SoftChalk Create 10 then it will automatically create a new Custom Theme and add it to the dropdown list.

Clicking 'options' next to the Theme dropdown will open the Theme Options menu. From here you can save the current them as well as apply or change Logo Options and remove Themes from the list.

Note: when you first import a Create 10 lesson the Custom Theme is NOT saved automatically. If you have the same styling and appearance applied across multiple pieces of content made in a previous version of SoftChalk, it is recommended that you save the Custom Theme that is created after opening the first lesson using SoftChalk Create 11. Then, you can apply this saved Custom Theme to all other lessons from the Lesson Properties menu.

If you have a custom theme file that you've received directly from SoftChalk, you can use the 'install custom theme' option at the bottom to import that file.

#### Layout

There are 3 Layout options available in Create 11. The lesson's Layout and its associated options determine in large part the overall experience of a student when they access a SoftChalk lesson.

- The <u>Horizontal</u> layout is recommended for content that you intend to be viewed from a desktop computer or other device that uses a similar horizontal aligned screen.
- The <u>Vertical</u> layout is intended for content that you intend to be viewed from a mobile device or other small screen where a minimalist interface is beneficial.
- The <u>Classic</u> layout is intended to most closely match the appearance of content built using earlier versions of SoftChalk Create.

#### Horizontal

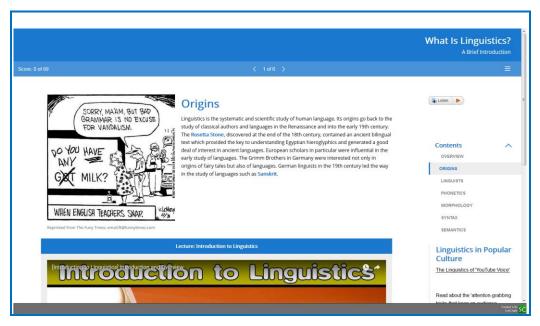

The Horizontal Layout includes a header banner that displays the Lesson Title/Subtitle. The lesson navigation and score also display in a horizontal banner across the page. The icon to display or collapse the Lesson Sidebar will also appear on the navigation banner. The previous and next page links show centered, at the bottom of the page. Finally, there is a footer banner at the bottom of the lesson which will contain the lesson's copyright and other information, along with the print all link.

#### Vertical

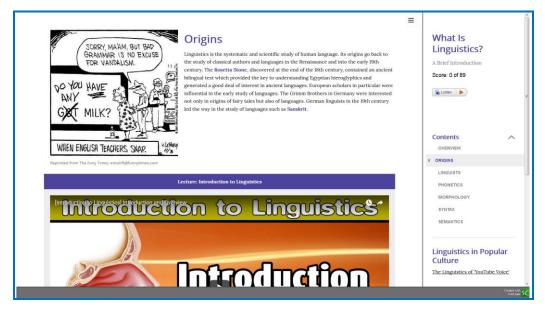

The Vertical Layout eliminates the banners from the overall lesson display. Instead, the Lesson Title/Subtitle and Footer information will be displayed in the lesson's Sidebar. The lesson score, table of contents and the sidebar content itself will also be placed into the Sidebar. There are buttons at the top and bottom of the lesson that let a student proceed to the next page or return to a previous one. When the Siebar is collapsed, this lesson Layout can present information to student users clearly without any obstructing menus or navigation preventing them from seeing the lesson's content.

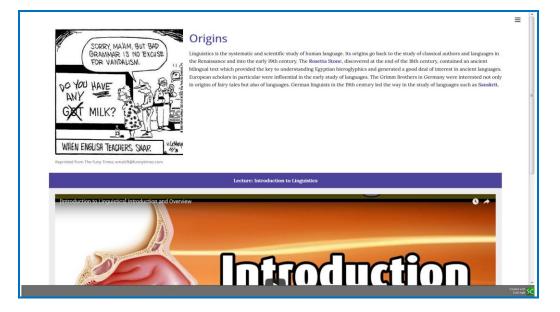

#### Classic

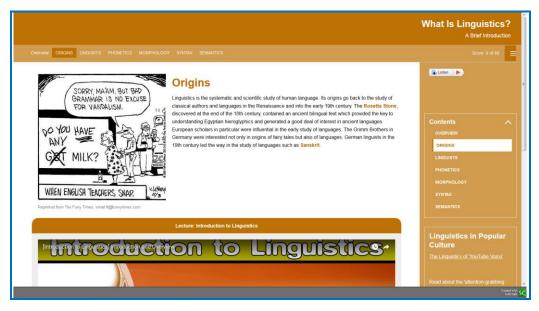

This Layout option is designed to most closely resemble the appearance options available for content built in SoftChalk Create using the old Lesson Style and Stylebuilder choices. The Classic Layout has the additional options of enabling a table of content from the dropdown on the header banner. It also allows you to enable Page Numbers or Names to display across the header banner. The arrangement of the other lesson elements closely matches the Horizontal Layout.

#### **Navigation**

These options control what is available in the lesson to allow student's to proceed from page to page. You can individually control whether the top or bottom navigation links are displayed and choose to display the table of contents in the Sidebar. If you have a Classic Theme applied, you can additionally choose to display lesson information in the header banner, as well as choose to show a table of contents from the header banner dropdown.

#### **Sidebar Options**

| Sidebar for Horizontal Layout $	imes$                                                               |
|----------------------------------------------------------------------------------------------------|
| <ul> <li>Display Sidebar</li> <li>Left O Right</li> <li>Always Open</li> <li>Width: 25% </li> </ul> |
| Table of Contents options for Sidebar:                                                              |
| initially expanded                                                                                  |
| ✓ Include Heading 1                                                                                 |
| Include Heading 2                                                                                   |
|                                                                                                    |
| OK Cancel                                                                                           |

You can choose to disable the lesson Sidebar from this menu. You can also choose the default appearance of the Sidebar when the lesson is first loaded, whether the Sidebar will display expanded or collapsed. You can adjust the width of the sidebar from the dropdown menu. As well, if you have enabled the option to display a table of contents in the Sidebar you can adjust additional options, such as included Heading Levels and initial appearance when loaded, from this menu.

### **Footer Options**

| Footer                                         | × |
|------------------------------------------------|---|
| Print All     Copyright     Date Last Modified |   |
| License: Unspecified $\lor$                    |   |
| Custom Text:                                   |   |
| Created with <u>SoftChalk</u>                  | < |
|                                                | * |
| Use Default Text                               |   |
| OK Cancel                                      |   |

You can adjust the Copyright, as well as disable the Print All and Date Last Modified information from the lesson's footer using this menu. Additionally, you can include Custom Text in your footer that will display under the Copyright and Date Last Modified.

#### **Overview Page**

| Overview Page                                                                           | × |
|-----------------------------------------------------------------------------------------|---|
| Start Button text: Start Lesson                                                         |   |
| 2 Lesson Overview                                                                       |   |
|                                                                                         | ^ |
|                                                                                         | ~ |
| ✓ Show Table of Contents in Overview Page (●) initially expanded ○) initially collapsed |   |
|                                                                                         |   |
| About the Author                                                                        |   |
|                                                                                         | ^ |
|                                                                                         | ~ |
| OK Cancel                                                                               |   |

The Overview Page, when enabled, will be the first thing that a student encounters when they access your content from a weblink. At the top of the menu is the option to enable or disable the Overview Page for a lesson. Once enabled, you can enter custom text for the button that will take students to your lesson content or leave it on the 'Start Lesson' default text.

The two free edit panels correspond to the 'Lesson Overview' and 'About the Author' Heading fields. You can enter the text that will proceed whatever content that you choose to display in these two panels. The panel's themselves can include nearly any content that can be added to a SoftChalk lesson. You cannot add scored or nonscored interactives to the Overview Page, but you can include a variety of multimedia; video, HTML5 widgets, streaming video or audio as well as simple plain text and images. The Panels will display above and below the table of contents that is generated automatically for the lesson.

#### **Page Names**

| ☑ Page Names × |                                                                 |  |
|----------------|-----------------------------------------------------------------|--|
| Name the       | pages as you would like them to appear in the Table of Contents |  |
|                |                                                                 |  |
| Title Page:    | Overview                                                        |  |
| Page 1:        | Early Life                                                      |  |
| Page 2:        | Drafting the Declaration                                        |  |
| Page 3:        | Webquest                                                        |  |
| Page 4:        | Quiz Yourself                                                   |  |
|                |                                                                 |  |
|                |                                                                 |  |
|                |                                                                 |  |
|                |                                                                 |  |
|                |                                                                 |  |
|                |                                                                 |  |
|                |                                                                 |  |
|                |                                                                 |  |
|                |                                                                 |  |
|                |                                                                 |  |
|                |                                                                 |  |
|                |                                                                 |  |
|                |                                                                 |  |
|                |                                                                 |  |
|                | OK Cancel                                                       |  |

By default, your lesson's pages will be numbered starting from Page 1. The Overview Page, if enabled, will not be counted and will instead show as the 'Title Page'. From this screen, you can customize the specific Pages with names, which will replace the numbered references throughout the other Navigation elements.

#### **Sidebar Panels**

| 🔀 Sidebar Panels  |                |                                                                                        | × |
|-------------------|----------------|----------------------------------------------------------------------------------------|---|
| Panels on: Pa     | ge 1           | ~                                                                                      |   |
| Title:            | h1 ~           | Display panel<br>on these pages:<br>All<br>Page 1<br>Above 1<br>Above TOC<br>Below TOC | ~ |
| Add Another Panel | V<br>OK Cancel | ā                                                                                      | * |

If you choose to enable a Sidebar for your lesson, you can make further adjustments to the Sidebar contents from this menu.

Each page of your lesson can contain individualized Sidebar Panels alongside the information that you've chosen to display in the Sidebar across all pages of the lesson, such as the lesson's table of contents or other Navigation elements. You can also choose to create and apply content to a single Sidebar Panel and then choose to display that content across all pages of the lesson.

At the top of the interface you can select the page of the lesson which will display the specific Sidebar Panel which you are editing. On the Right of the menu, you can choose to display the Panel on all or only some of the pages of your lesson. You can choose where to display the content in relation to the table of contents if it is also displayed in the sidebar. Finally, you can create additional panels to separate out content within the same sidebar by clicking the Add Another Panel button at the bottom of the menu.

#### **Create a Sidebar**

1. Choose Properties/Sidebar Panels (see below).

| Properties                  | Preview    | Cloud | Help   |
|-----------------------------|------------|-------|--------|
| Lesso                       | n Properti | ies   | Ctrl+J |
| Overview Page<br>Page Names |            |       |        |
| Sideb                       | ar Panels  |       |        |
| Curriculum Standards        |            |       |        |

2. Type or paste text into the white box. Right-click to add images, media, widgets, insert hyperlink or format text.

| 🔀 Sidebar Panels            | ×                                                        |
|-----------------------------|----------------------------------------------------------|
| Panels on: Page 1           | ~                                                        |
| Title:                      | Display panel<br>on these pages:<br>☐ All     ✓ Page 1 ^ |
|                             | Above TOC<br>Below TOC                                   |
|                             | *                                                        |
| Add Another Panel OK Cancel |                                                          |

- 3. Select pages this Sidebar should appear. Click the box next to **All** to show this Sidebar on all pages of your lesson.
- 4. Choose the position of the Sidebar, either Above TOC or Below TOC.
- 5. Click Add Another Panel to add more panels to your Sidebar.
- 6. Click **OK**.

#### Add a Hyperlink

Select some text and right-click to bring up the insert menu. Select **Hyperlink**.

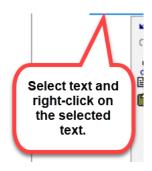

#### Insert an Image or Widget into a Sidebar

Right-click within a sidebar (see the image above) and select **Image** or **Widget**. For details on Widgets, see the section <u>Widgets</u>.

#### Put the Sidebar on All Pages

- 1. Click Copy to All Pages.
- 2. Click **OK** at the message window.
- 3. Click **OK** to return to your main editing window.

#### **Remove the Sidebar from All Pages**

- 1. Click Clear Text.
- 2. Click Copy to All Pages.
- 3. Click **OK** at the message window.
- 4. Click **OK** to return to your main editing window.

#### Put the Sidebar on a Specific Page

- 1. Choose **Properties/Sidebars** and select a sidebar.
- 2. Select a page from the **For Page** dropdown menu.
- 3. Type or paste text into the white box.
- 4. Click **OK** to return to your main editing window.

#### Modify the Sidebar for a Specific Page

1. Choose **Properties/Sidebars** and select a sidebar.

- 2. Select a page from the **For Page** dropdown menu.
- 3. Edit the text into the white box.
- 4. Click **OK** to return to your main editing window.

#### How Removing a Page Break Affects Sidebars

**IMPORTANT:** Let's say you have a lesson with three pages and a Learn More sidebar with different content for each page. If you remove the page break between page two and page three, you have a two page lesson. SoftChalk Create keeps the sidebar content for pages one and two and deletes the sidebar content that was on page three.

#### **Copy Information from One Sidebar to Another**

You can copy text from one sidebar to another and retain the formatting and hyperlinks.

#### **Curriculum Standards**

| Curriculum Standards                          | ×                                                                                           |  |  |
|-----------------------------------------------|---------------------------------------------------------------------------------------------|--|--|
| Achievement Standards Network Other Standards |                                                                                             |  |  |
| Selected Standards                            | Item Details                                                                                |  |  |
| ^                                             | Region:                                                                                     |  |  |
|                                               |                                                                                             |  |  |
|                                               | URI/GUID:                                                                                   |  |  |
|                                               |                                                                                             |  |  |
|                                               | Description:                                                                                |  |  |
|                                               | ^                                                                                           |  |  |
|                                               |                                                                                             |  |  |
|                                               |                                                                                             |  |  |
|                                               | ×                                                                                           |  |  |
|                                               | Your Curriculum Standards selections will appear<br>as a link in the footer of your lesson. |  |  |
|                                               | Click on the link below to learn more about the                                             |  |  |
| · · · · · · · · · · · · · · · · · · ·         | Achievement Standards Network.                                                              |  |  |
| Select ASN Standards Remove Selection(s)      | Achievement Standards Network                                                               |  |  |
|                                               |                                                                                             |  |  |
| OK Cancel                                     |                                                                                             |  |  |

If your lesson requires a particular set of Curriculum Standard to be applied, you can specify those from this menu. If your lesson requires a specific Achievement Standards Network standard to be applied to it, you can use the Select ASN Standards interface to browse the available standards from their listing. If you have a specific custom Standard that you need to apply, you can do so from the Other Standards tab.

| Curriculum Standards                          | ×                                                                                           |  |  |
|-----------------------------------------------|---------------------------------------------------------------------------------------------|--|--|
| Achievement Standards Network Other Standards |                                                                                             |  |  |
| Selected Standards                            | Item Details                                                                                |  |  |
| ^                                             | Region:                                                                                     |  |  |
|                                               | URI/GUID:                                                                                   |  |  |
|                                               | Description:                                                                                |  |  |
|                                               | ^                                                                                           |  |  |
|                                               |                                                                                             |  |  |
|                                               | v                                                                                           |  |  |
|                                               | Your Curriculum Standards selections will appear<br>as a link in the footer of your lesson. |  |  |
| ~                                             | Click on the link below to learn more about the<br>Achievement Standards Network.           |  |  |
| Select ASN Standards Remove Selection(s)      | Achievement Standards Network                                                               |  |  |
| OK Cancel                                     |                                                                                             |  |  |

#### Save a Lesson

#### Save To SoftChalk Cloud

**IMPORTANT**: Please note that if you are using the Cloud version of SoftChalk Create, then using **File/Save** or **Ctrl+S** or clicking the **Save icon** on the toolbar, only saves your lesson temporarily. To permanently save your lesson, choose **File/Save To SoftChalk Cloud**.

- Choose File/Save To SoftChalk Cloud. (If you have the Desktop version of SoftChalk and want to use this feature, you will need to enter your SoftChalk account information under File/Manage Publish Accounts. See the section <u>Manage Publish Accounts</u>.)
- 2. At the left, enter an Item Name. (Do NOT enter a % sign.)
- 3. At the right, select a folder in which to save your lesson.
- At the left, Click Save. If your Save button is disabled, you need to select a folder at the right. Notice that you have three privacy options – Public, Personal and No Access. For details on these options, see the section <u>Privacy Options</u>.
- You can keep making changes and choose File/Save To SoftChalk Cloud. At the right, your lesson should be selected. Click Save. You'll be asked to replace your lesson; click OK.

For details on your storage allotment, see the FAQ <u>What is the storage</u> <u>space allotted to SoftChalk Cloud users?</u>

#### Save a Local Lesson

You can also choose **File/Save As** to save your lesson to your local computer or a network drive. If your lesson is saved locally, then you can use **File/Save** or **Ctrl+S** or click the **Save icon** to keep updating your lesson. (Use **File/Save As** just to save it the first time.)

**IMPORTANT**: For a lesson name, you can use only letters, numbers, dashes and underscores. *You cannot use spaces, apostrophes or characters that are not letters, numbers, dashes or underscores.* 

When you save your lesson, it becomes a folder with various files in *it*. Fortunately, you don't need to know the function of each file; just remember that your lesson is a folder with files in it. Later in this guide, you'll learn how to package and deliver your lesson to your students.

**IMPORTANT**: If you have inserted a file from your local computer into your lesson such as an image, *SoftChalk automatically places a copy of the inserted file into your lesson folder*.

If you plan to put a lesson on a network drive, we recommend that you save your lesson locally on your computer and then copy your lesson folder onto your network drive. (That's also a good way to have a back-up of your lesson.)

#### **Auto-Recovery**

SoftChalk has an Auto-Recovery feature with additional safeguards when you save your lesson to help prevent data loss during extraordinary circumstances like a sudden power outage during the middle of saving your lesson.

This Auto-Recovery feature adds time to the saving process. In case you want to turn this feature off to shorten the time it takes to save your lessons, you can choose **Tools/Enable Auto-Recovery** to de-select this option. (By default, this option is selected and has a check mark.)

**IMPORTANT**: As always, make back-ups of your information (i.e. your SoftChalk lesson folders).

#### **Preview a Lesson**

At any time while you are working on your lesson, you may preview it to see how it would look to your students in their web browser. Click the **Preview** icon on the toolbar at the top (see below). You can also use **Ctrl+P.** 

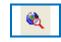

**IMPORTANT**: When you preview your lesson in **Internet Explorer** on your local computer, you may get a message in your information bar at the top that it is *restricting scripts and Active X controls*. (This message won't occur when looking at the lesson on a web server or within a Learning Management System.)

To turn off this blocking function on your local computer, use the steps below.

#### In Internet Explorer: Change Setting for Active Content

Changing the setting below prevents the information bar from appearing when you preview your lessons with Internet Explorer. (As mentioned earlier, your students won't have this issue because they will be looking at the lesson from a web server or within a Learning Management System.)

- 1. Within Internet Explorer, choose Tools/Internet Options.
- 2. Click the **Advanced** tab.
- 3. Scroll down to the Security area.
- Select Allow active content to run in files on My Computer (see below). (You can also select Allow active content from CDs to run on My Computer if you're planning on creating CDs of your lessons.)

| Internet Options                                             | )     | X   |
|--------------------------------------------------------------|-------|-----|
| General Security Privacy Content Connections Programs        | dvand | ced |
| Settings                                                     |       | -   |
| Show pictures                                                |       |     |
| 🖶 Printing                                                   |       |     |
| Print background colors and images                           |       |     |
| Security                                                     |       |     |
| Allow active content from CDs to run on My Computer*         |       |     |
| Allow active content to run in files on My Computer*         |       |     |
| Allow software to run or install even if the signature is in | Vi    |     |

- 5. Click **OK**.
- 6. Close all your Internet Explorer windows and try to preview your lesson again.
- 7. If you still have the information bar appear, re-boot your computer and then preview your lesson.

#### **Open a Lesson**

#### **Open From SoftChalk Cloud**

Start SoftChalk Create (see the section <u>Start SoftChalk Create</u>). To open a lesson from SoftChalk Cloud, choose **File/Open from SoftChalk Cloud**. Select the lesson you want to open and choose **Open**.

(If you log into your SoftChalk Cloud account, you can select **My Content/Lessons** and click on the name of your lesson. Scroll down to the **Lesson Actions** area and select **Edit Lesson**.)

If you have the Desktop version of SoftChalk Create and want to use this feature, you will need to enter your SoftChalk account information under **File/Manage Publish Accounts.** See the section <u>Manage Publish</u> <u>Accounts</u>.

#### **Open a Local Lesson**

#### Open

Start SoftChalk Create (see the section <u>Start SoftChalk Create</u>). Choose **File/Open**. Locate your lesson folder and double-click on it. Double-click on any .html file to open your lesson.

**IMPORTANT:** Avoid using **File/Open Packaged Lesson** unless you're opening a packaged lesson. For details, see the section <u>Package a Lesson</u> and <u>Open a Packaged Lesson</u>.

#### **Open Recent**

Choose **File/Open Recent** and select your lesson from the dropdown list at the right (see below). Choosing **Open Recent** lets you open lessons from your local computer. (If you want to open lessons from your SoftChalk Cloud account, choose **File/Open From SoftChalk Cloud**.)

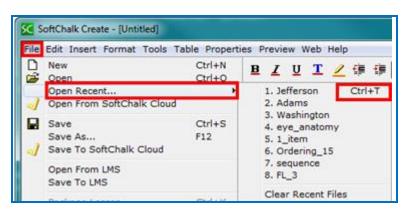

Notice that for your most recent lesson, you can use **Ctrl+T**.

# **Replace or Rename a Lesson in SoftChalk Cloud**

As mentioned previously, if you use **File/Open From SoftChalk Cloud** and select a file to edit, then when you choose **Save To SoftChalk Cloud**, your lesson will automatically be selected. Click **Save**. You'll be asked if you want to replace the lesson; click **OK**.

You can change the item name for a lesson and the hyperlink and LTI link will remain the same (see below).

| Log In                                           | Repository                                                                                       |
|--------------------------------------------------|--------------------------------------------------------------------------------------------------|
| Account: 1. jamesbond (Cloud) Connect Disconnect | Refresh                                                                                          |
| Item name: Sample Lesson Two                     | You can change the name for<br>your lesson. The hyplerlink and<br>LTI link will remain the same. |

You can also open a lesson from your local computer and replace a lesson in SoftChalk Cloud. As mentioned above, if you replace a lesson the hyperlinks remain the same.

- 1. Choose **File/Open** or **Open recent**. Locate your lesson folder and doubleclick on it. Double-click on any .html file to open your lesson.
- 2. Make your edits and save your changes.
- 3. Choose File/Save To SoftChalk Cloud.

4. **IMPORTANT**: At the right, select the lesson you want to replace. Then click **Save** (see below). Click **OK** at the window asking to replace your item.

| Log In                                                       | Repository                                          |
|--------------------------------------------------------------|-----------------------------------------------------|
| Account: 1. jamesbond (Cloud) Connect Disconnect Refree Save | sh                                                  |
| Item name: Photography<br>Privacy: O Public O Personal O No  | Be sure to select the lesson<br>you want to replace |
| Save Metadata                                                | you want to replace                                 |

# Rename a Lesson (Desktop Version)

The recommended way to rename a lesson is to open SoftChalk Create and choose **File/Save As** (see the steps below). We don't recommend copying and pasting your folder and renaming it as there may be confusion when using **File/Open Recent**.

- Within SoftChalk Create, open your lesson (File/Open or File/Open Recent.)
- 2. Choose **File/Save As**. Type a new name for your lesson and click **Save**.

## Back Up a Lesson and Select a Previous Revision

**Backups in SoftChalk Cloud** (Individual Cloud Accounts are not eligible for this feature)

Log into your SoftChalk Cloud account. Select My Content/Lessons. Click the Select Revision icon (see below).

|               | Home       | My Content <b>v</b> | SoftChalk | Share      | Score    | Cent |
|---------------|------------|---------------------|-----------|------------|----------|------|
| Lea           | arning Obj | ects Lessons        | Polls     | Rating     | gs Fi    | iles |
| prev 1 2 next |            |                     | Showing 1 | - 10 of 18 | Folder(s | i)   |
| Lessons       |            |                     |           |            |          |      |
| Name          | Ty         | pe <u>Privac</u>    | Ľ         |            |          |      |
| Photography   | les        | son Person          | al        | ** .       | / ±      |      |

1. Click the dropdown menu to select your revision (see below).

| Select Revision | · ×                                                                                                    |
|-----------------|----------------------------------------------------------------------------------------------------|
|                 | Current Revision: Mar 19, 2016 12:07 PM GMT<br>Name: Introduction to Biology<br>Type: lesson<br>Published By: contractor01<br>File Size: 13.33 MB |
| Mar 19, 2016 1  | 2:07 PM GMT (Current Revision)                                                                                                    |
| Mar 19, 2016 12 | 2:07 PM GMT (Current Revision)                                                                                                    |
| Mar 17, 2016 08 | 3:17 PM GMT                                                                                                    |
| Mar 17, 2016 11 | 1:23 AM GMT                                                                                                    |
|                 | Name: Introduction to Biology                                                                                                    |

2. After selecting your revision from the drop down menu, click the **Select Revision** button (see below).

| Select Revision | ×                                                                                                    |
|-----------------|----------------------------------------------------------------------------------------------------|
|                 | Current Revision: Mar 17, 2016 07:53 PM GMT<br>Name: Understanding Art<br>Type: lesson<br>Published By: contractor01<br>File Size: 4.05 MB  |
| Mar 17, 2016 1  | Created: Mar 17, 2016 10:25 AM GMT<br>Name: Lesson 1: Understanding Art<br>Type: lesson<br>Published By: contractor01<br>File Size: 4.01 MB |
|                 | Select Revision Cancel                                                                                                    |

3. If you have SoftChalk Create open and choose **File/Open From SoftChalk Cloud**, then this version of your lesson will appear in your Cloud "tree" at the right.

If you need to save more than five previous versions of your lesson, then you can save your lesson to your local computer and manage your backups there. See below.

#### **Backups on Your Local Computer**

If you are not saving your lessons in SoftChalk Cloud or if you want additional backups for your lessons, see below.

To back up your lesson, *copy and paste your lesson folder onto another physical media such as a thumb drive or a server*. Or if you have a lesson with a large file size, you may want to package the lesson as a zip file and then back up the zip file. See the instructions below.

- 1. Choose File/Package Lesson. For Package Type, select Standard Zip and for Track Score Using, select None. Click OK.
- 2. You will be asked where you want to save your .zip file.
- 3. Copy this zip file onto a thumb drive or server.

## **Manage Publish Accounts**

# *If you are using the Cloud version of SoftChalk Create, then you may not need to use the Manage Publish Accounts feature.*

You may want to create and save content in the Cloud and put hyperlinks (or LTI hyperlinks) to your content in your learning management system. (For information on putting hyperlinks or LTI hyperlinks into your learning management system, see the section Learning Management Systems (LMS) Guides.)

The Manage Publish Accounts feature is for users who want to publish their content to Blackboard or CourseSites by Blackboard.

(If you have the Desktop version of SoftChalk Create and you want to publish your content to your SoftChalk Cloud account, you can set up your SoftChalk Cloud account with **Manage Publish Accounts** as well.)

- 1. Within SoftChalk Create to setup an account, choose **File/Manage Publish Accounts**.
- 2. Click **New**.
- 3. Select an account type and fill in the appropriate information.
- 4. If you choose Blackboard or CourseSites by Blackboard, an access code is required. For details on getting an access code, see the appropriate guide in the section Learning Management Systems (LMS) Guides.
- Once you set up your account to Blackboard, CourseSites by Blackboard or Sakai, you can choose File/Save to LMS to save your content to your learning management system.

#### Save to LMS

Before using the **File/Save to LMS** feature, you must set up an account. See the above section <u>Manage Publish Accounts</u>.

For more details on publishing, see the appropriate guide for your learning management system in the section <u>Learning Management Systems (LMS) Guides</u>.

#### Create a Multi-page Lesson

You can type in your main editing window or copy and paste information from your word processor. To create multi-page lessons, you can insert page breaks to create your pages. For details on navigating among your pages in your web browser, see the section <u>Apply a Theme and Layout to a Lesson</u>.

There is no limit per se on the number of pages you can put in a lesson. (The file size limit for the lesson would be determined by any limits you may have on uploading your lesson into a web server or into a Learning Management System.) We have seen 80-page lessons though we don't recommend lessons that large for using in a web browser. "Chunking" your information into lessons of pages **5-20** pages would be easier for your students to handle in a web browser.

Typically, you would present information and then add QuizPoppers, Activities, Widgets or iFrames to re-enforce your content. (For details, see the sections <u>QuizPoppers</u>, <u>Activities</u>, <u>Widgets</u> and <u>iFrames</u>.) Then you could insert a page break for a new topic.

#### **Insert a Page Break**

- 1. Place your cursor where you want a page to begin.
- Choose Insert/Page Break/Insert (or Ctrl+Enter). You can see a blue dotted blue line representing your page break (see below).

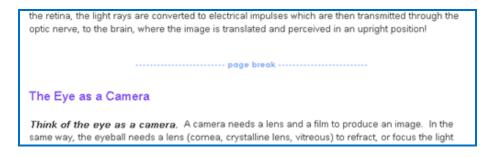

# Remove a Page Break

- 1. Right-click on the page break.
- 2. Choose **Remove Page Break** (see below).

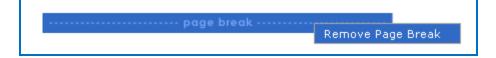

# **Apply Designer Headings and Callout Boxes**

Enhance your lessons by using designer headings and callout boxes. These designer features will match the lesson properties you have chosen for your lesson using the Properties/Lesson Properties options.

Headings also appear in the "Table of Contents" and in the sidebar when the lesson is viewed in the browser, helping students navigate sections of a page. See the <u>Overview Page</u> and <u>Sidebar Options</u> for more details.

**IMPORTANT**: If you have a mixture of heading levels (for example, Heading 1 and Heading 2) in your lesson, then you will see indentation in your Table of Contents when you preview your lesson.

To apply a heading, select some text you want to make a heading. Then use the dropdown menu on the toolbar to select a heading style.

| Plain Text 👻       |
|--------------------|
| Plain Text         |
| Heading 1          |
| Heading 1 Designer |
| Heading 2          |
| Heading 2 Designer |
| Heading 3          |
| Heading 3 Designer |
| Heading 4          |
| Heading 5          |
| Heading 6          |

## **Designer Headings**

The designer headings are Heading Designer 1, Heading Designer 2, and Heading Designer 3. These designer headings are colorful headings which add emphasis and navigation on your lesson page.

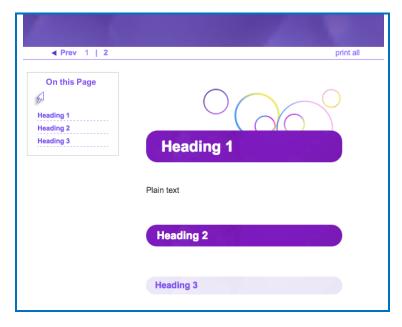

## **Original Headings**

The original headings are Heading 1, Heading 2, and Heading 3, etc.. These headings alter the appearance of the text by changing the font size and color. See the example below showing all three heading styles applied to

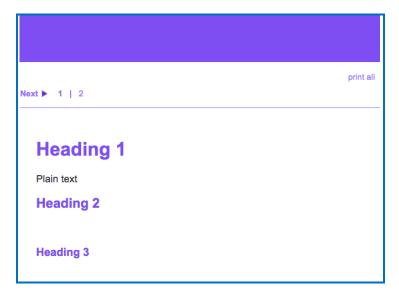

## **Callout Boxes**

Add callout boxes to your lesson page to enhance the page's appearance and draw attention to specific text.

# **Insert a Callout Box**

1. Click **Insert**, then **Callout Box** and **Insert**.

| QuizPopper       >       I       I | it | Inse | rt                  | Format                               | Tools       | Table | Properties | Prev | view | Clo | oud | Help |
|----------------------------------------------------------------------------------------------------|----|------|---------------------|--------------------------------------|-------------|-------|------------|------|------|-----|-----|------|
| Activity ><br>Tooltip<br>SoftChalk Cloud Item<br>Page Break ><br>Horizontal Rule <hr/><br>Line Break<br>Shift+Enter<br>Non-Breaking Space Ctrl+Space<br>Image<br>Bookmark<br>HyperLink<br>Media<br>Widget<br>Iframe<br>Callout Box > Insert<br>Special Characters }<br>Math Characters }                                                                                                    |    |      | _                   |                                      |             |       |            | >    | I    | U   | T   |      |
| Page Break       >         Horizontal Rule <hr/> Line Break<br>>       Shift+Enter         Non-Breaking Space       Ctrl+Space         Image       Bookmark         HyperLink       Media         Widget       Iframe         Callout Box       Insert         Special Characters       Modify         Math Characters       Remove                                                                                                    |    |      | A                   | ctivity                              |             |       |            | >    |      |     |     |      |
| Horizontal Rule <hr/> Horizontal Rule <hr/> Line Break<br>Shift+Enter Non-Breaking Space Ctrl+Space Image Bookmark HyperLink Media Widget Iframe Callout Box > Insert Special Characters Math Characters Math Characters                                                                                                    | 1  | -    | S                   | oftChalk                             | Cloud       | Item  |            |      |      |     |     |      |
| Bookmark<br>HyperLink<br>Media<br>Widget<br>Iframe<br>Callout Box > Insert<br>Special Characters<br>Math Characters } Modify<br>Remove                                                                                                    |    |      | Ho<br>Lii           | orizontal<br>ne Breal                | Rule <<br>< |       |            | er   |      |     |     |      |
| Special Characters     >     Modify       Math Characters     Remove                                                                                                    |    |      | Bo<br>Hy<br>Mo<br>W | ookmark<br>yperLink<br>edia<br>idget |             |       |            |      |      |     |     |      |
| Math Characters Remove                                                                                                    |    |      | C                   | allout Bo                            | x           |       |            | >    |      | Ins | ert |      |
| Equation F3                                                                                                    |    |      |                     |                                      |             | rs    |            | >    |      |     | -   | 'e   |
|                                                                                                    |    |      | Ec                  | quation                              |             |       | F3         |      |      |     |     |      |

2. Select the size and float (location in relation to text) for your callout box. Check the **Include Heading** box if you want your callout box to have a header row.

| 00              | Callo   | ut Box  |            |
|-----------------|---------|---------|------------|
| Width           | 0 50%   | 0 75%   | 0 100%     |
| Float<br>• Left | O Right |         |            |
|                 |         | 🗹 Inclu | de heading |
|                 | ок      | Cancel  |            |

3. Click inside the callout box and then type to enter text. See an example of a callout box below.

| Fine and Applied A                                            | rts                                                                                                    |
|---------------------------------------------------------------|----------------------------------------------------------------------------------------------------|
| term used to describ                                          | red Fine Art, some is considered Applied Art. <b>Fine art</b> is a<br>e a piece that is in high esteem based on its aesthetics.<br>ied to determine if a work is considered "Fine Art."                                                        |
| Fine Art                                                      | Aesthetics is the belief that art exists for beauty and that<br>the pursuit of beauty is the most important goal in the<br>creation of art. <b>Applied Arts</b> are works created by a<br>person with acquired skills. Often applied art has a |
| Work of art that<br>is held in high<br>esteem based<br>on its | purpose or usage. The purpose can, however, just be decoration as well.                                                                                                    |
| aesthetics.                                                   | Applied Arts                                                                                                    |
| you think makes the                                           | These are some examples of Applied Arts pieces. What do m fit the definition of Applied Arts?                                                                                                    |

# **Edit Callout Box Settings**

1. Right-click inside the callout box and select **Modify Callout Box.** 

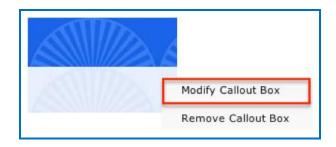

2. Edit the settings and click **OK.** 

| 00       | Callo   | ut Box  |            |
|----------|---------|---------|------------|
| Width    | 0 50%   | 0 75%   | 0 100%     |
| Float —— | O Right |         |            |
|          |         | 🗹 Inclu | de heading |
| (        | ок      | Cancel  |            |

## **Remove a Callout Box**

1. Right-click inside the callout box and select **Remove Callout Box.** 

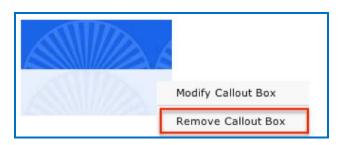

# Insert an Image, Equation, QuizPopper or Activity into a Callout Box

- 1. Right-click inside the callout box. A menu of options will appear.
- 2. Select an item from the list. For details about setting up these items, see the links to other areas of this guide below.
  - Insert an Image
  - Insert an Equation
  - Insert a QuizPopper
  - Insert an Activity

# **Insert and Remove a Hyperlink**

- 1. Select some text.
- 2. Choose **Insert/Hyperlink** (or right-click and choose **Hyperlink**).
- 3. Within the **URL or Selected File** box, use **Ctrl+V** to paste your URL.
- 4. We recommend having the **Open the link in a new window** selected if you're going to another website.

| Insert A HyperLink                                                                            |                                                 | $\times$ |
|-----------------------------------------------------------------------------------------------|-------------------------------------------------|----------|
| Select a file to link,<br>or<br>select a URL Protocol<br>and complete the URL.<br>Select File | URL Protocols<br>http://<br>https://<br>mailto: |          |
| URL or Selected File                                                                          |                                                 |          |
| http://                                                                                       |                                                 |          |
| Destination link title (required):                                                            |                                                 |          |
| Open the link in                                                                              | a new window.                                   |          |
| ок                                                                                            | Cancel                                          |          |

5. To remove a hyperlink, right-click on the hyperlink and choose **Remove Hyperlink**.

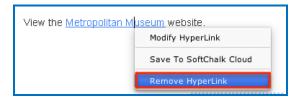

## **Insert a Hyperlink to Another File**

You can link to a Microsoft Word<sup>™</sup>, Microsoft Excel<sup>™</sup>, PDF or other file (see below).

1. **IMPORTANT:** When you insert a file, a copy of the file is placed in your lesson folder when you save. Your original file remains in its original location. If you modify the original file, you'll need to create a hyperlink to it again (or copy and replace the file into your lesson folder). If you remove your hyperlink, then you can manually remove your file from your lesson folder.

- 2. Select some text.
- 3. Choose **Insert/Hyperlink** (or right-click and choose **Hyperlink**).
- 4. Click Select file. Navigate to your file. Click on it to select it. Click Open.
- 5. It's a good idea to select **Open the link in a new window**. Click **OK**.
- 6. **IMPORTANT**: If you have issues linking to your file, check to see if you have unusual characters in your file name such as a period, & or # sign.

# **Internal Links (Bookmarks)**

You can create a link from one part of your lesson to another. For instance, you may be on page 5 of your lesson and want to reference information on page 2. In this case, you create a bookmark on page 2 and then insert a hyperlink to that bookmark on page 5. See the steps below for details.

## Insert a Bookmark

- 1. Click where you want your bookmark to go. (If you select text, the bookmark will be placed before the first character of your selected text.)
- 2. Choose Insert/Bookmark
- 3. Type a name for your bookmark (see below).

| Spaces             | ers, numbers, dashes, and underscores.<br>cannot be used.<br>n of 30 letters. |
|--------------------|-------------------------------------------------------------------------------|
| Enter / Edit Bookr | nark                                                                          |
| Bookmark name:     | vitreous                                                                      |
|                    | Current Bookmarks:                                                            |
| Remembe            | r to create a hyperlink to this bookmark.                                     |

4. Click **OK** to return to your main editing window.

5. Notice the bookmark icon in your lesson.

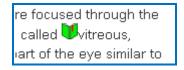

## Link to a Bookmark

- 1. Select some text.
- 2. Choose **Insert/Hyperlink** (or right-click and choose **Hyperlink**.)
- 3. Select Choose Bookmark.
- 4. From the dropdown menu, select your bookmark (see below).

| Select a file to link, URL Protocols                          |  |
|---------------------------------------------------------------|--|
| select a URL Protocol<br>and complete the URL.<br>Select File |  |
| URL or Selected File                                          |  |
| Destination link title (required):                            |  |
|                                                               |  |

5. Click **OK** to return to your main editing window.

#### Modify or Remove a Bookmark

- 1. Right-click on the bookmark icon.
- 2. Choose Modify Bookmark or Remove Bookmark (see below).

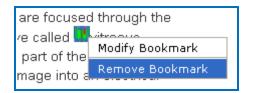

## **Insert an Image**

**IMPORTANT:** When you insert an image, a copy of the image is placed in your lesson folder when you save. Your original image remains in its original location. If you modify the original image, you'll need to re-insert the image.

**IMPORTANT:** If you have issues linking to your file, check to see if you have unusual characters in your file name such as a period, & or # sign.

(If you remove an image, the file remains in your lesson folder. Delete the file from within your lesson folder. For details, see the section <u>Remove an Image</u>.)

You may want to investigate the Media Search Tool which lets you insert media (including images) from various content repositories. For details, see the section <u>Media Search</u>. To put a caption under an image, see the section <u>Create a Caption</u> for an Image.

- 1. Click within your lesson to put your insertion point where you want your image.
- 2. Choose Insert/Image.
- 3. Click Select image.
- 4. Select your image file.
- 5. Click Select.

6. At the screen below, you have several options. You can change the alignment, border and dimensions. You can choose whether or not to have space around your image. You can also add text for accessibility.

| Insert Image     |                                |                      | ×                                |
|------------------|--------------------------------|----------------------|----------------------------------|
|                  | Select Image<br>Optimize Image | Size: 389 K          | KB, 1600 x 100 • Not recommended |
| Image Attributes |                                |                      |                                  |
| Align:           | none ~                         | Alt text (required): |                                  |
| Border:          | 0 ~                            | Long description:    |                                  |
| Border color:    |                                | Caption:<br>Width:   | 1600                             |
| Margin left:     | 20 ~                           | Height:              |                                  |
| Margin right:    | 20 ~                           |                      |                                  |
| Margin top:      | 0 ~                            |                      |                                  |
| Margin bottom:   | 0 ~                            |                      |                                  |
|                  |                                | ОК                   | Cancel                           |

#### Space around an Image

Notice that you can add left, right, top or bottom space in pixels around your image. Use this option if the image is left or right aligned and there are bullets in the text next to the image.

If you do NOT put a value for margin space, there will be no padding (extra spacing) around the image.

## Align – None, Left, Right, Top, Middle and Bottom

You can set the alignment for images. Please see the section <u>Wrap Text</u> around an Image.

#### **Reduce Your Image Size**

For the initial inserted image, notice the red dot **Not recommended** indicates that your image file size is very large. (The file size is 902 KB.)

**IMPORTANT:** Too many images with large file sizes in your lesson may cause your pages to load slowly in the web browser. See the following section to see how to reduce your image size.

If you click **Optimize Image** on the previous screen, notice the changes below:

| Insert Image     | >                                                        | < |
|------------------|----------------------------------------------------------|---|
|                  | Select Image<br>Optimize Image<br>Size: 95 KB, 800 x 500 |   |
| Image Attributes |                                                          | - |
| Align:           | none V Alt text (required):                              |   |
| Border:          | 0 V Long description:                                    |   |
| Border color:    | Caption:<br>Width: 800                                   |   |
| Margin left:     | 20 V<br>Height: 500                                      |   |
| Margin right:    | 20 🗸                                                     |   |
| Margin top:      | 0 ~                                                      |   |
| Margin bottom:   | 0 ~                                                      |   |
|                  | OK Cancel                                                |   |

The green dot **Good** appears now. (For images over 800 by 800, the image dimensions will be reduced proportionally if you click **Optimize Image**.) Incidentally, your original image outside your lesson folder remains unchanged when you click **Optimize Image**.

Notice that this image is still somewhat large (95 KB and 800 by 500 pixels). If you have a lot of images in a lesson, you may want to use an image editing program [such as Photoshop or Irfanview (<u>https://www.irfanview.com</u> – free program)] to reduce the size and/or dimensions of your image even more.

## **Image File Types**

You can insert a file that is a .jpg, jpeg, .gif, .png or a .bmp. (If you insert a .bmp file, it will get converted to a .png file type.) You can't insert a .tif file.

#### **Accessibility Items**

Complete the **Alternative text** and **Long Description** text boxes. For more information about SoftChalk's Accessibility compliance, see see <u>https://softchalk.com/cloud/accessibility</u>.

#### Save an Image to the Library

You can save an image to the library. (For details on using the Library, see the section <u>Library (Desktop Version</u>).) After inserting an image into the main editing window, right-click on the image and choose **Save To Library** (see below).

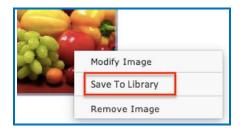

## Save an Image to SoftChalk Cloud

You can save an image to your SoftChalk Cloud account – **My Content/ Files** area. For details on SoftChalk Cloud, see the section <u>SoftChalk Cloud</u>. After inserting an image into the main editing window, right-click on the image and choose **Save To Cloud** (see below).

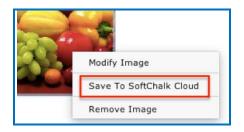

## **Re-size an Image within the Main Editing Window**

- 1. Within your main editing window, click on your image to select it.
- 2. Drag a corner square handle to re-size it proportionally (see below).

| File Edit Insert | Format To             | ols Ta | ble P | rope  | rt |
|------------------|-----------------------|--------|-------|-------|----|
| Arial            | -                     | 14     | •     |       | 1  |
|                  | MILEN IN              |        | UCA   | and L | ]  |
|                  |                       | - Will |       |       |    |
| 100              | and the second second | +t     |       |       |    |
| 100              |                       |        |       |       | ٦. |
|                  | 5                     | ~      | -48   |       | ſ  |

**IMPORTANT:** When you re-size an image in the main editing window, the re-sizing affects the presentation of the image but not the actual file size.

As mentioned previously, you may want to reduce the size of your image before inserting it into your lesson. For details, see the section <u>Reduce Your</u> <u>Image Size</u>.

#### Wrap Text around an Image

(If you have a lot of images and want text beside them, you may want to consider using tables. See the section <u>Tables</u>.)

- 1. Within your main editing window, click at the beginning of a paragraph.
- 2. Choose **Insert/Image**.
- 3. Click Select image.
- 4. Select your image file.
- 5. Click Select.
- 6. For **Align**, select **left**. You may also want to add horizontal space (see below). Click **OK** to return to your main editing window

| Image Attributes |             |
|------------------|-------------|
| Align:           | left $\sim$ |
| Border:          | o ~         |
| Border color:    |             |
| Margin left:     | 20 ~        |
| Margin right:    | 20 ~        |
| Margin top:      | o ~         |
| Margin bottom:   | 0 ~         |

7. Save and preview your lesson (see below).

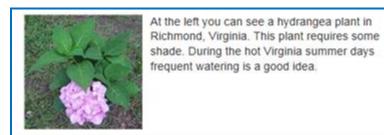

If your image is at the bottom of your page and you see the navigation links beside your image, return to your main editing window and add extra returns (i.e. hit the Enter key several times) at the end of your text.

#### **Remove an Image**

- 1. Within your main editing window, right-click on an image.
- 2. Choose Modify Image.
- 3. Click Remove.

**IMPORTANT:** *When you remove an image, the file remains in your lesson folder.* Outside of SoftChalk Create, delete the extra image manually from your lesson folder.

If you don't delete the image, your students won't see the removed image, but your lesson may become large if you have a lot of removed images still in your lesson folder. The large size of the lesson may become an issue as you deliver it in a Learning Management System for your students. Your lesson may load slowly in the web browser. (For details on delivering a lesson to your students, see the section <u>Deliver a Lesson to Your Students</u>.) (If you plan to reinsert the file, then don't worry about deleting it from your lesson folder.)

Another option to handle removed images is to use **Save As**. Within SoftChalk Create, you can choose **File/Save As** and give your lesson a different name. When you choose **Save As**, SoftChalk Create saves only the current images for the lesson. **IMPORTANT**: Be careful where you save your lesson. **You do NOT want to save your renamed lesson within your current lesson folder.** 

## **Insert Media (Sound or Video)**

You can insert various types of media into your lesson. You can insert various sound, video and animation files. (For information on searching content repositories to find media, see the section <u>Media Search</u>.) If you need a sound program, Audacity is a popular free recording and editing program (<u>https://sourceforge.net/projects/audacity</u>).

**IMPORTANT**: Please be aware of the web browsers that your students will be using. Certain media types may not be supported in the web browsers that your students use.

If you plan to use video, please see our FAQ <u>I would like to use some video in my</u> lessons. Do you have any recommendations?

1. Choose Insert/Media.

| Insert Media                                                    | $\times$ |
|-----------------------------------------------------------------|----------|
| Choose file type, then select a file or enter a URL.            |          |
| Audio     Video     Select File                                 |          |
| Insert as:                                                      |          |
| Width: Height:                                                  |          |
| Describe Media for use with screen reader/assistive technology: |          |
| ^                                                               |          |
| ×                                                               |          |
| File Path or URL                                                |          |
|                                                                 |          |
| OK Cancel                                                       |          |

- 2. Select the **File Type** (Audio or Video).
- 3. Click **Select file** to select your file (see the following table for supported formats).

## **Media Formats**

| File Type | Formats Supported                           |
|-----------|---------------------------------------------|
| Audio     | aiff, au, mid, midi, mp3, ra, ram, rmf, wav |
| Video     | avi, mpeg, mp4, m4v, mpg, mov, ogg, wmv     |

#### Linked file

Notice the following scenario. You insert an audio file with the **Linked file** option selected. When you preview your lesson in your web browser and click on the media icon in your lesson, a separate window pops up with controls for you to play the sound (see below).

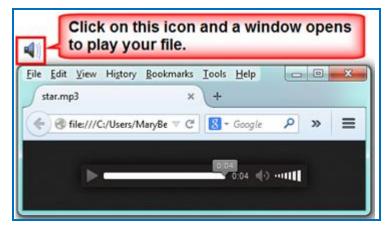

Why would you want to use the **Linked file** option rather than **Inline player** (see below)? *If you have a lot of media on your lesson page, use the Linked file option.* (The **Inline player** option causes the page to load more slowly.)

#### **Inline player**

If you select the **Inline player** option, then the player controls appear automatically in your web browser (see below).

|   | ₽ | $\overline{}$ |
|---|---|---------------|
| _ | _ |               |

**IMPORTANT**: You may need to enter values for the width and height for the inline player option if you insert a video, flash or shockwave file type.

**IMPORTANT**: If you are using .mov video files, then your students will need to have QuickTime on their computers to play this file type.

## Link to a Media File Using the File Path, URL or Web Movie

Rather than select a file on your local computer, you can link to a media file on the web. Copy and paste (**Ctrl+V**) a URL in the box below.

| File Path, URL, or Web Movie: | ١ |
|-------------------------------|---|
|                               |   |
|                               | J |

## Save an Item to SoftChalk Cloud and Reference This Item

If you want to use the same image, media item (sound or video) in multiple places, then you can save an item to your **My Content/ Files** area of SoftChalk Cloud. You can insert a reference to the item rather than have the item be part of your lesson. There are several advantages for referencing an item:

- The file size for your lessons will be less since you are referencing items. Therefore, saving your lessons will take less time.
- If you need to update your item, you only have to update it in one place by re-saving the item to SoftChalk Cloud. **IMPORTANT**: The replacement must be of the same file type (e.g. .jpg, .gif or .zip) and have the same name and extension as the item being replaced. The name must be case sensitive as well. (Equations and hyperlinks cannot be updated.)

## Save Files to SoftChalk Cloud

You have two ways to save files to the Cloud.

- You can log into your <u>SoftChalk Cloud</u> account and choose **My Content/ Files**. Under the **Actions** menu at the right, choose **Upload Files**. For details on uploading files, see the **Upload Files** section of the <u>SoftChalk Cloud Guide</u>. With this method you can upload packaged .zip files as well as single files. For instance, you can upload video projects created in programs such as Camtasia, Adobe Captivate, Adobe Flash, Adobe Premiere, Articulate Engage, Articulate Presenter, Articulate QuizMaker and Articulate Storyline.
- Within SoftChalk Create, select the item and right-click to choose Save to SoftChalk Cloud. With this method, you can only upload single files (versus a .zip file).
  - 1. Within SoftChalk Create, , select the item and right-click to choose **Save to SoftChalk Cloud.**
  - 2. Navigate to the file you want to upload and select it. Then click **Open**.
  - 3. Under the SoftChalk Cloud menu at the right, select the folder where you want to save the file.

4. Click **Save**. Then click **Close** to return to your main editing window.

For details on how to reference the files in a SoftChalk lesson and how to update the referenced files, see the next two pages.

## **Reference the File(s) in a SoftChalk Lesson**

- 1. Within SoftChalk Create from your main editing window, choose **Insert/SoftChalk Cloud Item**.
- 2. Open up the **Files** area and select the item you want to insert. Click **Insert** (see below).

| Insert From SoftChalk Cloud                                                                                                    |
|----------------------------------------------------------------------------------------------------|
| Log In                                                                                                    |
| Account: 1. amberg 💌                                                                                                    |
| Connect Disconnect                                                                                                    |
| SoftChalk Cloud                                                                                                    |
| SoftChalk Cloud ( <i>amberg</i> )  Learning Objects  Polls  Ratings  Files  O8Flowers.jpg Voilet-Light-Flowerjpeg SampleVIDEO1.mp4 Sample_Mpg4.mp4 The First Concentration |
| The First Snow of Winter  IMG_0230.JPG  Just Havoc.jpg                                                                                                    |
| Insert View Delete Refresh                                                                                                    |
| Close                                                                                                    |

3. Select Save space, Reference file on Cloud (see below).

| Save Sp  | ace!                                                                 |
|----------|----------------------------------------------------------------------|
| If you a | re delivering your lesson ON line, you can save space                |
| by choo  | sing Reference image on Cloud.                                       |
| 242      |                                                                      |
| It you w | ant the lesson to be viewed OFF line.                                |
| 2        | rant the lesson to be viewed OFF line,<br>Include image with lesson, |
| 2        | ant the lesson to be viewed OFF line,<br>Include image with lesson.  |
| 2        |                                                                      |
| 2        | Include image with lesson.                                           |
| 2        | Include image with lesson.                                           |

4. Click **Close** to return to your main editing window.

# **Update File(s) in SoftChalk Cloud**

As mentioned previously, the advantage of using referenced files is that you can update the file(s) once in the Cloud and the references will be automatically updated in your lessons.

There are two ways to update an item in SoftChalk Cloud:

- You can log into your <u>SoftChalk Cloud</u> account and choose **My Content/** Files. Find the file you want to replace and click on the first icon, which is the Replace File icon. Click **Browse** to select your file or drag your file over. If you are replacing a .zip file, select an entry file. Then click **OK**.
- 2. Within SoftChalk Create, , select the item and right-click to choose Save to SoftChalk Cloud. Then select the file with the same name that you want to replace. Click Open. IMPORTANT: Under the SoftChalk Cloud menu at the right, select the file you want to replace and click Replace. As mentioned previously, you must use the same filename and file type when replacing an item. The filename must be case sensitive as well. (Equations and Hyperlinks cannot be updated.)

# **Insert Tooltips**

You can create text annotations using the Tooltips feature. Within the web browser when you move your cursor over a highlighted word, a text annotation "pops up" with additional information (see below). **IMPORTANT**: You can't copy and paste Tooltips; however, you can cut and paste a Tooltip within the same lesson.

| retina converts the image into an electrical    |                      |  |  |  |
|-------------------------------------------------|----------------------|--|--|--|
| Is along the entirenen in to the brain, where i |                      |  |  |  |
| upright                                         | retina               |  |  |  |
|                                                 | View information on  |  |  |  |
|                                                 | macular degeneration |  |  |  |
|                                                 |                      |  |  |  |

## Create a TextPopper

- 1. In your main editing window, select some text.
- 2. Choose **Insert/Tooltip**.
- 3. Type or paste text in the top and bottom areas (see below). You can right-click in a text area to insert an image, hyperlink, media or equation.

| C Tooltip          | $\times$ |
|--------------------|----------|
| Title (optional)   |          |
|                    | ^        |
|                    |          |
|                    |          |
|                    | ~        |
| Content (required) | ^        |
|                    |          |
|                    |          |
|                    |          |
|                    |          |
|                    |          |
|                    |          |
|                    |          |
|                    |          |
|                    | ~        |
| OK Cancel          |          |

- 4. Click **OK** to return to your main editing window.
- 5. Notice in your main editing window that the annotated text is now bold and has the color of your lesson style.

## Create a Tooltip with an Image, Hyperlink or Media

- 1. Follow the previous instructions for creating a Tooltip.
- 2. When entering information in the top or bottom area, right-click and select **Image**, **Hyperlink** or **Media**.
- 3. Use the instructions given earlier in this guide for inserting an image, hyperlink or media.
- 4. If you have inserted a wide image, you may want to make the minimum width of your TextPopper 400 or 600.
- 5. Click **OK** to return to your main editing window.

## **Modify or Remove a Tooltip**

Right-click on the Tooltip and choose **Modify Tooltip** or **Remove Tooltip**.

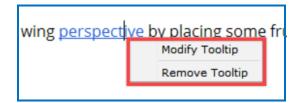

# Insert Quiz Items, Activities, Widgets and iFrames

Within SoftChalk Create, you can create quiz items (e.g. true/false, multiple choice, short answer) and various activities (e.g. crossword puzzle, flashcards, image identification) to make your lessons engaging for your students. Additionally, you can also embed interactive widgets from other websites into your lesson. You can create iFrames for showing other websites within your lesson window.

For the Activities, there is a **How To tab** that provides an online example and a video tutorial for the specific activity. (For a Quiz Group, Widget, iFrame and the Media Search Tool, there is also a How To tab with a video tutorial.)

For details on creating quiz items, activities, widgets and iFrames, see the sections <u>QuizPoppers</u>, <u>Activities</u>, <u>Widgets</u> and <u>iFrames</u>.

# **Spell Checker**

You can run a spell checker for the content in your main editing window (but not in Tooltips, QuizPoppers or Activities). Choose **Tools/Check Spelling**.

#### Find or Replace

As with the Spell Checker, these features work in your main editing window (but not in Tooltips, QuizPoppers or Activities). Choose **Edit/Find and Replace**.

#### **Nested List**

Below is a sample nested list as it appears in a web browser.

- Baroque
  - o Rubens
    - Venus and Adonis
    - The Last Judgment
  - o Caravaggio
    - The Calling of Saint Matthew
    - David and Goliath
- Renaissance
  - o da Vinci
    - Mona Lisa
    - The Last Supper
  - o Michelangelo
  - o Raphael

You can create nested lists using the following icons on the toolbar:

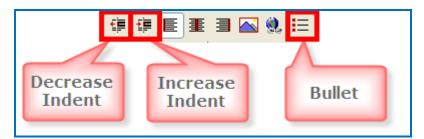

- 1. Type the first item for your list such as **Baroque**.
- 2. Click the **Bullet** icon on the toolbar.
- 3. Click Enter to start next line.
- 4. Type the second item such as *Rubens* and click the **Increase Indent** icon on the toolbar.

- 5. Type the third item such as **Venus and Adonis** and click the **Increase Indent** icon.
- 6. Type the fourth item such as *The Last Judgment*.
- 7. When you type the fifth item such as *Caravaggio*, click the **Decrease Indent** icon.
- 8. Save and preview your lesson when you've finished the list.

# **Curriculum Standards**

You can add various curriculum standards to your lesson. These standards can be viewed as a link within a sidebar to your lesson. For details, see the section <u>Curriculum Standards</u>.

## Read Text of the Lesson

To have the text of your lesson read as audio to your students, you have two options:

- You can create your own audio files and insert them into your lesson. For details, see the section <u>Insert Media (Sound or Video)</u>.
- If you have purchased a ReadSpeaker account (<u>https://www.readspeaker.com</u>), you can activate the ReadSpeaker feature in SoftChalk Create. For details, see the section <u>ReadSpeaker (Read Text Out</u> <u>Loud)</u>.

## **Updates to SoftChalk**

If you're connected to the Internet, you will get a notice if there are updates to SoftChalk Create (see below). You can choose **Update** or **Skip**. If you skip, you will get the notice again when you're connected to the Internet and you open SoftChalk Create. Typically, updates install within a few minutes. If you've turned off the automatic check for updates feature, you can check for updates in SoftChalk Create under **Cloud/Check for News...**.

| SoftChalk 8.02<br>Would you like t                                                 | 2.05 is now available.<br>to update now?                                                                                                    |                                 |
|------------------------------------------------------------------------------------|----------------------------------------------------------------------------------------------------|---------------------------------|
| Changes in 8.0                                                                     | 01.25, January 10, 2013                                                                                                    | Ļ                               |
| New: M     New: In                                                                 | pdates to mLearner Activities.<br>ledia Search now has Learning Registry.<br>nsert of Activities and Quiz Groups from Media Search allows<br>di New menu items for Opening and Saving to-from Cloud a                                                                                                    |                                 |
| <ul> <li>Fixed: I</li> <li>Fixed: I</li> <li>Fixed: I</li> <li>Fixed: I</li> </ul> | b) new menu items tor opening and saving torrom Cloud a<br>Photo Album Attivity specific Haracters.<br>Import text file for Crossword Activity now allows 25 letters<br>Inserting Quiz Groups from Cloud failed if a question cost<br>Removed LessonBuilder from default keywords and descript<br>di SCORM options for packageing are pub back. | for a word.<br>ned images or fi |
| <ul> <li>Fixed: I</li> <li>Fixed: I</li> <li>Fixed: I</li> <li>Fixed: I</li> </ul> | Photo Album Activity special characters.<br>Import text file for Crossword Activity now allows 25 letters<br>Inserting Quiz Groups from Cloud failed if a question contair<br>Removed LessonBuilder from default keywords and descript                                                                                                    | for a word.<br>ned images or fi |
| <ul> <li>Fixed: I</li> <li>Fixed: I</li> <li>Fixed: I</li> <li>Fixed: I</li> </ul> | Photo Album Activity special characters.<br>Import text file for Crossword Activity now allows 25 letters<br>Inserting Quiz Groups from Cloud failed if a question contair<br>Removed LessonBuilder from default keywords and descript                                                                                                    | for a word.<br>ned images or fi |

# **Distribute or Project a Lesson**

In addition to projecting your lesson on an electronic whiteboard such as on a Promethean<sup>™</sup> whiteboard or a SmartBoard<sup>™</sup>, you can deliver your lesson to your students in several ways. You can also collect lesson scores from your students. For more details on distributing your lesson, see the sections <u>Deliver a Lesson to</u> <u>Your Students</u>, <u>Track Student Scores and Essays</u> and <u>Mobile Devices</u>.

# **Deliver a Lesson to Your Students**

You have several options for delivering a lesson to your students (see the table below). As mentioned previously in this guide, *emailing a lesson packaged as a .zip file to your students is NOT supported*.

If you have a SoftChalk Cloud account and a Learning Management System, you may want to save your content in your SoftChalk Cloud account and put a hyperlink or LTI hyperlink to your lesson in your course. An LTI hyperlink allows grades to go into the gradebook for a learning management system. See the section Learning Management System (LMS) Guides for details. For a listing of our supported system specifications, see our website page <u>System Specifications</u>.

**IMPORTANT**: Be sure to tell your students about the <u>Student Guide to SoftChalk</u> <u>Lessons</u>.

| Delivery Method                                                                                                   | Description                                                                                                    |
|----------------------------------------------------------------------------------------------------|----------------------------------------------------------------------------------------------------|
| Learning Management System<br>(LMS)                                                                               | You can use a hyperlink or LTI hyperlink to your lesson in SoftChalk Cloud. You also have the option to upload your lesson to your LMS. See the section Learning Management System (LMS) Guides |
| Save a lesson to <u>SoftChalk</u><br><u>Cloud</u> and Distribute the<br>Hyperlink                                 | Save a lesson to SoftChalk Cloud. Give your<br>students the Hyperlink to your lesson. Or you can<br>create a SoftChalk Cloud account and designate<br>controlled access your lesson.            |
|                                                                                                    | See the section <u>Save to SoftChalk Cloud</u> and the section <b>ScoreCenter</b> in the <u>SoftChalk Cloud Guide</u> .                                                                         |
| Upload a lesson to a web server                                                                                   | See the section <u>Upload a Lesson to a Web Server</u>                                                                                                    |
| Project a lesson on an electronic whiteboard                                                                      | See the section <u>Project Your Lesson on an Electronic</u><br><u>Whiteboard</u>                                                                                                    |
| Create a CD of your lesson                                                                                        | See the sections <u>Create a CD of a Lesson</u> and <u>SoftChalk Cloud</u> .                                                                                                    |
| Create an executable file for<br>your lesson (Windows or<br>Macintosh) Available with the<br>Desktop Version Only | See the sections <u>Load an Executable Lesson on a</u><br><u>Windows Computer</u> and <u>Load an Executable Lesson</u><br><u>on a Macintosh Computer</u> .                                      |

# Learning Management System (LMS) Guides

If you don't see your learning management system listed, see the FAQ (from our <u>SoftChalk Support Center</u>). <u>My institution has a Learning Management System that</u>

is not listed. Can a SoftChalk lesson be loaded into my Learning Management System?

**IMPORTANT**: As mentioned previously, please tell your students about the <u>Student Guide to SoftChalk Lessons</u>.

**IMPORTANT**: Please post the URLs of these guides for your faculty rather than the PDF files. As we update these guides, the URLs will remain the same.

LMS

#### Blackboard and SoftChalk Cloud Integration Guide

(If your faculty is using the Cloud and Blackboard, this is the only guide they need. This guide also includes a section for Blackboard administrators to set up the LTI feature.)

https://softchalk.atlassian.net/wiki/download/attachments/121929729/lms\_blackb oardcloud.pdf?api=v2

#### Blackboard and SoftChalk Desktop Integration Guide

(If you faculty wants to use the File/Save to LMS feature, then this would be the guide to use.)

https://softchalk.atlassian.net/wiki/download/attachments/129535122/lms\_blackb oarddesktop.pdf?api=v2

#### Blackboard Administrator Guide

(If your faculty wants to use the **File/Save to LMS** feature, then this guide explains how to install the SoftChalk Publish to ScoreCenter building block.)

https://softchalk.atlassian.net/wiki/download/attachments/199721074/lms\_bbad minguide.pdf?api=v2

#### BrainHoney

https://softchalk.atlassian.net/wiki/download/attachments/138117122/lms brainh oney.pdf?api=v2

#### **Canvas (Instructure)**

https://softchalk.atlassian.net/wiki/download/attachments/121995266/Ims\_canva s.pdf?api=v2

#### Desire2Learn (D2L)

https://softchalk.atlassian.net/wiki/download/attachments/129402215/lms bright space by d2l.pdf?api=v2

#### Jenzabar eLearning

https://softchalk.atlassian.net/wiki/download/attachments/129535333/lms\_jenzab ar.pdf?api=v2

#### Moodle

https://softchalk.atlassian.net/wiki/download/attachments/129536436/lms\_moodl e.pdf?api=v2

#### Schoology

https://softchalk.atlassian.net/wiki/download/attachments/129406952/lms\_school ogy.pdf?api=v2

## Upload a Lesson to a Web Server

Use an FTP program to upload your lesson folder to a web server. (If you're not sure how to upload files, contact your local technical support person for help.)

Once your lesson folder is uploaded, have your students link to the **index.html** file within your lesson folder.

## **Project Your Lesson on an Electronic Whiteboard**

You can use your lesson as part of your classroom "lecture." Your lesson will work on projectors including electronic whiteboards such as on a Promethean<sup>TM</sup> whiteboard or a SmartBoard<sup>TM</sup>.

## Create a CD of a Lesson

This feature is only available with the Desktop version of SoftChalk Create. Creating a CD is a two-part process – package your lesson and then create your CD.

## Package a Lesson within SoftChalk Create

 Choose File/Package Lesson. For the Package type, select Executable CD. For the Track score using option, you can select either None or SoftChalk Cloud. For details on the SoftChalk Cloud scoring option, see the section <u>SoftChalk Cloud</u>. Click OK.  A dialogue window appears letting you choose where to save your CD package folder. The default location is the directory where your lesson folder is located. Click **OK**. Click **OK** to return to your main editing window.

## Create a CD

1. From your local computer, notice that when you packaged your lesson above, a folder with your lesson name followed by \_CD-package was created (see below).

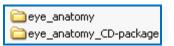

2. Open this CD-package folder (see below).

| 퉬 ExecutableLessonSetup.app |
|-----------------------------|
| 퉬 lessonbuilder_files       |
| 📄 autorun.inf               |
| 😫 cd.ico                    |
| 🗟 ExecutableLessonSetup.exe |
| 📄 readme.txt                |

- 3. Select all the files and then copy them.
- 4. Paste these files into your CD making program. Make your CD.

**IMPORTANT:** In other words, DON'T paste the CD-package folder; paste the contents of the folder. **IMPORTANT:** Your CD can be used on either a PC or Macintosh. For PC users, the CD should start automatically (unless you have autorun turned off for CDs). If autorun is turned off, then users will need to double-click on **ExecutableLessonSetup.exe**.

*Mac users will need to open the CD and double-click on* **ExecutableLessonSetup.app**.

## Load an Executable Lesson on a Windows Computer

This feature is only available with the Desktop version of SoftChalk Create. You can create a single file to launch your lesson on a Windows computer. You can create this executable lesson on either a Windows or Macintosh computer. (For executable lessons on the Macintosh – see the next section <u>Load an Executable Lesson on a</u> <u>Macintosh</u>.)

Choose File/Package Lesson.
 For the Package type, select Executable Lesson (Windows).
 For the Track score using option, select either None or SoftChalk Cloud.
 Click OK.

For details on the SoftChalk Cloud scoring option, see the section <u>SoftChalk</u> <u>Cloud Score Tracking Options</u>.

 After selecting Executable Lesson (Windows), a message appears indicating that your lesson was packaged as an .exe. The file is located inside your lesson folder. Click OK to return to your lesson window (see below).

| SoftCha | lk Create                                                                          |
|---------|------------------------------------------------------------------------------------|
| 0       | Your lesson has been packaged as:<br>eye_anatomy.exe                               |
|         | eye_anatomy.exe is located in the folder:<br>C:\Users\MaryBeth\Desktop\eye_anatomy |
|         | OK Open Folder                                                                     |

- 3. Click **Open Folder** (see above).
- 4. Copy the .exe file onto a thumb drive or other media (see below).(You can then delete this .exe file from within your lesson folder.)

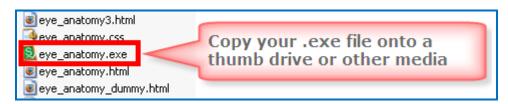

- 5. Copy this file onto a Windows computer.
- 6. Double-click on the file to launch the lesson.

## Load an Executable Lesson on a Macintosh

This feature is only available with the Desktop version of SoftChalk Create. You can create a single file to launch your lesson on a Macintosh computer. You can create this executable lesson on either a Windows or Macintosh computer. (For executable lessons on the Windows computer – see the previous section Load an Executable Lesson on a Windows Computer.)

#### 1. Choose File/Package Lesson.

For the **Package type**, select **Executable Lesson (Macintosh).** For the **Track score using** option, select either **None** or **SoftChalk Cloud**. Click **OK**.

For details on the SoftChalk Cloud scoring option, see the section <u>SoftChalk</u> <u>Cloud Score Tracking Options</u>.

2. A message appears indicating that your lesson was packaged as an .app file. The file is located inside your lesson folder. Click **OK** to return to your lesson window (see below).

| oftCha | lk Create                                                                          |
|--------|------------------------------------------------------------------------------------|
| 0      | Your lesson has been packaged as:<br>eye_anatomy.app                               |
|        | eye_anatomy.app is located in the folder:<br>C:\Users\MaryBeth\Desktop\eye_anatomy |
|        | OK Open Folder                                                                     |

- 3. Click **Open Folder** (see above).
- 4. Copy the .app folder onto a thumb drive or other media (see below). Then copy this folder onto a Macintosh. (Once you've copied this .app folder, you can delete it within your lesson folder.)

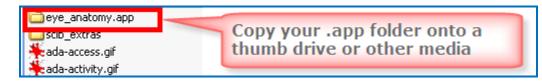

- 7. Copy this folder onto a Macintosh.
- 8. The lesson will appear as a single icon on the Macintosh. Double-click on this icon to launch the lesson.

# **Track Student Scores and Essays**

#### **Overview**

**IMPORTANT:** If you want to keep track of your students' scores, be sure to assign points to your QuizPoppers and Activities (see the sections <u>QuizPopper Question</u> <u>Tab</u> and <u>Activity Options Tab</u>). If you have essays in your lesson, be sure to see the section <u>Collect Essays from Your Students</u>.

**IMPORTANT:** Be sure to tell your students about the <u>Student Guide to SoftChalk</u> <u>Lessons</u>. The following important information is included in this guide.

If your lesson has QuizPopper items with a **Check Answer** button, please tell your students to click the **Check Answer** button for each question (see below).

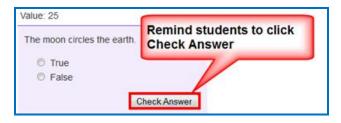

If your lesson has a Quiz Group with questions shown all at once, please tell your students to click the **Check Answers** button at the end of the Quiz Group (see below).

| Light Tays are locu:                            | sed through the lens.                     |
|-------------------------------------------------|-------------------------------------------|
| True                                            |                                           |
| False                                           |                                           |
| <ul> <li>a. macula</li> <li>b. pupil</li> </ul> | sensitive area of the retina?             |
| C. vitreous                                     | Remind students to click<br>Check Answers |

For a Quiz Group with questions shown one at a time, please tell your students to answer each question and click the **Next** and then click **Check Answers** (see below)

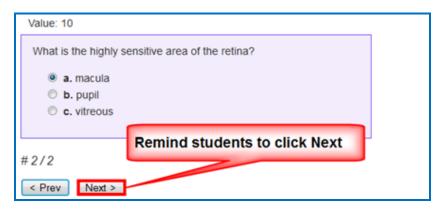

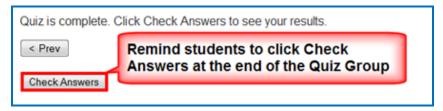

If your lesson has activity items with a **Finish** button, please tell your students to click the **Finish** button when they are finished (see below).

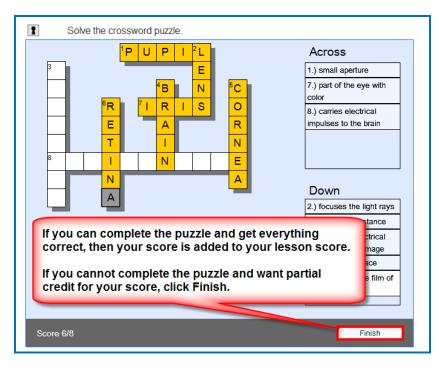

If your lessons are designed to work on hand held devices (i.e. iPhones and Android devices), please tell your students to click the **checkmark** button when they are finished (see below). This checkmark will appear on the last screen for the activity. In other words, you may have several screens (or sets) within your activity and **the checkmark appears once the student has advanced through all the sets**. The student has the option to review and change the previous information (by clicking the left arrow) before clicking the checkmark. **To submit the answers, however, the student has to click the checkmark.** 

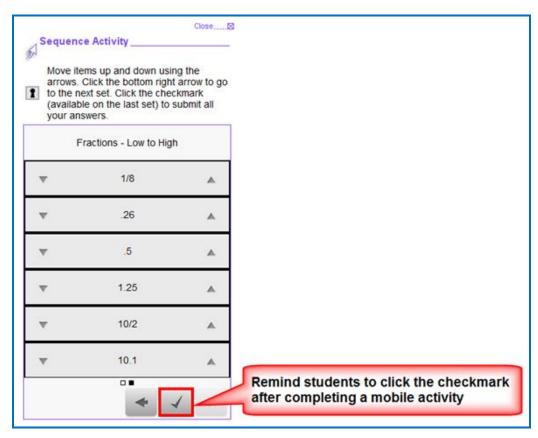

If your lesson has a **Finish** button on the last page (i.e. you are delivering your lesson in the ScoreCenter format – see the next section <u>Options for Tracking</u> <u>Scores</u>), please tell your students to click the **Finish** button on the last page of your lesson (see below).

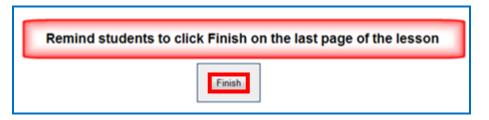

## **Options for Tracking Scores**

You have several options for collecting results and scores from students taking your lessons. Please note that you can use a combination of options if you prefer though most instructors choose just one option.

**IMPORTANT**: If you have essays in your lesson, be sure to see the section <u>Collect</u> <u>Essays from Your Students</u>.

 Save your lessons to SoftChalk Cloud. Put an LTI hyperlink of your lesson into your learning management system. The advantage of using an LTI hyperlink is that you can link to the same lesson in multiple courses and easily update your lesson your lesson in SoftChalk Cloud.

Within your learning management system, you can view detailed scoring information for your students as well as essays submitted by your students. For details, see the section <u>Learning Management Systems (LMS) Guides</u>. (Your learning management system must have the LTI feature enabled.)

- Save your lesson in a ScoreCenter format to Blackboard (See the <u>Blackboard Desktop Integration Guide</u>.) If you want to use the LTI hyperlink option mentioned above, then see the <u>Blackboard Cloud Integration Guide</u>.)
- Have students *print certificates*. For details, see the section <u>Student</u> <u>Options</u>.
- Have students email their scores and essays to you. For details, see the section <u>Student Options</u>.
- If you don't have a learning management system or your learning management system doesn't support LTI, then you collect scores and essays within your SoftChalk Cloud account (section **ScoreCenter** in the <u>SoftChalk Cloud Guide</u>).

For information about collecting essays, see the next sections <u>Collect Essays from</u> <u>Your Students</u> and <u>Score an Essay (Change the Score for a Lesson)</u>.

# **Collect Essays from Your Students**

[For details on scoring your essays, see the next section <u>Score an Essay (Change</u> the Score for a Lesson)]

**IMPORTANT**: Remind your students to click **Finish** for each essay (see below).

| reece ha | as beautiful water and mountain                           | 15.                                                                                                    |
|----------|-----------------------------------------------------------|----------------------------------------------------------------------------------------------------|
|          |                                                           |                                                                                                    |
| _        |                                                           |                                                                                                    |
|          |                                                           | a second second s |
|          | d students to click Finish t<br>heir essay for submission | :0                                                                                                    |
|          |                                                           | .0                                                                                                    |

**IMPORTANT:** If you want to **collect essays from your students** created with the **QuizPopper/Essay** feature (see the section <u>Essay</u>), then you collect essay information as you would collect scoring information (see the previous section <u>Options for Tracking Scores</u>).

# Score an Essay (Change the Score for a Lesson)

The following information is relevant if you:

- Used an LTI hyperlink to your lesson in your learning management system.
- Saved your lesson in a ScoreCenter format to Blackboard
- Created a ScoreCenter in your <u>SoftChalk Cloud</u> account and added your lesson to a ScoreCenter there

You can modify the grade for the lesson based on the points you decide to give to the essay. For example, you may have a lesson worth 100 points including one essay worth 10 points. (You assigned the points under the **Options** tab for the essay.) Let's say a student completes everything correctly, completes the essay, clicks the **Finish** button for the essay and then clicks the **Finish** button on the last

page of the lesson to submit his or her score. At this stage, the student has a score of 90 out of 100 because you will need to evaluate the essay and assign points. See the guides below.

(You may want to explain the above process to your students; you also always have the option to assign 0 points to an essay if you like.)

For details on changing the score for a lesson, see the guides mentioned below:

- See the section Learning Management Systems (LMS) Guides.
- SoftChalk Cloud Guide

# **Mobile Devices**

#### Lessons Viewed in a Web Browser

Lessons created with SoftChalk Create can automatically detect which device (e.g. computer or specific mobile device) the student is using. The lesson pages are automatically formatted for the correct device (not only distinguishing between a computer and a mobile device but also distinguishing among mobile devices). **Students do NOT need to download any apps for their mobile devices to access SoftChalk lessons in a web browser on their mobile device**.

For details on supported mobile devices, please see our <u>System Specifications</u>.

As mentioned previously, all activities (i.e. all SoftChalk lesson content) can now be viewed on mobile devices. Additional accessibility features are available. For details, see the section <u>SoftChalk Create New Features</u> and the section <u>Activities</u>.

- QuizPoppers, Quiz Groups and sidebars will be formatted for the correct device (For details on creating these items, see the sections <u>QuizPoppers</u>, <u>Quiz Groups</u> and <u>Sidebars</u>.)
- Activities will be formatted appropriately for the device being used though the following activities work best on mobile phones because these activities are more compact: (For details on these activities, see the section <u>Activities</u>.)
  - o <u>Align</u>
  - o <u>Identify</u>
  - o <u>Pairs</u>
  - o <u>Presenter</u>
  - o <u>Selection</u>
  - o <u>Sequence</u>

# SoftChalk Cloud

#### **Overview**

SoftChalk Cloud (<u>https://www.softchalkcloud.com</u>) is SoftChalk's Learning Object Repository and Hosting Services website.

If you are new to SoftChalk Cloud, please feel free to search the Cloud for content to use in your courses. See the sections <u>Media Search</u> and <u>Find Content in</u> <u>SoftChalk Cloud – Search on the Website</u>.

With a SoftChalk Cloud account (see the section <u>SoftChalk Cloud Account</u>), you can use the Cloud version of SoftChalk Create, save your content in the Cloud. You can easily log into your SoftChalk Cloud account from anywhere and update your lessons. You can put links to your lessons in a website or learning management system. (For more details, see the section <u>Differences between the Cloud Version</u> and the Desktop Version.)

You can also track student scores without or within a learning management system. You can track student scores from your SoftChalk Cloud lessons directly into the gradebook for Blackboard, Canvas, Desire2Learn, Moodle, Jenzabar and BrainHoney. For details, see the section Learning Management System (LMS) Guides.)

| Use <u>SoftChalk Cloud</u> to:      | Details                                                                                                    |
|-------------------------------------|----------------------------------------------------------------------------------------------------|
| Create interactive content          | Use the Cloud Version of SoftChalk Create. (Log into your account, choose <b>My Content/Create Content</b> .)                                                                                                    |
|                                     | You can save your SoftChalk lessons to the Cloud (and/or save your lessons on your local computer).                                                                                                    |
| Host content                        | Save your content to SoftChalk Cloud (see the<br>sections <u>Save to SoftChalk Cloud</u> and <u>Save an</u><br><u>Item to SoftChalk Cloud and Reference This Item</u> ).<br>You can put links to your lessons in a website or<br>learning management system. See the section<br><u>Learning Management System (LMS) Guides</u> |
| Find content to use in your classes | <u>Media Search</u><br><u>Find Content in SoftChalk Cloud – Search on the</u><br><u>Website</u>                                                                                                    |

For details on the features of a SoftChalk Cloud account, see below.

| Create Polls and Ratings                                                           | Insert a SoftChalk Cloud Poll into a SoftChalk<br>Lesson and Insert a SoftChalk Cloud Rating into a<br>SoftChalk Lesson.                                                                                           |
|------------------------------------------------------------------------------------|----------------------------------------------------------------------------------------------------|
| Collect Detailed Scoring<br>Information Within an<br>LMS                           | See the section <u>Learning Management System</u><br>( <u>LMS) Guides</u> .                                                                                                    |
| Collect Detailed Scoring<br>Information Outside an<br>LMS                          | See the <b>Track Student Scores OUTSIDE an</b><br><b>LMS (ScoreCenter)</b> section in the <u>SoftChalk</u><br><u>Cloud Guide</u> and the section <u>Package a Lesson in</u><br><u>the SoftChalk Cloud Format</u> . |
| <b>Collaborate with other</b><br><b>instructors</b> to create<br>SoftChalk lessons | You can share folders and lessons with other instructors. See the section <b>Collaborate with Other Instructors on SoftChalk Lessons</b> in the <u>SoftChalk Cloud Guide</u> .                                     |

# SoftChalk Cloud Account

To read about the features of a SoftChalk Cloud Account, see the section **Features** of a SoftChalk Cloud Account in the <u>SoftChalk Cloud Guide</u>. You can create a *free 30-day trial account* and try out the features of a SoftChalk Cloud account.

**IMPORTANT**: If you purchase a subscription (see below) and **you already have a trial account**, you do NOT need to create a new account. You can log into your trial account and click the **Subscribe** button in the upper right part of your screen (see below). Fill in the information to activate your subscription.

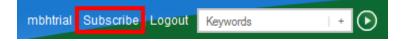

#### Purchase a SoftChalk Cloud Account

You can purchase a SoftChalk Cloud account, by using a credit card under the **Join Now** area (see below). If you want to take advantage of a **volume purchase** or if you use **purchase orders** as your method of payment, please contact <u>sales@softchalk.com</u>.

- 1. To create a SoftChalk Cloud account, go to the <u>SoftChalk Cloud</u> website (<u>https://www.softchalkcloud.com/</u>).
- 2. At the top right, click **Join Now** (see below).

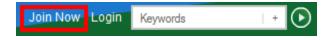

3. Fill in the information and click **Join** at the bottom of the screen.

# SoftChalk Cloud Guide and FAQs

For additional details about the <u>SoftChalk Cloud</u> website, see the:

- <u>SoftChalk Cloud Guide</u> and
- FAQs about <u>SoftChalk Cloud</u> on our <u>SoftChalk Support Center</u>. At the <u>SoftChalk Support Center</u>, on the left in the **Search** box, type **Cloud** and press **Enter**.

#### **Find Content in SoftChalk Cloud – Search on the Website**

(As mentioned previously, you can also search for content within the **SoftChalk Create application** with the **Tools/Media Search** feature. See the section <u>Media</u> <u>Search</u>.)

Search for content in <u>SoftChalk Cloud</u> – click on the **SoftChalk Share** tab. For instance, you can type the word **rocks** into the search box and press enter. Please note that you can click the **Show Advanced** link next to the **Search** arrow and search by **Subject**, **Level** or **Content Type**. You don't have to type a keyword; you can search for just a subject and level (see below).

| Keywords             |                             |                        |                       | Hide Advanced          |
|----------------------|-----------------------------|------------------------|-----------------------|------------------------|
| Subjects             |                             |                        |                       |                        |
| All                  | 🔄 English as a Second Langu | age 🔄 Humanities       | Medicine              | Social Sciences        |
| Arts                 | 📃 English Language Arts     | E Industrial           | Music                 | I Soft Skills Training |
| 📰 Business           | 🔄 Health Care and Medical   | Information Technology | I Nursing             | Technology             |
| Education            | E Health Sciences           | 🔲 Language Studies     | 📰 Sales and Marketing |                        |
| Engineering          | E History                   | Mathematics            | Science               |                        |
| Levels               |                             |                        |                       |                        |
| All                  | Undergraduate               | Crade 9                | 📰 Grade 5             | Crade 1                |
| Corporate Training   | Grade 12                    | Grade 8                | Grade 4               | 🕅 Kindergarden         |
| Professional Studies | Crade 11                    | Crade 7                | Crade 3               | Pre-K12                |
| Graduate             | Crade 10                    | Crade 6                | Grade 2               |                        |
|                      |                             |                        |                       |                        |
| Content Types        |                             |                        |                       |                        |

Once you find an interesting lesson or activity that you can use, you can click on the item and get the **embed code** or **hyperlink** for the item. If you are using the embed code, see the sections <u>Insert a SoftChalk Cloud Learning Object into a</u> <u>SoftChalk Lesson</u> and <u>Insert a Hyperlink of a Learning Object</u>.

You can also get learning objects or lessons that you can edit.

- Modify a Learning Object Found in SoftChalk Cloud
- Modify a Lesson Found in SoftChalk Cloud

# Insert a SoftChalk Cloud Learning Object into a SoftChalk Lesson

(As mentioned previously, you can also search for content within the **SoftChalk Create application** with the **Tools/Media Search** feature. See the section <u>Media</u> <u>Search</u>.)

(If you want to insert a SoftChalk Cloud learning object into your lesson and **MODIFY** it, then see the section <u>Modify a Learning Object Found in SoftChalk</u> <u>Cloud</u>.)

- 1. In <u>SoftChalk Cloud</u> search for learning objects (see the section <u>Find Content</u> in <u>SoftChalk Cloud</u> – <u>Search on the Website</u>).
- 2. Click on a learning object that you found on the <u>SoftChalk Cloud</u> website (see below).

|      | Rock Types<br>Sorting activity for the 3 types of rocks                                         |
|------|-------------------------------------------------------------------------------------------------|
|      | Owner: mbhuneke                                                                                 |
|      | Subject(s): Science, Technology                                                                 |
| Ľ    | Grade Level(s): Grade 12, Grade 8, Grade 6, Grade 10, Undergraduate, Grade 7, Grade 9, Grade 11 |
| **** | Keyword(s):                                                                                     |
|      | Search Weight: 2                                                                                |

3. At the bottom right, select the text in the **Embed** area. Right-click and choose **Copy** (see below).

| <iframe 550px"<br="" height="48&lt;/th&gt;&lt;th&gt;idth=" with="">81px"</iframe> |               |   |
|-----------------------------------------------------------------------------------|---------------|---|
| src="htt<br>m/widget                                                              | <u>U</u> ndo  | C |
| /html?ba                                                                          | Cu <u>t</u>   | 2 |
| F" <u>frame</u><br>marginwi                                                       | Copy          |   |
|                                                                                   | <u>P</u> aste |   |

- 4. Start SoftChalk Create.
- 5. Open an existing lesson or start a new lesson.
- 6. Choose Insert/Widget.

 Type a name in the Name field. Click **Paste HTML**. Click **OK** (see below). (For more information about Widgets, see the section <u>Widgets</u>.)

| • • •        | Insert Widget Widget How To                                                                                                    |
|--------------|----------------------------------------------------------------------------------------------------|
| Widget       | 3 Basic Rock Types                                                                                                    |
| Description: |                                                                                                    |
| Widget HTML: | <iframe <br="" height="481px" marginwidth="0" width="550px">frameborder="0"<br/>src="https://softchalkcloud.com/widget/serve/dpSPvmRqTk<br/>2eVE/html?backgroundColor=%23FFFFFF&gt;</iframe> |
|              | Paste HTML Clear HTML                                                                                                    |
|              | OK Cancel                                                                                                    |

8. Save and preview your lesson (see below). **IMPORTANT:** By inserting a widget, you are placing an embed link to the <u>SoftChalk Cloud</u> website. In other words, you are linking to the learning object (i.e. the learning object itself does NOT reside within your lesson).

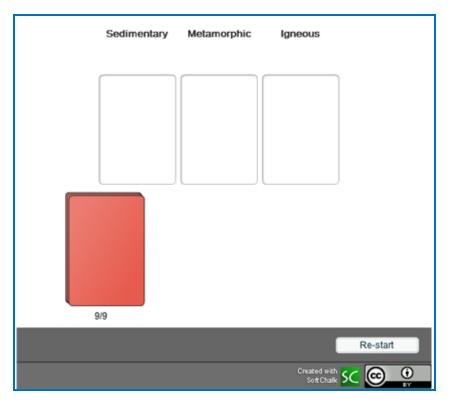

# **Insert a Hyperlink of a Learning Object**

In addition to embedding a learning object in your SoftChalk lesson (via the **Insert/Widget** feature mentioned previously), you can also create a hyperlink to the learning object.

- 1. In <u>SoftChalk Cloud</u> search for learning objects (see the section <u>Find Content</u> in <u>SoftChalk Cloud</u> – <u>Search on the Website</u>).
- Click on a learning object that you found on the <u>SoftChalk Cloud</u> website (see below).

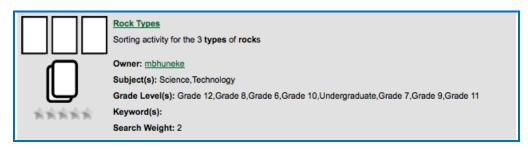

3. At the bottom right, select the text in the **Hyperlink (Permalink)** area. Right-click and choose **Copy** (see below).

| https://softch<br>aunch in new win | Undo |
|------------------------------------|------|
|                                    | Cut  |

- 4. Start SoftChalk Create.
- 5. Open an existing lesson or start a new lesson.
- 6. Select some text and choose **Insert/Hyperlink**.
- 7. In the **URL or Selected File** box, paste the URL.
- 8. Select **Open the link in a new window**.
- 9. Click **OK**.
- 10. Save and preview your lesson.

# Modify a Learning Object Found in SoftChalk Cloud

(As mentioned previously, you can also search for content within the **SoftChalk Create application** with the **Tools/Media Search** feature. See the section <u>Media</u> <u>Search</u>.)

There are two ways to put in a SoftChalk Cloud learning object into your SoftChalk lesson and modify it. These instructions also allow you to assign points to this learning object to use it as part of your score for the lesson.

If you have the Cloud version of SoftChalk Create, see the next section <u>Modify</u> <u>Found Content with SoftChalk Create (Cloud Version)</u>. If you have the Desktop version of SoftChalk Create, see the section <u>Modify Found Content with SoftChalk</u> <u>Create (Desktop Version)</u>.

#### Modify Found Content with SoftChalk Create (Cloud Version)

- Log into your <u>SoftChalk Cloud</u> account. In <u>SoftChalk Cloud</u> search for learning objects (see the section <u>Find Content in SoftChalk Cloud – Search</u> <u>on the Website</u>). For content type, select **Learning Objects**.
- Click on a learning object that you found on the <u>SoftChalk Cloud</u> website (see below).

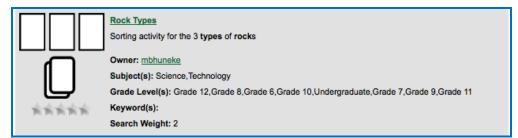

3. Scroll halfway down the page. At the right under Learning Object Actions, click Copy Learning Object to My Content (see below). Your learning object is copied into your Learning Objects folder under My Content/Learning Objects.

| Learning Object Actions         |       |
|---------------------------------|-------|
| Report for Innapropriate Conter | nt    |
| 🕒 Copy Learning Object to My Co | ntent |

| Learning Objects |         |          |   |   |   |
|------------------|---------|----------|---|---|---|
| Name             | Туре    | Privacy  |   |   |   |
| Rock Types Copy  | sorting | Personal | ¢ | * | Ō |

- 4. Start SoftChalk Create.
- 5. Open an existing lesson or start a new lesson.
- 6. Choose Insert/SoftChalk Cloud item.
- 7. Open **Learning Object folder** and **Learning Object folder**. Select the copied learning object. Click **Insert** (see below).

| SoftChalk Cloud                                                                                                    | × |
|----------------------------------------------------------------------------------------------------|---|
| SoftChalk Cloud                                                                                                    |   |
| SoftChalk Cloud (mbhuneke)<br>My Learning Objects<br>My Learning Objects<br>My Learning Objects<br>A Tabbed Info<br>A Rock Types Copy<br>Brain Questions2<br>Brain Questions<br>My Polls<br>My Ratings<br>My Files | • |
| Insert View Delete Refresh                                                                                                    |   |

- 8. Click **Close** to leave the insert window.
- 9. Right click on the activity and choose **Modify Activity**.
- 10. **IMPORTANT:** Be sure to make the appropriate attribution to the original author of the lesson. See the section <u>Attribution to the Original Author -</u> <u>Creative Commons License</u>.

#### Modify Found Content with SoftChalk Create (Desktop Version)

- In <u>SoftChalk Cloud</u> search for learning objects (see the section <u>Find Content</u> in <u>SoftChalk Cloud</u> – <u>Search on the Website</u>). For content type, select Learning Objects.
- 2. Scroll down the list of learning objects. Copy one of the keywords.

| ¢     | Addition Principle                                                                     |
|-------|----------------------------------------------------------------------------------------|
| ¢     | The students will use the Addition Principle to solve equations.                       |
| ø     | Owner: mlarsen                                                                         |
|       | Subject(s): Mathematics                                                                |
| ۲۹۹   | Grade Level(s): Undergraduate, Grade 12, Grade 11, Grade 10, Grade 9, Grade 8, Grade 7 |
| ***** | Keyword(s): Algebra, Solving Equations, Addition Principle                             |
|       | Search Weight: 0                                                                       |

- 3. Start your Desktop version of SoftChalk Create.
- 4. Choose **Tools/Media Search**.
- 5. In the list at the left, select **SoftChalk Cloud**. (You may want to click **Uncheck all** at the bottom and then select **SoftChalk Cloud**.)
- 6. At the top in the **Keyword(s)** field, type or paste one of the keywords you found for your learning object and click **Search**.
- 7. At the right, click on the name of the item you found and click **Insert**.
- 8. Click **Insert Editable Activity**.
- 9. Right-click on your item and choose **Modify**.
- 10. **IMPORTANT:** Be sure to make the appropriate attribution to the original author of the content. See the section <u>Attribution to the Original Author</u> <u>Creative Commons License</u>.

## Modify a Lesson Found in SoftChalk Cloud

(As mentioned previously, you can also search for content within the **SoftChalk Create application** with the **Tools/Media Search** feature. See the section <u>Media</u> <u>Search</u>.)

- Log into your <u>SoftChalk Cloud</u> account. In <u>SoftChalk Cloud</u> search for lessons (see the section <u>Find Content in SoftChalk Cloud – Search on the</u> <u>Website</u>). For content type, select **Lessons.**
- 2. After doing your search, click on a lesson.
- 3. Scroll halfway down the page. At the right under **Lesson Actions**, click **Copy Lesson to My Content** (see below). Your lesson is copied into your **My Content/My Lessons** folder.

| Le | sson Actions                     |  |
|----|----------------------------------|--|
|    | Report for Innapropriate Content |  |
|    | 🕒 Copy Lesson to My Content      |  |

4. Click **My Content/My Lessons.** Click on the lesson you just copied (see below).

|                | Home             | My Content ▼ Soft |
|----------------|------------------|-------------------|
|                | Learning Objects | Lessons Polls     |
|                |                  | Showing 1 - 4 of  |
| E Lessons      |                  |                   |
| Name           | Type             | Privacy           |
| The Ocean Copy | lesson           | Personal 🥰 ↔      |

- 5. Scroll halfway down. At the right under **Lesson Actions**, click **Edit Lesson**, then **Edit in SoftChalk Create** or **Edit in Create Online**.
- IMPORTANT: Be sure to make the appropriate attribution to the original author of the lesson. See the section <u>Attribution to the Original Author -</u> <u>Creative Commons License</u>.

# **Attribution to the Original Author – Creative Commons License**

As mentioned previously, you can find content in <u>SoftChalk Cloud</u> several ways (see below). Users who publish their content to <u>SoftChalk Cloud</u> can designate a Creative Commons License. See below to find the Creative Commons License for the SoftChalk content. For details on these licenses, see the <u>Creative Commons</u> website and select **Licenses/About the Licenses**.

- On the <u>SoftChalk Cloud</u> website after you have found your learning object, quiz group, or lesson, click on the icon or name. You will see the creative commons attribution at the bottom right of your item (see the image below). Click on the Creative Commons link (CC gray link below) to find out how to attribute your modified item.
- If you found content within the **Media Search** window (**Tools/Media Search**), then you can find a link to this information.
  - 1. Within the Media Search area after doing a search, look under the **Result** area at the right.
  - 2. Click on the name of your item and click the **Details** button.
  - 3. Click the **location** link.
  - 4. Scroll to the bottom of the learning object, quiz group or lesson and click on the Creative Commons link (see below).

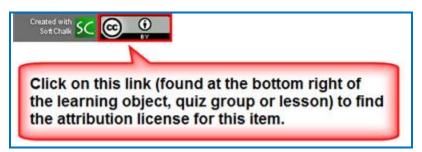

If you publish your own lesson or learning object (activity or quiz group) to <u>SoftChalk Cloud</u>, **you can set the Attribution for Creative Commons licensing in the Metadata for your lesson or learning object**. For details, see the sections <u>Footer Options</u>.

#### **Privacy Options**

When you save your content into your <u>SoftChalk Cloud</u> account, you have three privacy options.

You designate the privacy option when you save your content to the **My Content** area of your <u>SoftChalk Cloud</u> account (see the next section <u>Save Content to</u> <u>SoftChalk Cloud</u>).

You can also change the privacy option once you save it in your <u>SoftChalk Cloud</u> account. See the section **View, Edit Properties and Delete Your Content** in the <u>SoftChalk Cloud Guide</u>.

| Privacy Option | Description                                                                                                    |
|----------------|----------------------------------------------------------------------------------------------------|
| Public         | Anyone can find your item in the <u>SoftChalk Cloud</u><br>website and copy the Embed code or Hyperlink for it and<br>copy your content to modify.                      |
|                | You can attach a Creative Commons license to your content (see the section <u>Creative Commons License</u> ).                                                           |
| Private        | The item is NOT searchable in the <u>SoftChalk Cloud</u><br>website. (You, however, can find the Embed code or<br>Hyperlink and pass it out to students or colleagues.) |
| No Access      | There is no hyperlink or embed code for your item. Only you (or others who share access to your content folders) can view or edit the item.                             |

#### **Set Metadata for Your Public Content**

If you choose to have your content public, be sure to set the appropriate Metadata for your content so that it can be searched in <u>SoftChalk Cloud</u>. The Metadata settings are located in your Cloud account.

Go to My Lessons and view a particular lesson's preview page. Under the Lesson Actions sidebar you can access specific Metadata by accessing Lesson Properties.

#### Save Content to SoftChalk Cloud

For saving a lesson, see the section <u>Save to SoftChalk Cloud</u>.

For other items, see the sections:

- Save an Item to SoftChalk Cloud and Reference This Item
- Save Quiz Group Questions to SoftChalk Cloud

• Save an Activity to SoftChalk Cloud

## Insert a SoftChalk Cloud Poll into a SoftChalk Lesson

**IMPORTANT:** Please note that with a <u>SoftChalk Cloud</u> account, you can have an unlimited number of polls. See the section <u>SoftChalk Cloud Account</u>.

First you'll need to create a poll on the <u>SoftChalk Cloud</u> website. (Create an account on this website if you haven't done so already. See the section <u>SoftChalk</u> <u>Cloud Account</u>.) Log into your SoftChalk Cloud account by clicking **Log In** at the upper right corner on the <u>SoftChalk Cloud</u> website.

- 1. For instructions on creating a poll, see the section **Polls** in the <u>SoftChalk</u> <u>Cloud Guide</u>.
- 2. On the <u>SoftChalk Cloud</u> website after you have created your poll, review your poll details. Click **Get Embed Code**. Right-click inside the code and choose **Copy**.
- 3. Start SoftChalk Create (Cloud version). Choose **Insert/Widget.** Type a name, click **Paste Code** and click **OK**.
- 4. Save and preview your lesson (see below for a sample poll in a lesson).

| Approximately how<br>long did it take you<br>to finish this lesson?<br>Total Votes 0 |
|--------------------------------------------------------------------------------------|
| 10 minutes                                                                           |
| 20 minutes                                                                           |
| 30 minutes                                                                           |
| 40 minutes                                                                           |
| Over 40 minutes                                                                      |
| Submit                                                                               |
| Created with<br>SoftChalk SC                                                         |

 To review the results of your poll, log into your SoftChalk Cloud account on the <u>SoftChalk Cloud</u> website. Click **My Connections**. Click **Polls**. Under the **Actions** column for your poll, click **View**. The results of your poll appear on the left.

## Insert a SoftChalk Cloud Rating into a SoftChalk Lesson

**IMPORTANT:** Please note that with a SoftChalk Cloud account, you can have an unlimited number of ratings. See the sections <u>SoftChalk Cloud Account</u>.

First you'll need to create a poll on the <u>SoftChalk Cloud</u> website. (Create an account on this website if you haven't done so already. See the section <u>SoftChalk</u> <u>Cloud Account</u>.) Log into your SoftChalk Cloud account by clicking **Log In** at the upper right corner on the <u>SoftChalk Cloud</u> website.

- 1. For instructions on creating a rating, see the section **Ratings** in the <u>SoftChalk Cloud Guide</u>.
- 2. On the <u>SoftChalk Cloud</u> website after you have created your rating, review your rating details. Click **Get Embed Code**. Right-click inside the code and choose **Copy**.
- 3. Start SoftChalk Create (the Cloud version).
- 4. Choose Insert/Widget. Type a name, click Paste Code and click OK.
- 5. Save and preview your lesson (see below for a rating in a lesson).

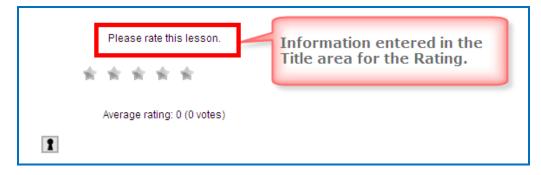

 To review the results of your poll, log into your SoftChalk Cloud account on the <u>SoftChalk Cloud</u> website. Click **My Ratings**. Under the **Actions** column for your ratings, click **View**. The results of your ratings appear on the left.

## Package a Lesson in the SoftChalk Cloud Format

If you are not able to track detailed scores in your learning management system (see the section <u>Learning Management System (LMS) Guides</u>) and you do not want to host your content in SoftChalk Cloud (i.e. use links to your lessons), you have the option to Package your lesson in the SoftChalk Cloud Format.

This format allows you to collect student scores and essays within a ScoreCenter in your SoftChalk Cloud account. Your students would need to be online to collect their scores. (If they are using a .exe file for instance, their computer would need to be online.)

**IMPORTANT**: Before delivering your lesson to your students, be sure to create a ScoreCenter within your <u>SoftChalk Cloud</u> account. See the section **Create a ScoreCenter** within the <u>SoftChalk Cloud Guide</u>.

Within your SoftChalk lesson, choose **File/Package Lesson** (see below). As mentioned previously, the executable options [Executable Lesson (Windows), Executable Lesson (Mac) and Executable CD] are available only for the desktop.

| SC | Packaging/Student Options   |                        |  |
|----|-----------------------------|------------------------|--|
| ſ  | Packaging Options           |                        |  |
|    | Package type:               | Track score using:     |  |
|    | None                        | 🔘 None                 |  |
|    | 🔘 Standard Zip              | SoftChalk Cloud        |  |
|    | Common Cartridge            | O LMS with ScoreCenter |  |
|    | Executable Lesson (Windows) | C LMS with SCORM 1.2   |  |
|    | Executable Lesson (Mac)     | LMS with SCORM 2004    |  |
|    | Executable CD               |                        |  |

Notice the file extensions listed in the last column in the table on the next page.

See the next page for an explanation of these different options.

# Packaging Options with SoftChalk Cloud

| Package<br>Type                                                              | Track score<br>using: | Description                                                                                                    | File<br>extension                                           |
|------------------------------------------------------------------------------|-----------------------|----------------------------------------------------------------------------------------------------|-------------------------------------------------------------|
| None                                                                         | SoftChalk<br>Cloud    | Upload your lesson folder to a<br>website via an FTP program (the<br>lesson is saved with the SoftChalk<br>Cloud format). You can preview the<br>lesson to see how the ScoreCenter<br>works.                                                                                                    | (no<br>packaging)                                           |
| Standard Zip                                                                 | SoftChalk<br>Cloud    | Learning Management System<br>such as eCollege. (Some learning<br>management systems already have<br>the ability to track scores from<br>SoftChalk lessons in the learning<br>management system gradebook. For<br>details, see the section <u>Learning</u><br><u>Management System (LMS) Guides</u> .) | _scsc.zip                                                   |
| Common<br>Cartridge                                                          | SoftChalk<br>Cloud    | Learning Management System that<br>accepts a Common Cartridge<br>format such as Jenzabar's eRacer.<br>You can choose a specific version of<br>Common Cartridge for your package<br>(1.0, 1.1 or 1.2).                                                                                                  | _cc1-0.zip                                                  |
| Executable<br>Lesson<br>(Windows)<br>Available only<br>on Desktop<br>version | SoftChalk<br>Cloud    | Create single executable files that<br>could be loaded onto classroom<br>computers.<br>See the section Load an Executable<br>Lesson on a Windows Computer                                                                                                    | .exe                                                        |
| Executable<br>Lesson (Mac)<br>Available only<br>on Desktop<br>version        | SoftChalk<br>Cloud    | Create single executable files that<br>could be loaded onto classroom<br>computers.<br>See the section Load an Executable<br>Lesson on a Macintosh                                                                                                    | .арр                                                        |
| Executable<br>CD<br>Available only<br>on Desktop<br>version                  | SoftChalk<br>Cloud    | <b>CD</b><br>See the sections <u>Create a CD of a</u><br><u>Lesson</u> .                                                                                                    | Creates a<br>folder<br>OUTSIDE of<br>your lesson<br>folder. |

For an explanation of the score tracking options, see the next section <u>SoftChalk Cloud</u> <u>Score Tracking Options</u>.

# SoftChalk Cloud Score Tracking Options

When you package your lesson with the SoftChalk Cloud track score option (see the previous section <u>Package a Lesson in the SoftChalk Cloud Format</u>), you have several options for collecting how the scores will be recorded.

**IMPORTANT**: As mentioned previously, you must set up a ScoreCenter(s) within your <u>SoftChalk Cloud</u> account **BEFORE** you deliver your lesson to your students. See the section **Create a ScoreCenter** within the <u>SoftChalk Cloud Guide</u>.

**IMPORTANT**: If you have the Desktop version of SoftChalk Create, make sure you select your <u>SoftChalk Cloud</u> account before you package your lesson. If you are using the SoftChalk Create Cloud version, your account will be detected automatically.

| SC Packaging/Student Option                                                                                                    | ns                           |  |  |  |
|----------------------------------------------------------------------------------------------------|------------------------------|--|--|--|
| Packaging Options                                                                                                    |                              |  |  |  |
| Package type:                                                                                                    | Track score using:           |  |  |  |
| None                                                                                                    | O None                       |  |  |  |
| Standard Zip                                                                                                    | SoftChalk Cloud              |  |  |  |
| Common Cartridge                                                                                                    | C LMS with ScoreCenter       |  |  |  |
|                                                                                                    | CLMS with SCORM 1.2          |  |  |  |
|                                                                                                    | O LMS with SCC               |  |  |  |
|                                                                                                    | Make sure your SoftChalk     |  |  |  |
| Score Tracking Options                                                                                                    | Cloud account is listed here |  |  |  |
| Maximum Attempts: U                                                                                                    | Jnlimited V                  |  |  |  |
| Grading Method:    Fire                                                                                                    | rst 🔘 Average                |  |  |  |
| 🔿 Mo                                                                                                    | ost Recent 🔘 Highest         |  |  |  |
| Send scores to SoftCha                                                                                                    | alk Cloud account            |  |  |  |
|                                                                                                    |                              |  |  |  |
| . 📃 Allow off-line                                                                                                    | e viewing of lesson          |  |  |  |
| A SoftChalk Cloud account allows you to track student<br>scores. (You can have your lessons on the SoftChalk<br>Cloud website or elsewhere.)<br>Be sure to do the following BEFORE you deliver your<br>lesson to your students:<br>1) Set up a ScoreCenter within your Cloud account<br>2) Select the SoftChalk Cloud option shown on this screen |                              |  |  |  |

Notice that you have various options for the score tracking. You can set:

- The number of times a student can access the lesson
- Which attempt (first, most recent, average or highest) will be the student's grade for the lesson
- Whether the student can view the lesson off-line (i.e. not connected to the Internet). If this option is selected, then scores will NOT be recorded on the <u>SoftChalk Cloud</u> website if a student views the lesson off-line.

#### Initial Screen for a Packaged SoftChalk Cloud Lesson

If you have packaged your lesson as one of the following options, you can see how the lesson would work for your students.

- None Within your SoftChalk lesson, preview the lesson as you would normally preview a lesson. You will see the initial ScoreCenter screen (see below).
- Executable Lesson (Windows) or Executable Lesson (Macintosh) Find the .exe file (or .app file) within your lesson folder. Double-click on this file. Click Launch Lesson. You will see one of the initial ScoreCenter screens (see below).

#### Authentication - Allow any identifier or Allow specified identifiers

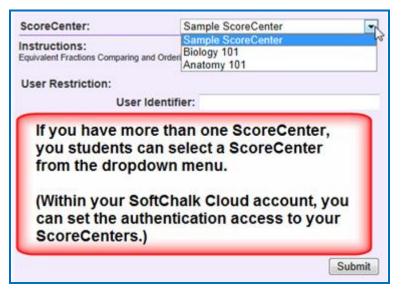

# Authentication - Allow any valid Cloud user or Allow specified Cloud users

| ScoreCenter:                           | Anatomy 101 |
|----------------------------------------|-------------|
| Instructions:<br>No instructions given |             |
| Password Restriction:                  |             |
| Access Passwo                          | ord:        |
| User Restriction:                      |             |
| Connect U                              | ser:        |
| Connect Passwo                         | ord:        |
|                                        |             |
|                                        |             |
|                                        |             |
|                                        |             |
|                                        |             |
|                                        | Submit      |

#### View Student Scores in the SoftChalk Cloud ScoreCenter

To view your student scores, log into your SoftChalk Cloud account and click ScoreCenters/My ScoreCenters. For more details, see the section View and Change Student Scores in the <u>SoftChalk Cloud Guide</u>.

#### More Information on SoftChalk Cloud

As mentioned previously, you can find more information about the <u>SoftChalk Cloud</u> website in the <u>SoftChalk Cloud Guide</u>.

We also have FAQs about the <u>SoftChalk Cloud</u> website on our <u>SoftChalk Support</u> <u>Center</u>. At the <u>SoftChalk Support Center</u>, on the left in the **Search** box, type **Cloud** and press **Enter**.

# **Media Search**

#### Media Search Additions in Create 9

In SoftChalk Create 9, the following two new repositories have been added to the Media Search. Within SoftChalk Create, choose **Tools/Media Search**. Click on the checkbox for these items. (No login credentials are required to search these repositories).

- <u>Khan Academy</u>
- <u>Getty Images</u> Please see the FAQ <u>Is there a cost or subscription needed</u> for <u>Getty Images when using the Media Search tool via SoftChalk Create?</u>

Also, if you have an account with Pearson's Equella Digital Repository, you can search that repository through the Media Search. (**Tools/Media Search** - click **Add/Remove Repository** and add Equella.) Once you've added Equella to your repository, you will need to enter your Equella's host address and client key and client secret for this repository. Click the icon under the Configure column in **Media Search** to add this information.

#### **Overview**

The Media Search tool allows you to search for content across multiple content repositories. A content repository is a website or content database with searchable content such as the Learning Registry, Flickr and YouTube. (You must be online for the YouTube video to play since the video will be streaming from the YouTube website.)

For a list of the all available repositories, see the section <u>Add/Remove Repositories</u> to the Search List.

You can find details about the repositories by:

- Clicking on a button for the repository (see the section <u>View the</u> <u>Configuration of a Repository</u>).
- Viewing our website at: <u>www.softchalk.com/repositories.html</u>

The <u>SoftChalk Cloud</u> website is one of the content repositories that you can search. (You do NOT need a SoftChalk Cloud account to search. For details about SoftChalk Cloud, see the section <u>SoftChalk Cloud</u>.)

The content in the content repositories can be a:

- Learning objects or Quiz Groups (from SoftChalk Cloud)
- SoftChalk Lessons (from SoftChalk Cloud)
- Image file

- Hyperlink to a Web page
- Video file
- Streaming video (e.g. videos from <u>www.youtube.com</u>)
- Text file
- PDF file

Once you find content with the Media Search tool, you can:

- Insert an item directly into a lesson AND/OR
- Save the item(s) into your SoftChalk Library (Desktop version). (For details, see the sections <u>Save a Media Search Item to the Library (Desktop Version)</u> and <u>Library</u>.)
- Download or Open a SoftChalk Lesson from <u>SoftChalk Cloud</u>

#### **Copyright Considerations**

Each of the repositories included in SoftChalk is governed by different license agreements. Use of any material found within these repositories is subject to rights, terms, and conditions posted on each repository website.

#### **Do a Basic Search**

Let's say you're working on a geology lesson and you want to look for content to add to your lesson. Follow the steps below to find content about rocks.

- Within SoftChalk Create, choose Tools/Media Search. At the left in the Select Repository list, click on one or more repositories to select them. IMPORTANT: You can scroll down and select YouTube if you like.
- In the Keyword(s) box at the top, type rocks and click Search (see below). Notice under the Max results/repository dropdown list, you can set the maximum number of results from each repository.

| earch:                             |             | Results: |                             |       |
|------------------------------------|-------------|----------|-----------------------------|-------|
| Keyword(s): rocks                  | •           | Preview  | Result                      |       |
| Max results/repository: 25 🔹       | Search      |          | SoftChalk Cloud             |       |
| urrent Search List:                |             | L        | Rocks                       | SC    |
|                                    | Configure   | CROSS    | Rocks Crossword             | SC    |
| 🔽 📝 SoftChalk Cloud                | e î         |          |                             |       |
| 🗱 🗐 MIT Visualizing Cultures Proje | ect \land = | Serting  | Rock Types                  | SC    |
| 🐽 📝 Flickr                         |             | T        |                             |       |
| T MERLOT                           |             | L        | Atoms to Minerals           | sc    |
| 🎎 📃 My Computer                    |             |          | - Printer                   |       |
| NSDL                               |             |          |                             |       |
| Add/Remove Repositories Ur         | hcheck All  | Inse     | ert Save to Library Details | Clear |
| 3 TMy Computer                     |             | Inse     | Flickr                      | Clear |

3. At the right, you'll see the results of your search. To get details about an item, click the image in the **Preview** column (see below). (Or you can click the text for the item and click **Details**.)

| earch:                               |         | Results:                          |       |  |
|--------------------------------------|---------|-----------------------------------|-------|--|
| Keyword(s): rocks                    | -       | Preview Result                    |       |  |
| Max results/repository: 25 •         | earch   | SoftChalk Cloud                   | I     |  |
| Click the image<br>bring up the det  |         | Click the text to select the item | M     |  |
|                                      | nfigure | Rocks Crossword                   | 50    |  |
| SoftChalk Cloud                      | s ê     |                                   |       |  |
| 📓 🗐 MIT Visualizing Cultures Project | A .     | Rock Types                        | SC    |  |
| 🐽 📝 Flickr                           |         | T                                 | _     |  |
| T MERLOT                             |         | Atoms to Minerals                 | 50    |  |
| 3 My Computer                        |         | Flickr                            |       |  |
| NSDL                                 |         |                                   |       |  |
| Add/Remove Repositories Unch         | eck All | Insert Save to Library Details    | Clear |  |

- 4. When you search, you can search on several key words. For instance, you could enter *rainbow thunder* as the keywords and you would see results with both words in the name or one of the words in the name.
- 5. Notice in the upper left corner you can use the dropdown menu in your **Keyword** box to select a previous keyword search.
- If you happen to get the **Error** image below when you do a search, then either you have not set up your permission information for your repository item (see the section <u>View the Configuration of a Repository</u>) or your internet connection is down.

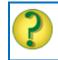

Error: configuration or internet connection.

#### Insert an Item into a Lesson

- 1. After doing a **Media Search** (**Tools/Media Search**), you can insert a selected item into your lesson. Select an item by clicking the text for the item under the **Result** column.
- Click **Insert** to put the item into your lesson. If you searched in SoftChalk Cloud and found an activity or quiz group, then you can insert the item as an *editable activity or editable quiz group* or as a *widget*. (You can edit the item just like any other activity or quiz group and assign points to it.)
- 3. You can continue searching for items and inserting them into your lesson. Click **Close** to return to your main editing window when you're finished with your searches.
- 4. If you insert an item from a site such as YouTube or <u>SoftChalk Cloud</u>, then a **Widget placeholder** appears in your main editing window. When you preview the lesson in your browser, your content will be coming from the originating site (e.g. YouTube or <u>SoftChalk Cloud</u>). For details on Widgets, see the section <u>Widgets</u>.

## Save a Media Search Item to the Library (Desktop Version)

If you have the Desktop version of SoftChalk Create, you can save a SoftChalk Cloud item (i.e. a Quiz Group or Activity) to your SoftChalk Library. (For details on using the Library, see the section <u>Library (Desktop Version</u>).) Then you can insert this Quiz Group or Activity into a lesson and modify it. See the steps below.

 After doing a Media Search (Tools/Media Search), you can insert one or more selected items into your Library if you have the Desktop version of SoftChalk Create. (See the info above if you have the Cloud version of SoftChalk Create.) Select an item by clicking the text for the item under the Result column. Click Save to Library (see below).

| earch:                          |         | Results: |                   |            |
|---------------------------------|---------|----------|-------------------|------------|
| Keyword(s): rocks               | ÷       | Preview  | Result            |            |
| Max results/repository: 25 • Se | sarch   |          | SoffChalk Cloud   |            |
| Ourrent Search List:            |         | L        | Rocks             | 50         |
|                                 | figure  | CROSS    | Rocks Crossword   | 53         |
| 🔀 📝 SoftChalk Cloud             |         |          | Rock Types        | 3          |
| •• 🗹 Flickr                     |         | T        |                   |            |
| T MERLOT                        |         |          | Atoms to Minerals | 50         |
| 🎄 🛅 My Computer                 | 6       |          | Flickr            |            |
| an III NSDL                     | ▫.      | Inse     |                   | ails Clear |
| Add/Remove Repositories Unche   | ick Ali |          | Open Download     | ]          |

- As mentioned previously, once a SoftChalk Cloud item (i.e. an Activity like the crossword) is in the SoftChalk Library, then you can insert it into a lesson and modify it. (See the section <u>Insert a Library Item into a Lesson</u>. After a Quiz Group or Activity has been inserted into the main editing window, right-click on it and choose **Modify**.)
- 3. Within the Media Search window, you can save multiple items to the Library by selecting multiple items and clicking **Save to Library**. To select multiple items:
  - a. Hold down your **Ctrl** key and click different items under the **Result** column OR
  - b. To select a contiguous group of items, click your first item under the **Result** column. Then hold down your **SHIFT** key and click your last item under the **Result** column.
- 4. You can put these items into folders in your Library. See the section <u>Create</u> <u>Folders in the Library</u>.

#### **Open a Lesson from SoftChalk Cloud Using the Media Search**

- 1. Start a new lesson. (Choose File/New within SoftChalk Create.)
- 2. If your Media Search window is not open already in SoftChalk Create, choose **Tools/Media Search**. Type in a Keyword(s), make sure <u>SoftChalk</u> <u>Cloud</u> is selected in your repository list and click **Search**.
- 3. A SoftChalk lesson has the L icon beside it. Click on the lesson name and click **Open** (see below).

| earch:                           |         | Results: |                       |          |
|----------------------------------|---------|----------|-----------------------|----------|
| Keyword(s): rocks                | •       | Preview  | Result                |          |
| Max results/repository: 25 • S   | earch   |          | SoftChalk Cloud       |          |
| urrent Search List:              |         | L        | Rocks                 | 50       |
|                                  | figure  | CROSS    | Rocks Crossword       | SC       |
| SoftChalk Cloud                  | e î     |          |                       |          |
| MIT Visualizing Cultures Project |         | Serting  | Rock Types            | sc       |
| •• 🔄 Flickr                      |         | T        |                       |          |
| T MERLOT                         |         | L        | Atoms to Minerals     | SC.      |
| 🏂 📃 My Computer                  |         |          |                       | 1        |
| H INSDL                          |         |          |                       |          |
| Add/Remove Repositories Unche    | eck All | Inse     | Save to Library Detai | ls Clear |
|                                  |         |          |                       |          |

- 4. Make any modifications necessary. Be sure to make the appropriate attribution to the original author of the lesson. (You can click on the **Details** button from the Media Search window to find out the original author under attribution.)
- 5. Save the lesson (Choose **File/Save** and give the lesson a name and click **Save**.)

#### Download a Lesson from SoftChalk Cloud

- 1. If your Media Search window is not open already in SoftChalk Create, choose **Tools/Media Search**. Type in a Keyword(s), make sure <u>SoftChalk</u> <u>Cloud</u> is selected in your repository list and click **Search**.
- 2. A SoftChalk lesson has the L icon beside it. Click on the lesson name and click **Download** (see below).

| 52            |
|---------------|
| 52            |
| 22            |
|               |
| SC            |
|               |
| SC            |
|               |
| 50            |
|               |
|               |
| Oetails Clear |
|               |

3. **IMPORTANT**: The downloaded filename has the filename for the original .zip lesson. In other words, the name that appears in the Media Search window may be different from the name of the downloaded .zip filename. We recommend you create a separate folder for downloaded lessons to easily find them. After creating and opening the folder, then click **Save**.

- 4. To open and work on this downloaded lesson, choose **File/New** within SoftChalk Create.
- 5. Choose File/Open Packaged Lesson.
- 6. Navigate to the folder where you downloaded the .zip file. Select the .zip file and click **Open**. A lesson folder (versus a .zip file) will be created in the same folder as your .zip file.
- 7. Make any modifications necessary and save the lesson.
- 8. **IMPORTANT:** Be sure to make the appropriate attribution to the original author of the lesson. See the section <u>Attribution to the Original Author</u> <u>Creative Commons License</u>.

# View the Configuration of a Repository

- 1. If your Media Search window is not open already in SoftChalk Create, choose **Tools/Media Search**.
- 2. Click a button under the **Configure** column (see below).

| Media Search                                                                                                    | -                                                  | x |
|----------------------------------------------------------------------------------------------------|----------------------------------------------------|---|
| Search:                                                                                                    | Results:                                           |   |
| Keyword(s):                                                                                                    | Preview Result                                     |   |
| Max results/repository: 25 • Search                                                                                                    |                                                    | Î |
| Current Search List:                                                                                                    |                                                    |   |
| Select Repository Configure                                                                                                    |                                                    |   |
| SoftChalk Cloud                                                                                                    |                                                    |   |
| MIT Visualizing Cultures Project 🔊 🗉                                                                                                    |                                                    |   |
| •• 🗹 Flickr                                                                                                    |                                                    |   |
| T MERLOT                                                                                                    |                                                    |   |
| 🏂 📄 My Computer 🛛 🔊                                                                                                    |                                                    |   |
| State State |                                                    | * |
| Add/Remove Repositories Uncheck All                                                                                                    | Insert Save to Library Details Clear Open Download |   |
|                                                                                                    | Close                                              |   |

 Notice that you can change the name as it appears in your search list (see below). Some repository configurations require access information and other options. (You can also view details about the repository by clicking Details.)

| Repository Configura          | ation  |                                                                             |  |  |  |
|-------------------------------|--------|-----------------------------------------------------------------------------|--|--|--|
| Configuration Option          | Flickr | Notice for the Flickr search you can select<br>Search Creative Commons Only |  |  |  |
| Descriptive Name: Flickr      |        |                                                                             |  |  |  |
| Search Creative Commons Only: |        |                                                                             |  |  |  |
| OK Cancel Details             |        |                                                                             |  |  |  |

4. As mentioned previously, you can also read about the Media Search repositories on our website at: <u>www.softchalk.com/repositories.html</u>

# Add/Remove Repositories to the Search List

You can add or remove repositories to your search list. (If you remove a repository, you can always add it back later.) As mentioned earlier, you can add your own computer to the search list.

1. Within SoftChalk Create, choose **Tools/Media Search** (if your search window is not open already).

| earch:                               |        | Results: |               |
|--------------------------------------|--------|----------|---------------|
| Keyword(s):                          | •      | Preview  | Result        |
| Max results/repository: 25 • Se      | sarch  |          |               |
|                                      |        |          |               |
| Current Search List:                 |        |          |               |
| Select Repository Con                | figure |          |               |
| 🔀 📰 SoftChalk Cloud                  |        |          |               |
| 📓 📃 MIT Visualizing Cultures Project | ▲ E    |          |               |
| 🐽 📃 Flickr                           |        |          |               |
| T MERLOT                             |        |          |               |
| 终 📃 My Computer                      |        |          |               |
| ST NSDL                              |        |          |               |
| Add/Remove Repositories Chec         | k All  | Inser    |               |
|                                      |        |          | Open Download |

2. Click Add/Remove Repositories (see below).

3. To add an item to your current list, click one or more items on the left.

4. Click the middle double-arrow button (see below). The item(s) will then appear on the right under the **Current Search List**.

| SC Repository Selection        | ×                                |
|--------------------------------|----------------------------------|
| Available Repositories:        | Current Search List:             |
| Connexions                     | SoftChalk Cloud                  |
| 🔜 🔲 ARTstor                    | MIT Visualizing Cultures Project |
| 🔀 📃 SoftChalk Cloud Private    | •• 🗇 Flickr                      |
| Blackboard Content System      | > T MERLOT                       |
| 📀 🗐 CONTENTdm                  | 🍰 🗐 My Computer                  |
| 🕎 📃 Encyclopedia Britannica    | NSDL                             |
| 🦢 🗐 Equella                    | 🎸 🗐 The Orange Grove             |
| 🤌 📃 Gallery Systems WebKiosk 💌 | W 🖾 Wikipedia 👻                  |
|                                | OK Cancel Install Repository     |

- 5. To remove a repository from your current search list, select one or more items on the right.
- 6. Click the middle double-arrow button (see below). The items will then appear on the left under the **Available Repositories** list.

| K Repository Selection        |                                  | x |
|-------------------------------|----------------------------------|---|
| Available Repositories:       | Current Search List:             |   |
| ARTstor                       | SoftChalk Cloud                  |   |
| 🔀 🗐 SoftChalk Cloud Private   | MIT Visualizing Cultures Project |   |
| 🕟 🗐 CONTENTdm                 | •• Flick                         |   |
| 🕎 🖾 Encyclopedia Britannica 🗧 | > T MERLOT                       |   |
| 🦢 🖾 Equella                   | 🤔 🔲 My Computer                  |   |
| 🤌 📃 Gallery Systems WebKiosk  | NSDL                             |   |
| INTELECOM                     | 🎸 📃 The Orange Grove             |   |
| e 🖾 LUNA Commons 👻            | W 🖾 Wikipedia 👻                  |   |
|                               | OK Cancel Install Repository     |   |

7. You can change the order of the current search list by selecting an item on the right and clicking the up or down arrow (see below).

| SC Repository Selection      |          |                                  | <b>—</b> X | _ |
|------------------------------|----------|----------------------------------|------------|---|
| Available Repositories:      |          | Current Search List:             |            |   |
| ARTstor                      | <u>^</u> | 도 📃 SoftChalk Cloud              | Â.         |   |
| 🔀 📃 SoftChalk Cloud Private  |          | MIT Visualizing Cultures Project |            |   |
| 📀 📃 CONTENTdm                |          | 🐻 🗹 YouTube                      |            |   |
| 🕎 🗐 Encyclopedia Britannica  | = <>     | •• 🔄 Flickr                      |            | 9 |
| 🦢 📰 Equella                  |          | T MERLOT                         |            | - |
| 🤌 📃 Gallery Systems WebKiosk |          | 🍰 🗐 My Computer                  |            |   |
| INTELECOM                    |          | NSDL                             |            |   |
| UNA Commons                  | *        | 🎸 🔟 The Orange Grove             | *          |   |
|                              | ОКСа     | Install Repository               | <i>,</i>   |   |

## Library (Desktop Version)

#### **Overview**

**IMPORTANT**: The Library is available ONLY with the Desktop version of SoftChalk Create. If you have the Cloud version of SoftChalk Create, then you can save and re-use content in the **My Content** area of your <u>SoftChalk Cloud</u> account. See the section <u>Save Content to SoftChalk Cloud</u>. As you create a lesson with SoftChalk Create, you can insert an item from SoftChalk Cloud by choosing **Insert/SoftChalk Cloud item**.

The Library lets you save images, media, equations, QuizPoppers, Quiz Groups and Activities for re-use in the same lesson or in a different lesson. When you insert an item from the Library into a lesson, you can edit the item.

**IMPORTANT**: You can save SoftChalk Cloud learning objects to your Library. See the section <u>Save a Media Search Item to the Library (Desktop Version)</u>.

You can also *share library items* with others by:

- Exporting and importing library items and folders (see the sections Export a Library Item or Folder and Import a Library Item or Folder).
- Saving your activities to the <u>SoftChalk Cloud</u> website (see the section <u>SoftChalk Cloud</u>).

Since you may use the Library frequently, please note the *keyboard shortcut* to bring up the Library menu is **F6**.

**IMPORTANT**: You are encouraged to back up your SoftChalk Library. See the section <u>Back up the SoftChalk Library</u>.

#### Save an Item to the Library

- 1. *Right-click on an item in the main editing window* and select **Save To** Library.
- 2. Select the folder where you want your item saved.
- 3. Type a title and description for your item.
- 4. Click Save Item.
- After you save your item, you'll see the standard Library buttons (View, Delete, New Folder, Publish, Export, Import and Insert Into Lesson). (If you access the Library from Tools/Library, these buttons appear.)

For more details on saving an item in the Library, see the sections:

- <u>Save an Image to the Library</u>
- Save a Media Search Item to the Library (Desktop Version)
- <u>Save an Equation to the Library</u>
- <u>Save a QuizPopper to the Library</u>
- Save a Quiz Group to the Library
- Save an Activity to the Library

#### **Edit an Item Title or Description**

- 1. Select an item in the Library.
- 2. Type or edit information in the Title or Description boxes. Notice that the **Save Edits** button becomes activated.
- 3. Click **Save Edits** (see below). **IMPORTANT**: If you click other items or buttons before clicking **Save Edits**, your edits will be lost.

| Selection               | 0                        |            |                                                            |
|-------------------------|--------------------------|------------|------------------------------------------------------------|
|                         | ()                       |            |                                                            |
|                         |                          |            |                                                            |
| Title:<br>Macula questi | 00                       |            |                                                            |
| Description:            |                          |            | -                                                          |
| lists possible          | definitions for the macu | ila ^      | Be sure to click Save Edits if<br>you make a change in the |
|                         |                          | -          | Title or Description                                       |
|                         | e Edits Metad            | lata       |                                                            |
| Save                    |                          |            |                                                            |
| View                    | Delete                   | New Folder |                                                            |
|                         | Delete                   | New Folder |                                                            |

#### **Replace an Item in the Library**

When you right-click on an item within the main editing window for your lesson and choose **Save To Library**, you can either:

- Save the item as a new item in the library
- OR click on a similar item in the library and click **Replace Item**. "Similar item" means the same type of QuizPopper, Activity, or media.

**IMPORTANT**: If you right-clicked on a True/False question and chose **Save to Library** in your lesson, then you can click on a True/False question in your Library list and the **Replace Item** button becomes activated. (If you clicked on a Multiple Choice question in the library, the **Replace Item** button would be disabled.)

#### Manage the Library List

#### **Create Folders in the Library**

- 1. Choose **Tools/Library** or click **F6** on your keyboard.
- At the top left, click the Library folder to select it. At the bottom right, click New Folder (see below). If New Folder is disabled, be sure you have selected a folder such as Library at the top left of your screen.

| y<br>Library                                                               | Selection Quiz Pools | Options How To     |          |
|----------------------------------------------------------------------------|----------------------|--------------------|----------|
| If it is not already selected, clik<br>on the Library folder to select it. |                      | JL.                |          |
|                                                                            | Name:                |                    |          |
|                                                                            | Library              |                    |          |
|                                                                            | Description:         |                    |          |
|                                                                            |                      |                    |          |
|                                                                            | Save                 | Edits Met          | adata    |
|                                                                            | View                 | Delete             | New Fold |
|                                                                            | Publish              | Export             | Import   |
|                                                                            |                      | Insert Into Lesson |          |
|                                                                            |                      |                    |          |

3. Notice by using the dropdown menu you can set up default folders for your images, activities, QuizPoppers, hyperlinks, etc. (see below).

| New Folder      |                           |        |   |
|-----------------|---------------------------|--------|---|
| New Folder Name |                           |        |   |
| Name:           |                           |        |   |
|                 |                           |        |   |
| Description:    |                           |        |   |
|                 |                           |        | * |
|                 |                           |        |   |
|                 |                           |        | * |
| Or ch           | oose a defaul             | t name |   |
|                 |                           | -      |   |
|                 | Images                    | ŕ_     |   |
| - A             | Activities<br>QuizPoppers | E 20   |   |
|                 | Quiz Groups               |        | _ |
|                 | Streaming<br>Hyperlinks   |        |   |
|                 | Files                     |        |   |

4. After either selecting a folder name from the dropdown menu or typing a name, click **OK** (see below).

| SC New Folder            | × |
|--------------------------|---|
| New Folder Name          |   |
| Name:                    |   |
| Images                   |   |
| Description:             |   |
| Folder for images.       | ^ |
|                          | - |
| Or choose a default name |   |
| OK Cancel                |   |

5. Notice your folder (see below).

| SC Soft | SoftChalk Library            |  |  |  |  |  |  |
|---------|------------------------------|--|--|--|--|--|--|
| Libra   | ary                          |  |  |  |  |  |  |
|         | ⊖-]} Library<br>└──]} Images |  |  |  |  |  |  |
| •       |                              |  |  |  |  |  |  |

6. To add another folder to the Library, click on the Library folder. Then click New Folder (see below). IMPORTANT: If the *Images* folder is selected and you click New Folder, then the folder will be under the *Images* folder. Please note that you can drag your folder from one place to another.

| Set SoftChalk Library | X                                                                     |
|-----------------------|-----------------------------------------------------------------------|
| Library               | Selection Quiz Pools Options How To<br>Selection                      |
|                       | Name:<br>Library                                                      |
|                       | Description:                                                          |
|                       | View Delete New Folder<br>Publish Export Import<br>Insert Into Lesson |

#### Icons in the Library List

Notice the different icons in the Library list: Q = QuizPopper, A=Activity, E = Equation.

Once you have items within folders, you can use the plus or minus buttons to expand or collapse the list (see below).

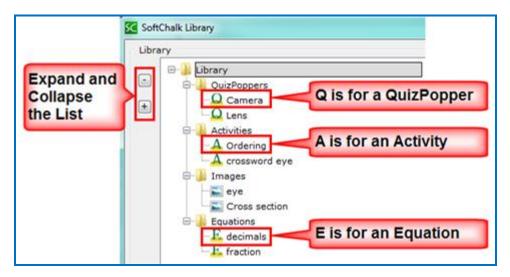

#### Move Items within the Library List

Notice that by dragging the icons you can:

- re-arrange the order of the folders
- move items into folders

#### **Delete an Item or Folder**

To delete a Library item or Library folder, **you must delete it within SoftChalk Create** versus manually deleting an item or folder outside of SoftChalk Create. [Each item in the Library is assigned a code with a description and a properties text file so a Library item is not a separate file within a folder.] **IMPORTANT**: You are encouraged to back up your SoftChalk library. For details, see the section <u>Back up the SoftChalk</u> <u>Library</u>.)

- 1. Select a Library item or folder.
- 2. Click **Delete**.

#### Select Multiple Items in the Library

1. Hold down the **Ctrl** key (or **Command** key on the Macintosh) and click individual items (see below).

| ibrary                                 |                                               |
|----------------------------------------|-----------------------------------------------|
| Library     de library     QuizPoppers |                                               |
| Q Question 1                           | Hold down the Ctrl kov                        |
| Q Question 3                           | Hold down the Ctrl key<br>(Command key on the |
| Q Question 4                           | Macintosh) and click items                    |
| Question 6                             |                                               |
| Question 7                             |                                               |

2. Click on the top item. Then hold down your **Shift** Key and click on the bottom item. The list will be selected (see below).

| Library                                                                                                    |                                                                                 |
|----------------------------------------------------------------------------------------------------|---------------------------------------------------------------------------------|
| Library     QuizPoppers     Question 1     Question 2     Question 3     Question 4     Question 5     Question 6 | Click on the top item. Hold<br>down the Shift key and<br>click the bottom item. |

#### View a Library Item

You can select a Library item to preview it. If you select a QuizPopper or Activity, then you can answer the question or do the activity.

- If the Library is not already open, choose **Tools/Library** or click **F6** on your keyboard.
- 2. Select a Library item. Click **View**.
- 3. Your Library item comes up in a separate window for you to view. (If you select a QuizPopper, Activity or Widget item, a browser window opens. If you select an image or equation, your image appears in your image editing program.)

#### Insert a Library Item into a Lesson

When you insert an item, the original item stays in the Library and the inserted item gets copied into the lesson folder.

## *Notice that you can edit an Activity or QuizPopper that has been inserted from the Library.*

- If the Library is not already open, choose **Tools/Library** or click **F6** on your keyboard.
- 2. Open a folder such as *Activities* and click on an item to select it.
- Once your item is selected, click **Insert Into Lesson** (see below). (If you don't see the **Insert Into Lesson** button, you may have accessed the Library by right-clicking on an item in the main editing window and choosing **Save To Library**. You must finish saving your item before the other buttons appear. See the section <u>Save an Item to the Library</u>.)

| SC SoftChalk Library                                                                                                    | ×                                                                                                    |
|----------------------------------------------------------------------------------------------------|----------------------------------------------------------------------------------------------------|
| Library<br>Difference Control Control Co | Selection Quiz Pools Options How To<br>Selection<br>Name:<br>Crossword<br>Description:<br>Save Edits Metadata<br>View Delete New Folder<br>Publish Export Import<br>Insert Into Lesson |
| Close                                                                                                    |                                                                                                    |

4. When you have finished inserting items into your lesson, click **Close**.

#### **Export a Library Item or Folder**

- If the Library is not already open, choose **Tools/Library** or click **F6** on your keyboard.
- 1. Select a Library item.
- Click Export. (If you don't see the Export button, you may have accessed the Library by right-clicking on an item in the main editing window and choosing Save To Library. You must finish saving your item before the other buttons appear. See the section <u>Save an Item to the Library</u>.)
- 3. Type a name for your export file name. (You may want to use the same name you used in the Library to avoid confusion.) As always, notice where you are saving your file. **IMPORTANT**: Do NOT add .zip to your filename as the .zip extension will be added automatically.
- 4. Click Save.
- 5. Your exported item or folder becomes a .zip file.
- 6. You can email this .zip to yourself or others to import into the Library (see the section <u>Import a Library Item or Folder</u>).

#### **Export the Entire Library**

| Select v | our Librar | v folder | and follow | the | previous | steps | for ex | porting | to a | .zip file |  |
|----------|------------|----------|------------|-----|----------|-------|--------|---------|------|-----------|--|
|          |            |          |            |     |          |       |        |         |      |           |  |

#### **Import a Library Item or Folder**

**IMPORTANT**: If you import an item or folder and there is another item or folder with the same name in the same folder, the original item or folder is NOT replaced. In other words, *duplicate names are allowed for items and folders* (see below).

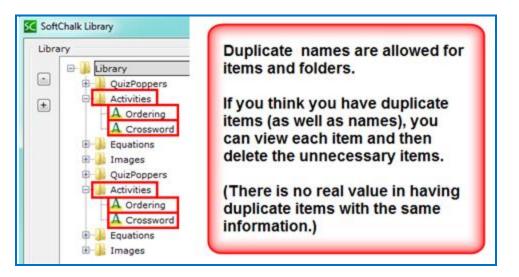

Let's say you exported your entire Library as a *Library.zip* file. If you import this file, then the contents of that file will be added to your library. In other words, there is no replacing of files when you **Import** a .zip file; you are adding content.

If you end up with duplicate items, you can select each item and view it; then delete the items you don't need.

- 1. If the Library is not already open, choose **Tools/Library** or click **F6** on your keyboard.
- 2. Select a folder where you would like to import your item or folder. If you want to import your entire library, select the *Library* folder at the top.
- Click **Import**. (If you don't see the **Import** button, you may have accessed the Library by right-clicking on an item in the main editing window and choosing **Save To Library**. You must finish saving your item before the other buttons appear. See the section <u>Save an Item to the Library</u>.)
- Select an exported library item. (If you have previously exported your entire library, select your *Library.zip* file.) **IMPORTANT**: You can only import an exported library item; you cannot import just any .zip file.
- 5. Click **Open**. An **Import complete** message appears when the import is complete.

#### Publish a Library Item to SoftChalk Cloud

You can publish an Activity or Quiz Group as a reusable learning object into your <u>SoftChalk Cloud</u> account. (Only Activities and Quiz Groups can be published.)

Select the Library item and click **Publish** (see below).

For more details on publishing to SoftChalk Cloud, See the section <u>Save Content to</u> <u>SoftChalk Cloud</u>. (For privacy options, see the section <u>Privacy Options</u>.)

(You can also publish a SoftChalk Lesson to <u>SoftChalk Cloud</u> - see the section <u>Save</u> to <u>SoftChalk Cloud</u>.)

You can set the Attribution for Creative Commons licensing in the footer for your lesson. See the section <u>Options on the Title & Layout Tab</u>.

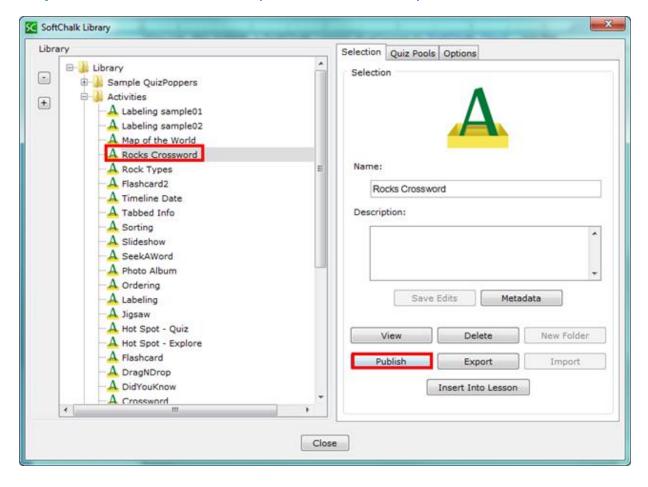

#### **Library Options**

In the SoftChalk Library under the **Options** tab (see below) are settings for your *Library location*. You can change the default location for your library (see below). As you are navigating to select a folder, you can double-click to open a folder to select a folder inside your folder. **IMPORTANT**: Click the **Apply** button once you have selected your folder

| S SoftChalk Library                                              |                                             |
|------------------------------------------------------------------|---------------------------------------------|
| Library                                                          | Selection Quiz Pools Options How To         |
| E-     Library     Declaration     Declaration                   | Library Location (advanced)                 |
| Activities                                                       | Set the location of the Library.            |
|                                                                  | Default location.                           |
| e-<br>e-<br>e-<br>e-<br>e-<br>e-<br>e-<br>e-<br>e-<br>e-         | O Use the following location: Select Folder |
| ⊕ - De QuizPoppers<br>⊟ - De De De De De De De De De De De De De |                                             |
|                                                                  |                                             |
| Equations                                                        | Apply                                       |

#### **Back up the SoftChalk Library**

- 1. Export your library as a .zip file. See the section Export the Entire Library.
- 2. After exporting your Library folder, copy and paste your Library.zip file onto another physical media such as a thumb drive or a server.
- 3. If you ever need to import your Library.zip file, see the section <u>Import a</u> <u>Library Item or Folder</u>.

**IMPORTANT**: As mentioned before, if you need to save, delete or modify a library item, you need to make these changes within SoftChalk Create. (Saving, deleting or modifying a library item outside of SoftChalk is not supported.)

#### **Quiz Pools (Library)**

You can import and export QuizPopper questions from the **Quiz Pools tab** in the Library.

**IMPORTANT**: At the left, be sure to select only QuizPopper items for export. If the **Export** button is disabled, then at least one of the items you have selected is NOT a QuizPopper. De-select the NON QuizPopper items and then your **Export** button should become enabled.

For more details on Quiz Pools, see the section <u>Quiz Pools</u>.

## Package a Lesson and Open a Packaged Lesson

#### When Would You Package a Lesson

You may need to package a lesson for one of the following reasons:

You want to package and upload your lesson into your Learning Management System. See the section <u>Learning Management System (LMS) Guides</u>. (If you use one of the guides listed in that section, then you don't need to read further in this section about packaging a lesson unless you want to track your scores using <u>SoftChalk Cloud</u>.)

You can package a lesson in the **IMS<sup>TM</sup> Common Cartridge** format. (This format will work with Learning Management Systems that support Common Cartridge.) Notice that you can choose the version of Common Cartridge (1.0, 1.1 and 1.2).

- You may want to package a lesson if you back it up on a thumb drive or other location. (You could also copy the lesson folder onto the thumb drive or other location as well.)
- You may want to package a lesson if you collaborate with another instructor on a lesson. You may be able to send a packaged lesson (zip file) via e-mail though we don't recommend or support this method. (Often lessons may be too large to send via email and .zip files are often blocked by email systems.) *If you are collaborating with other instructor(s) on a lesson, we recommend getting a SoftChalk Cloud account.* For details, see the section <u>SoftChalk Cloud</u>.
- Packaging a lesson to send to your students via email is NOT supported. See the section <u>Deliver a Lesson to Your Students</u>.)

#### Steps to Package a Lesson

As mentioned previously, if you are using a learning management system, you can just follow the appropriate guide listed in the section Learning Management System (LMS) Guides. (For some learning management systems, you would use the **File/Save to LMS** feature rather than the **File/Package Lesson** feature described here.)

- 1. Save your lesson.
- Choose File/Package Lesson. For an explanation of the Packaging Options, see the section <u>Packaging Options</u>. For an explanation of the Student Options, see the section <u>Student Options</u>.

3. If you have SoftChalk Create, you will be asked where you want to save your .zip file. (The file extension may be different depending on the packaging option you chose. See the section <u>Packaging Options</u>.). (If your file extensions are not showing, you will not see the .zip at the end of the filename. Look for a folder with a zipper icon with your lesson name.) Notice the **eye\_anatomy.zip** file in the image below.

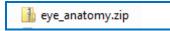

4. Upload this zip file to a server or copy this .zip file to a thumb drive.

As mentioned previously, we don't recommend sending .zip files via email because of size constraints and the fact that email systems often block .zip files. (In other words, distributing lessons to students via email is NOT supported.) We recommend getting a <u>SoftChalk Cloud</u> account to collaborate with other instructors on a lesson or to distribute your lesson to your students. For details on getting a SoftChalk Cloud account, see the section <u>SoftChalk Cloud</u>.

**IMPORTANT**: If you make changes in your lesson, then you will need to package your lesson again (and overwrite the previous package).

#### **Packaging Options**

When you choose **File/Package Lesson**, you will see the following packaging options. See the next page for details on these options. If you have SoftChalk Create, you will be asked where you want to save your .zip file.

| sc                | Packaging/Student Options   | N                      |  |  |  |
|-------------------|-----------------------------|------------------------|--|--|--|
| Packaging Options |                             |                        |  |  |  |
|                   | Package type:               | Track score using:     |  |  |  |
|                   | None                        | None                   |  |  |  |
|                   | 🔘 Standard Zip              | SoftChalk Cloud        |  |  |  |
|                   | 🔘 Common Cartridge          | C LMS with ScoreCenter |  |  |  |
|                   | Executable Lesson (Windows) | C LMS with SCORM 1.2   |  |  |  |
|                   | 🔘 Executable Lesson (Mac)   | C LMS with SCORM 2004  |  |  |  |
|                   | Executable CD               |                        |  |  |  |

[For an explanation of packaging options with the SoftChalk Cloud feature, see the section <u>Package a Lesson in the SoftChalk Cloud Format</u>. For an explanation of the LMS options, see the appropriate LMS guide for your institution -see the section <u>Learning Management Systems (LMS) Guides</u>.]

| Package<br>Type                   | Track<br>score<br>using: | Description                                                                                                    | File extension                                        |
|-----------------------------------|--------------------------|----------------------------------------------------------------------------------------------------|-------------------------------------------------------|
| None                              | None                     | Upload your lesson folder to a website via an FTP program                                                                                                    | (no packaging<br>occurs)                              |
| Standard<br>Zip                   | None                     | Upload your lesson to a<br>learning management system<br>or website                                                                                                    | .zip                                                  |
| Common<br>Cartridge               | None                     | Upload your lesson to a<br>learning management system<br>(such as Jenzabar's e-Racer)<br>that accepts the common<br>cartridge format. You can<br>choose a specific version of<br>Common Cartridge for your<br>package (1.0, 1.1 or 1.2). | _cc1-0.zip                                            |
| Executable<br>Lesson<br>(Windows) | None                     | See the section <u>Load an</u><br>Executable Lesson on a<br>Windows Computer                                                                                                    | .exe                                                  |
| Executable<br>Lesson<br>(Mac)     | None                     | See the section <u>Load an</u><br>Executable Lesson on a<br>Macintosh                                                                                                    | .app                                                  |
| Executable<br>CD                  | None                     | See the sections <u>Create a CD</u><br>of a Lesson.                                                                                                    | Creates a folder<br>OUTSIDE of your<br>lesson folder. |

## Lesson Title

You have the option to enter a **Title** and **Subtitle** for your lesson that will appear in the upper right-hand corner of your lesson. The same **Title** and **Subtitle** fields appear under **Properties/Style Properties**. (If you update the fields in one place, they will the updated in the other place.)

| Lesson Title |                                      |
|--------------|--------------------------------------|
| Rec          | ommended maximum 30 letters per line |
| Title:       | Eye Anatomy                          |
| Subtitle:    | Biology 101                          |

#### **Student Options**

(In previous versions this feature was under **Properties/Lesson Reporting**. It now appears under **File/Package Lesson**.)

| Student Options                            |
|--------------------------------------------|
| Print Certificate of Completion            |
| Passing percentage: 100 v CEUs (optional): |
| Institution:                               |
| Print Score Summary                        |
| Email Completion Results                   |
| Your email:                                |

For details on this screen, see the next section <u>Explanation of Items Under Student</u> <u>Options</u>. **IMPORTANT**: If you select **Email Completion Results**, you must enter **your e-mail address** to receive the scores from your students.

Notice if you select one or more checkboxes under the **Student Options** area, then **buttons are created automatically for your students on the last page of the lesson** in the web browser (see below). These buttons don't appear in your SoftChalk Create main editing window. However, when you preview your lesson on your local computer, you can view and test these buttons.

| After finishing this lesson, complete the form below: |  |
|-------------------------------------------------------|--|
| Type your name or identifier:                         |  |
|                                                       |  |
| <br>Email Score Print Certificate Print Score Summary |  |
|                                                       |  |

See the next page for an explanation of these options.

#### **Explanation of Items under Student Options**

With **Print Certificate of Completion**, **Print Score Summary** and **Email Completion Results**, you gather information from each student.

| Student Option                     | Explanation                                                                                                    |  |  |
|------------------------------------|----------------------------------------------------------------------------------------------------|--|--|
| Print Certificate of<br>Completion | <b>This certificate will print only if a student</b><br><b>passes</b> . (You set the passing percentage in the<br><b>Certificate Information</b> area). The certificate<br>prints the: |  |  |
|                                    | • Student's Name or identifier                                                                                                    |  |  |
|                                    | Lesson Title and Subtitle                                                                                                    |  |  |
|                                    | School/Institution                                                                                                    |  |  |
|                                    | Completion date                                                                                                    |  |  |
|                                    | <ul> <li>CEUs (if filled in under the Certification<br/>Information area)</li> </ul>                                                                                                   |  |  |
| Print Score Summary                | This summary prints the:                                                                                                    |  |  |
|                                    | Student's Name or identifier                                                                                                    |  |  |
|                                    | Completion date                                                                                                    |  |  |
|                                    | <ul> <li>Score (regardless if the student passed).<br/>The score includes the total possible<br/>points, points attempted, points correct<br/>and percentage correct)</li> </ul>       |  |  |
|                                    | Time spent in the lesson                                                                                                    |  |  |
| Email Completion<br>Results        | The e-mail includes the <i>same information</i> as for the Print Score Summary above.                                                                                                  |  |  |
|                                    | In addition, the <i>completion time is recorded</i> .                                                                                                    |  |  |
|                                    | <b>IMPORTANT:</b> Again, you must enter your e-<br>mail address to receive the scores.                                                                                                 |  |  |

#### **Open a Packaged Lesson**

If someone has sent you a packaged lesson (see above), then you can open the lesson using the steps below.

- 1. Choose File/Open Packaged Lesson. Select the zip file. Click Open.
- Notice that SoftChalk creates a lesson folder in the same directory as the zip file (see below). As you work on the lesson, your information is saved in the eye\_anatomy folder (not in the eye\_anatomy.zip folder).

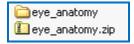

## QuizPoppers

#### **Overview**

There are ten types of QuizPoppers:

- <u>Essay</u>
- <u>Feedback Question</u>
- <u>Matching</u>
- <u>Multiple Answer</u>
- <u>Multiple Blanks</u>
- <u>Multiple Choice</u>
- Ordering
- <u>Sentence Completion</u>
- <u>Short Answer</u>
- <u>True/False</u>

See the <u>QuizPoppers</u> section for details about creating the QuizPoppers.

In addition to the above QuizPopper questions, SoftChalk Create also has Activities (see the section <u>Activities</u>). For details on the differences between QuizPoppers and Activities, see the section <u>Differences between QuizPoppers and Activities</u>.

If you want to put in a group of QuizPoppers, see the section <u>Quiz Groups</u>.

With QuizPoppers you can:

- Insert questions anywhere you like within a lesson
- Paste text from other programs into a QuizPopper
- Enter as many questions as you want into a lesson
- Keep track of your students' scores. See the section <u>Deliver a Lesson to</u> <u>Your Students</u>. If you have a learning management system, see the section <u>Learning Management System (LMS) Guides</u>.
- IMPORTANT: You cannot copy and paste QuizPoppers; however, you can save a QuizPopper to the Library for re-use. See the section <u>Save a</u> <u>QuizPopper to the Library</u>.

You can save Quiz Groups to SoftChalk Cloud. See the section <u>Save Quiz</u> <u>Groups to SoftChalk Cloud</u>.

#### Insert a QuizPopper

Click in the main editing window for your lesson where you want your QuizPopper to appear. Choose **Insert/QuizPopper** and select a QuizPopper type (see below).

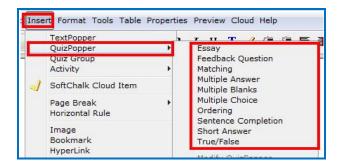

Use the tabs at the top of the QuizPopper window to design your question, answers, feedback and display method. Each type of QuizPopper displays the tabs that are relevant to that type (example pictured below). Each tab is described in detail below.

| QuizPopper, Multiple Choice |                                   |  |  |  |
|-----------------------------|-----------------------------------|--|--|--|
|                             | Question Answers Feedback Display |  |  |  |

#### **QuizPopper Question Tab**

- Type the QuizPopper question in this tab. You can also insert an image, hyperlink, audio, video, Library item, widget or math characters and equation into the question. (For details, see the section <u>Insert an Image,</u> <u>Hyperlink, Media, Widget or Math Equation into a QuizPopper</u>.)
- 2. In the Scoring area, type the number of points for this question and select your scoring preferences. Then click the **Answers** tab to continue.

|           | Question    | Answers | Feedback | Display |
|-----------|-------------|---------|----------|---------|
| Questi    | on          |         |          |         |
|           |             |         |          |         |
|           |             |         |          |         |
|           |             |         |          |         |
| Scoring   | ,           |         |          |         |
|           | ts: 2       |         |          |         |
|           | Allow retry |         |          |         |
|           |             |         |          |         |
| Points: 2 | _           |         |          |         |
|           |             | ок      | Cancel   |         |

**IMPORTANT**: For <u>QuizPoppers</u>, rollover the question mark icon for information about this specific type of QuizPopper (see below).

|   | Question / Instructions                                                                                                    |
|---|----------------------------------------------------------------------------------------------------|
| h | This question is designed for you to give feedback to students based<br>on which answer is selected. Students can freely click among the<br>answers to see your feedback for each answer. |
|   | Unlike a multiple choice question, there are no right or wrong<br>answers and thus no scoring.                                                                                            |
|   | Enter your question on this screen and then click the Answers tab to enter your answers and feedback.                                                                                     |

#### **QuizPopper Answers Tab**

Type or select the answers for your question. **IMPORTANT**: You can also insert an image, hyperlink, audio, video, Library item, widget or math characters and equation to an answer. (For details, see the section <u>Insert an Image, Hyperlink,</u> <u>Media, Widget or Math Equation into a QuizPopper</u>.)</u>

Also enter individual feedback (feedback related specifically to that answer choice).

Click the **Add Answer** button if you need more choices. Many of the QuizPoppers will now allow up to twenty-six choices.

| QuizPopper, Multiple Choice |                                                                                 |     |  |  |  |
|-----------------------------|---------------------------------------------------------------------------------|-----|--|--|--|
|                             | Question Answers Feedback Display                                               |     |  |  |  |
| Enter                       | Enter answer choices, select correct answer. Optional feedback for each answer. |     |  |  |  |
| Correct                     | Answers Individual Feedback (optional)                                          |     |  |  |  |
| • a.                        | excitement, danger or aggression in works of art.                               | (B) |  |  |  |
| ⊖ ь.                        | of happiness or cheer.                                                          | ā - |  |  |  |
| Points: 50                  | Points: 50                                                                      |     |  |  |  |
|                             | OK Cancel                                                                       |     |  |  |  |

#### **QuizPopper Feedback Tab**

You can add specific feedback for a right and wrong answer. Notice you have the option to show the correct answer with the feedback, and you can add a hint.

(To add feedback for individual answers, click on the **Answers** tab.)

**IMPORTANT**: You can also insert an image, hyperlink, audio, video, Library item, widget or math characters and equation to the feedback. (For details, see the section <u>Insert an Image, Hyperlink, Media, Widget or Math Equation into a</u> <u>QuizPopper</u>.)

| QuizPopper, Multiple Choice           |         |
|---------------------------------------|---------|
| Question Answers Feedback Display     |         |
|                                       |         |
| Feedback for Correct Answer           |         |
| Right! Good job!                      | Default |
|                                       | Clear   |
|                                       |         |
|                                       |         |
|                                       |         |
|                                       |         |
| Feedback for Wrong Answer             |         |
| Hint                                  |         |
| Show correct answer(s) with feedback. |         |
| Points: 50                            |         |
| OK Cancel                             |         |

#### **QuizPopper Display Tab**

You can display the QuizPopper three separate ways:

- **Display an icon** that will open the quiz in a separate window
- Display from clickable text
- Embed the QuizPopper directly into the lesson

For an extra wide display, select **Allow wider than 520 pixels box**. With this option selected, the width of all the QuizPoppers in the lesson will expand to the width of the browser page.

|                                              | QuizPopper, Multiple Choice             |
|----------------------------------------------|-----------------------------------------|
| Questio                                      | n Answers Feedback Display              |
|                                              |                                         |
| Choose how students will view the quiz quest | tion                                    |
| Pop-up from icon                             |                                         |
| O Pop-up from clickable text                 |                                         |
| Embed in lesson page                         |                                         |
|                                              |                                         |
|                                              | ter title for pop-up dialog (optional): |
|                                              |                                         |
|                                              | on position:                            |
|                                              | <ul> <li>Inline</li></ul>               |
|                                              |                                         |
|                                              |                                         |
|                                              |                                         |
|                                              |                                         |
|                                              |                                         |
| Allow wider than 520px (all QuizPoppers)     |                                         |
|                                              |                                         |
| Points: 50                                   |                                         |
|                                              | OK Cancel                               |

#### Assign Points to a QuizPopper

You must assign points to each question in order for the scoring to work correctly on a QuizPopper. Enter the points possible in the **Scoring** area of the **Question** tab.

Also in this area, if you select **Allow retry** (optional) and student results are tracked through our ScoreCenter feature, then the student's most recent response will be the student's answer. (See the section <u>Options for Tracking Scores</u>.)

**IMPORTANT**: For the Matching, Multiple Answer and Ordering QuizPoppers, there is an *Allow Partial Credit* option. For the Multiple Blanks and Short Answer QuizPoppers, there is an *Answer Must Match Case* option.

|             | QuizPopper, Multiple Choice       |
|-------------|-----------------------------------|
|             | Question Answers Feedback Display |
| Question    |                                   |
|             |                                   |
|             |                                   |
|             |                                   |
|             |                                   |
|             |                                   |
|             |                                   |
|             |                                   |
|             |                                   |
|             |                                   |
|             |                                   |
|             |                                   |
| Scoring     |                                   |
| Points: 50  |                                   |
| Allow retry |                                   |
| Allow Febry |                                   |
| Points: 50  |                                   |
|             | OK Cancel                         |

# Insert an Image, Hyperlink, Media, Widget or Math Equation into a QuizPopper

You can type or paste text into your QuizPopper. You can also insert an image, hyperlink, audio, video, Library item, widget or math characters and equation. Right-click within a text area (see below).

| 0             |                | Qui      | izPopper, Multiple Choice |
|---------------|----------------|----------|---------------------------|
|               |                | Question | Answers Feedback Display  |
| Question      |                |          |                           |
|               |                |          |                           |
|               |                |          |                           |
|               | Undo           | жZ       |                           |
|               | Redo           | æγ       |                           |
|               | Cut            | жx       |                           |
|               | Сору           | жC       |                           |
|               | Paste          | ₩V       |                           |
|               | Paste As Plain | Text     | _                         |
|               | Delete         | ⊠        |                           |
|               | Bullets        | 企ℋL      |                           |
|               | Numbering      | λæΓ      |                           |
|               | Format         | •        |                           |
| Scoring       | Image          |          |                           |
| Scoring       | HyperLink      |          |                           |
| Points: 50    | Media          |          |                           |
| _             | Widget         |          |                           |
| 🗹 Allow retry | SoftChalk Clo  | ud Item  |                           |
|               | Special Chara  | cters    |                           |
| ints: 50      | Math Characte  | ers      |                           |
|               | Equation       |          |                           |
|               | Line Break     |          | OK Cancel                 |
|               | Life break     |          |                           |

#### Modify or Remove a QuizPopper

Within the main editing window, right-click on a QuizPopper and choose **Modify QuizPopper** or **Remove QuizPopper** (see below). For details on saving a QuizPopper to the Library, see the section <u>Save a QuizPopper to the Library</u>.

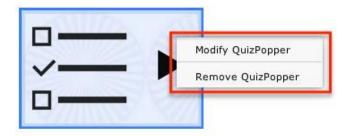

#### Save a QuizPopper to the Library

Within the main editing window for your lesson, right-click on a QuizPopper and choose **Save To Library** (see below). **Save To Library** is available for the Desktop version only. (For details on organizing the Library and inserting items from the Library into your lesson, see the section <u>Library (Desktop Version)</u>.)

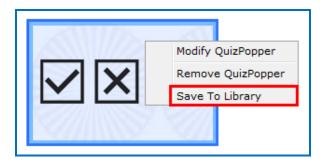

(If you have the Cloud version of SoftChalk Create, you can save a Quiz Group to the Cloud. See the section Save Quiz Groups to SoftChalk Cloud.)

#### QuizPoppers

#### **Feedback Question**

Create a question that provides feedback to your students that is based on the answer chosen. For this question type, there is no right or wrong answer. <u>See an online example</u>.

 On the Questions tab, type a question. If you select Allow retry (optional) and student results are tracked through our ScoreCenter feature, then the student's most recent response will be the student's answer. (See the section <u>Options for Tracking Scores</u>.)

|                   | QuizPopper, Feedback Question            |  |
|-------------------|------------------------------------------|--|
|                   | Question Answers Display                 |  |
| 🕜 Question / In   | nstructions                              |  |
| What color do you | I tend to use most in your works of art? |  |
|                   |                                          |  |
|                   |                                          |  |
|                   |                                          |  |
|                   |                                          |  |
|                   |                                          |  |
|                   |                                          |  |
|                   |                                          |  |
|                   |                                          |  |
| 🗹 Allow retry     |                                          |  |
|                   | OK Cancel                                |  |

**IMPORTANT**: Rollover the question mark icon for information about this specific type of QuizPopper (see below).

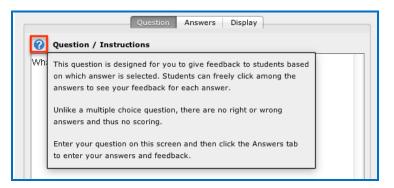

2. On the **Answers** tab, list each possible answer in the boxes to the left. Next to each possible answer, enter the feedback to display if that answer is selected. Click the **Add Answer** button if more choices are needed (maximum of 26 answers).

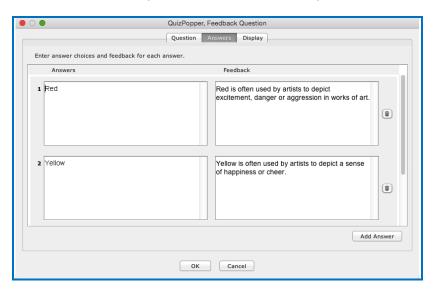

- 3. On the **Display** tab, choose how students will view the question.
- 4. Click **OK** to save the question.

#### **Multiple Blanks**

Create a question that requires your learners to complete sentences by typing the correct word or phrase in the blank(s). This question type is sometimes called a cloze paragraph. <u>See an online example</u>.

**IMPORTANT**: This QuizPopper is different than the Sentence Completion type because learners will need to type answers into the blank(s) rather than select answers from drop-down menus.

- On the Questions tab, type the sentence / question. Type a different variable inside brackets (for example [a] or [b]) in each part of the sentence where you want a blank to appear. If you select Allow retry (optional) and student results are tracked through our ScoreCenter feature, then the student's most recent response will be the student's answer. (See the section <u>Options for Tracking Scores</u>.)
- 2. Notice you can select **Partial Credit** (optional) and **Answer Must Match Case** (optional).

3. Also on the **Questions** tab, enter the correct answer for each variable. Click the **Add Answer** button to enter more than one correct answer for a variable.

| 0                         | QuizPopper, Multiple Blanks                                                                                                    |             |
|---------------------------|----------------------------------------------------------------------------------------------------|-------------|
|                           | Question Feedback Display                                                                                                    |             |
| Sentence/Question —       |                                                                                                    |             |
| by mixing paint colors to | understanding of the effects of color, known as color theory. Painters apply col<br>obtain new colors in their works. A [a] color is made by mixing two primary color<br>primary color and a secondary color. [c] colors are base colors, and are not mater. | s but a [b] |
| Answers                   | Show possible answers for a                                                                                                    |             |
| Enter correct answer c    | sices.                                                                                                    |             |
| secondary                 |                                                                                                    |             |
|                           | A                                                                                                    | dd Answer   |
| Scoring                   |                                                                                                    |             |
| Points: 2                 |                                                                                                    |             |
| Allow retry               |                                                                                                    |             |
| Allow partial credit      |                                                                                                    |             |
| Answer must matc          | case.                                                                                                    |             |
|                           |                                                                                                    |             |
| ints: 2                   |                                                                                                    |             |
|                           | OK Cancel                                                                                                    |             |

**IMPORTANT**: Rollover the question mark icon for information about this specific type of QuizPopper (see below).

| _   | Question Feedback Display                                                            | _ |  |  |  |
|-----|--------------------------------------------------------------------------------------|---|--|--|--|
| 0   | Sentence/Question                                                                    | _ |  |  |  |
| Ма  | This question is sometimes referred to as a cloze paragraph exercise. To create      | 1 |  |  |  |
|     | this question, enter your sentence(s) specifying each answer blank using brackets.   | g |  |  |  |
| col |                                                                                      |   |  |  |  |
| mix |                                                                                      |   |  |  |  |
|     | Answer blanks may contain only letters and numbers - no spaces nor other characters. | L |  |  |  |
|     | Then use the dropdown menu to select each answer option and fill in the correct      | L |  |  |  |
|     | information. Notice that you can add multiple possible answers for a single          | L |  |  |  |
| _   | blank (click Add Answer).                                                            | F |  |  |  |

 On the Feedback tab, default feedback will appear. Edit the default feedback, if desired, to customize feedback shown for correct or incorrect answer and for the hint (optional). Check the Show Correct Answers box to have the correct answers show for students with this feedback.

| QuizPopper, Multiple Blanks           |       |
|---------------------------------------|-------|
| Question Feedback Display             |       |
| Earthach for Connect Assume           |       |
| Feedback for Correct Answer           |       |
| Rightl Good job!                      | Clear |
| Feedback for Partially Correct Answer |       |
| Feedback for Wrong Answer             |       |
| Hint                                  |       |
| Show correct answer(s) with feedback. |       |
| Points: 2                             |       |
| OK Cancel                             |       |

- 5. On the **Display** tab, choose how students will view the question.
- 6. Click **OK** to save the question.

#### **Sentence Completion**

Create a question that requires your learners to complete sentences by selecting the correct word or phrase from a drop-down menu of choices. See an online example.

**IMPORTANT**: This QuizPopper is different than the Multiple Blanks type because learners will need to select answers from drop-down menus of choices rather than type answers into the blank(s).

 On the Questions tab, type the sentence / question. Type a different variable inside brackets (for example [a] or [b]) in each part of the sentence where you want a drop-down menu of answer choices to appear. If you select **Allow retry** (optional) and student results are tracked through our ScoreCenter feature, then the student's most recent response will be the student's answer. (See the section <u>Options for Tracking Scores</u>.) Notice you can select **Partial Credit** (optional).

|                                                                 | QuizPopper, Sentence Completion                                                                                                    |   |
|-----------------------------------------------------------------|----------------------------------------------------------------------------------------------------|---|
|                                                                 | Question Feedback Display                                                                                                    |   |
| Sentence/Question ————                                          |                                                                                                    |   |
|                                                                 |                                                                                                    |   |
| Painters apply color theory by<br>color is made by mixing two p | derstanding of the effects of color, known as color theory.<br>y mixing paint colors to obtain new colors in their works. A [a]<br>primary colors but a [b] color is made by mixing a primary colo<br>lors are base colors, and are not made up by mixing other | r |
| Answers                                                         |                                                                                                    |   |
| Show possible a                                                 | answers for a                                                                                                    |   |
| Correct Answer of                                               | choices Feedback (optional)                                                                                                    |   |
| primary                                                         |                                                                                                    | ) |
| econdary                                                        |                                                                                                    | ) |
| tertiary                                                        | (ŵ                                                                                                    |   |
|                                                                 | Add Answe                                                                                                    | r |
| Scoring                                                         |                                                                                                    |   |
| Points: 2                                                       |                                                                                                    |   |
| <ul><li>✓ Allow retry</li><li>✓ Allow partial credit</li></ul>  |                                                                                                    |   |
| Points: 2                                                       |                                                                                                    |   |
|                                                                 | OK Cancel                                                                                                    |   |

**IMPORTANT**: Rollover the question mark icon for information about this specific type of QuizPopper (see below).

|           | Question Feedback Display                                                                                                    |   |
|-----------|----------------------------------------------------------------------------------------------------|---|
| 0         | Sentence/Question                                                                                                    |   |
| Ma<br>Pa  | To create this question, enter your sentence(s) specifying each answer blank using brackets. For example, "Roses are [color1], violets are [color2]."                                                                              |   |
| col<br>an | Answer blanks may contain only letters and numbers - no spaces nor other characters.                                                                                                    | r |
| col       | Then use the dropdown menu to select each answer option. Enter a correct answer and<br>incorrect answer(s) for each blank. You can also add feedback for an answer. Notice that<br>you can add several choices (click Add Answer). |   |

- On the Feedback tab, default feedback will appear. Edit the default feedback, if desired, to customize feedback shown for the correct or incorrect answer and for the hint (optional). Select Show Correct Answers to have the correct answers show for students with this feedback.
- On the Feedback tab, default feedback will appear. Edit the default feedback, if desired, to customize feedback shown for correct or incorrect answer and for the hint (optional). Select Show Correct Answers to have the correct answers show for students with this feedback.
- 4. Click **OK** to save the question.

#### Essay

Create an open-ended question that your students can type an in-depth answer for. Answers may consist of multiple lines of text. <u>See an online</u> <u>example</u>. **IMPORTANT**: To collect essays from your students, you have several options. Be sure to see the sections <u>Collect Essays from Your</u> <u>Students</u> and <u>Score an Essay (Change the Score for a Lesson)</u>.

#### Matching

Create a question in which students match items in one set with choices in another set (minimum of two answers, maximum of twenty-six). <u>See an</u> <u>online example</u>.

#### **Multiple Answer**

Create a question that has more than one correct answer in a list of choices (minimum of one correct answer, maximum of twenty-six). See an online example. **IMPORTANT**: This is different than a multiple choice question, which only has one correct answer.

#### **Multiple Choice**

Create a question that has just one correct answer in a list of choices (maximum of twenty-six answer choices). <u>See an online example</u>. **IMPORTANT**: This is different than a multiple answer question, which has more than one correct answer.

#### Ordering

Create a question that requires students to identify the correct order of items in relation to one another (maximum of twenty-six items). Be specific in the question as to the direction of the ordering (i.e. lowest to highest, least to greatest, oldest to youngest, etc.). <u>See an online example</u>.

#### **Short Answer**

Create a question in which students provide a short-typed answer, such as a word or phrase. When setting up a short answer question, you will specify in advance what the possible answers are. You can opt to make answers case sensitive. <u>See an online example</u>.

#### True / False

Create a question in which students see a statement, then select True or False as the answer. <u>See an online example</u>.

## **Quiz Groups**

#### **Overview**

The Quiz Group feature allows you to insert multiple QuizPoppers at one time. (For information on what a QuizPopper is, please see the section <u>QuizPoppers</u>.) You can insert different types of QuizPoppers within the same group.

Points assigned to individual questions within a Quiz Group will be included in the total lesson score.

You can get questions from the Library to put into your Quiz Group. You can also save your Quiz Group questions to your SoftChalk Cloud account or to your Library. For details, see the sections <u>Save Quiz Group Questions to SoftChalk Cloud</u> or <u>Save Quiz Group Questions to the Library</u>.

You can display your Quiz Group questions:

- All at once, allowing students to scroll through the questions OR
- One at a time

**IMPORTANT**: When students are answering Quiz Group questions with their web browsers, they will need to click **Check Answers** at the bottom of the Quiz Group when you choose the **All at once** option. (For details, see the section <u>Display</u> <u>Questions – All at once</u>.)

If you choose the **One at a time** option, students will need to click **Check Answers** at the last screen. (For details, see the section <u>Display Questions – One</u> <u>at a Time – Last Screen</u>.)

#### **Insert a Quiz Group**

- 1. Click in your lesson where you want your Quiz Group.
- 2. Choose Insert/Quiz Group.
- 3. Create your questions for your Quiz Group (see the next section <u>Add</u> <u>Questions to a Quiz Group</u>).
- 4. Click **OK** to return to your main editing window.

### Add Questions to a Quiz Group

1. Type a name and instructions for your Quiz Group on the Settings tab (see below).

|                                                                                          | Quiz Group               |
|------------------------------------------------------------------------------------------|--------------------------|
| Settings                                                                                 | Questions Display How To |
| Quiz Name:                                                                               |                          |
|                                                                                          |                          |
| Quiz Instructions:                                                                       |                          |
|                                                                                          |                          |
| Display questions one at a time                                                          |                          |
| Display questions in a random order                                                      |                          |
| <ul> <li>Provide detailed feedback</li> <li>Allow students to retry questions</li> </ul> |                          |
| Points: 0 Questions: 0                                                                   |                          |
|                                                                                          | OK Cancel                |

2. To create questions for your Quiz Group, click the **Add Questions** button.

|           |                |          | Quiz Gr   | oup     |        |                   |
|-----------|----------------|----------|-----------|---------|--------|-------------------|
|           |                | Settings | Questions | Display | How To |                   |
| Edit      | Туре           | Questio  | n         |         |        | Points Delete     |
|           |                |          |           |         |        |                   |
|           |                |          |           |         |        |                   |
|           |                |          |           |         |        |                   |
| A         | dd Question(s) |          |           |         |        | Export Quiz Group |
| Points: 0 | Questions: 0   |          |           |         |        |                   |
|           |                |          | ОК        | Cancel  |        |                   |

 You can either create new questions (see the next step), and/or import them from the Cloud (see the section <u>Get Questions from SoftChalk Cloud</u>), from the Library (see the section <u>Get Questions from the Library</u>) or from a QTI file.

|                        | Quiz Grou            | p                 |               |                     |
|------------------------|----------------------|-------------------|---------------|---------------------|
| [                      | Settings Questions D | Display How To    |               |                     |
| Edit Type              | Question             |                   | Points Delete |                     |
|                        |                      |                   |               |                     |
|                        | • • •                | Add Que           | estions       |                     |
|                        | New -                | Feedback Question | Matching      | Multiple Answer     |
| Add Question(s)        | Multiple Blanks      | Multiple Choice   | Ordering      | Sentence Completion |
| Points: 0 Questions: 0 |                      |                   |               |                     |
|                        | Short Answer         | True/False        |               |                     |
|                        |                      | From Cloud        | QTI V1.x      |                     |
|                        |                      | Can               | cel           |                     |

4. Select a **Question Type** (see below). *You can have a Quiz Group composed of different types of QuizPoppers.* 

| New             |                   |             |                     |
|-----------------|-------------------|-------------|---------------------|
|                 | $\bigcirc$        |             |                     |
| Essay           | Feedback Question | Matching    | Multiple Answer     |
|                 |                   | 1<br>2<br>3 |                     |
| Multiple Blanks | Multiple Choice   | Ordering    | Sentence Completion |
|                 |                   |             |                     |
| Short Answer    | True/False        |             |                     |

- 5. After selecting a **Question Type**, enter your first question (see below).
- Fill out the information as you would for a regular QuizPopper see the <u>Insert</u> <u>a QuizPopper</u> section of the guide for setup instructions. Click **OK** when you're done. To add another QuizPopper, click the **Add Questions** button.

|                        | Quiz Group                                                                                            |                   |
|------------------------|----------------------------------------------------------------------------------------------------|-------------------|
|                        | Settings Questions Display How To                                                                     |                   |
| Edit Type              | Question                                                                                              | Points Delete     |
|                        | Fill out the information as you<br>would for a regular QuizPopper.<br>Click OK when you are finished. |                   |
| Add Question(s)        |                                                                                                    | Export Quiz Group |
| Points: 0 Questions: 0 |                                                                                                    |                   |
|                        | OK Cancel                                                                                             |                   |

7. When you have finished adding questions to your quiz group, click **OK** to return to your main editing window.

### **Get Questions from the Library**

You can also get questions (i.e. QuizPoppers) that you have saved previously in the Library. (For details, see the section <u>Library (Desktop Version</u>).)

1. Choose Insert/Quiz Group. Click Add Question button, then From Library (see below).

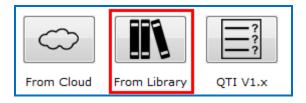

 Navigate to the folder where your QuizPoppers are. Select your QuizPoppers and click **Insert To Quiz Group** (see below). If your **Insert To Quiz Group** button is disabled, then one of your selected items is NOT a QuizPopper (with the Q icon).

**IMPORTANT**: QuizPoppers with widgets, Flash, Shockwave, or web movies (**Insert/Media/Web Movie**) cannot be put into a Quiz Group. QuizPoppers with images, audio and video (**Insert/Media/Video**) CAN be inserted into a Quiz Group.

| ibrary                                                                                                    | Selection Ouis Deals Outland                                                                                          |
|----------------------------------------------------------------------------------------------------|----------------------------------------------------------------------------------------------------|
| Library     Questions     Questions     Questions     Questions     Questions     Questions     Questions     Questions     Questions     Library     Questions     Questions     Library     Questions     Duestions     Duestions     Duestions     Duestions | Selection Selection Name: Description: Save Edits Metadato View Delete New Folder Publish Export Insert To Quiz Group |

3. When you have finished adding questions to your quiz group, click **OK** to return to your main editing window.

### **Get Questions from SoftChalk Cloud**

You can also get questions (i.e. a quiz group with QuizPoppers) that you have saved previously to the **MyContent/Learning Object** area of your SoftChalk Cloud account. (For details on saving a Quiz Group to your Cloud account, see the section <u>Save Quiz Group Questions to SoftChalk Cloud</u>.)

1. Choose Insert/Quiz Group. Click Add Question(s) button, then From Cloud (see below).

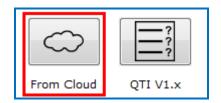

 Click on the + signs to open up your Learning Object area. Select the Quiz Group that you want to insert and choose Insert (see below). If the Insert button is disabled, then you have not selected a Quiz Group (see an icon with a Q).

| Insert From SoftChalk Cloud                         |   |  |  |
|-----------------------------------------------------|---|--|--|
| SoftChalk Cloud                                     |   |  |  |
| ▼ 🤳 Private SoftChalk Cloud ( <i>contractor01</i> ) |   |  |  |
| ▼ 🚽 Learning Objects                                |   |  |  |
| V Earning Objects                                   |   |  |  |
| A Rock Types Sorting                                |   |  |  |
| Eye Questions                                       |   |  |  |
| A Solving Two Step Equations                        |   |  |  |
| A Rectangular Coordinate System                     |   |  |  |
| A Mystery Number Game with Decimals                 |   |  |  |
| Insert View Delete Refresh                          | - |  |  |
| Close                                               |   |  |  |

4. When you have finished adding questions to your quiz group, click **OK** to return to your main editing window.

### Edit a Question in a Quiz Group

Notice as you add questions, your question list appears on the Question tab. Click the edit icon to modify it (see below).

| •                      | Quiz Group                        |                     |                                                   |        |        |  |
|------------------------|-----------------------------------|---------------------|---------------------------------------------------|--------|--------|--|
| ſ                      | Settings Questions Display How To |                     |                                                   |        |        |  |
|                        | Edit                              | Туре                | Question                                          | Points | Delete |  |
|                        | 1                                 | Sentence Completion | Many artists have a deep understanding of the eff | 0      | Ē      |  |
|                        | Add Question(s) Export Quiz Group |                     |                                                   |        |        |  |
| Points: 0 Questions: 1 |                                   |                     |                                                   |        |        |  |
|                        |                                   |                     | OK Cancel                                         |        |        |  |

### **Change the Order of the Questions in a Quiz Group**

Questions can be reordered by clicking the question and dragging it to a new position in the list.

## **Quiz Group Options**

Notice that you have various options for a Quiz Group. You will see some of these options on the Question tab and others on the Display tab. Both tabs are pictured below and are described on next few pages.

|                                     | Quiz Group               |
|-------------------------------------|--------------------------|
| Settings                            | Questions Display How To |
| Quiz Name:                          |                          |
| Quiz Instructions:                  |                          |
|                                     |                          |
|                                     |                          |
|                                     |                          |
|                                     |                          |
| Display questions one at a time     |                          |
| Display questions in a random order |                          |
| Provide detailed feedback           |                          |
| Allow students to retry questions   |                          |
| Points: 2 Questions: 2              |                          |
|                                     | OK Cancel                |

| ● ○ ● Quiz Group                                                         |  |
|--------------------------------------------------------------------------|--|
| Settings Questions Display How To                                        |  |
| Choose how students will view the quiz question                          |  |
| Pop-up from icon     Pop-up from clickable text     Embed in lesson page |  |
| Image: Second system                                                     |  |
| Show border around group                                                 |  |
| Points: 2 Questions: 2                                                   |  |
| ОК Сапсе                                                                 |  |

### Show Questions - All at Once

In their web browser, students can view all the questions by scrolling up and down the browser (see below). **IMPORTANT**: As mentioned previously, students must click **Check Answers** at the end of the Quiz Group.

| Quiz Group                                                                                            |                               |  |  |
|----------------------------------------------------------------------------------------------------|-------------------------------|--|--|
| Value: 10                                                                                             | Ohaw Quastiana                |  |  |
| Light rays are focused through the lens.<br>True<br>False                                             | Show Questions<br>All at Once |  |  |
| Value: 10<br>What is the highly sensitive area of the retina?<br>a. macula<br>b. pupil<br>c. vitreous |                               |  |  |
| Value: 10<br>Which of the following are components of the eye?                                        |                               |  |  |

### Show Questions - One at a Time

In their web browser, students can view one question at a time (see below).

| Quiz Group                                                     |                                 |
|----------------------------------------------------------------|---------------------------------|
| Value: 10                                                      |                                 |
| What is the highly ser<br>a. macula<br>b. pupil<br>c. vitreous | nsitive area of the retina?     |
| # 2 / 7                                                        | Show Questions<br>One at a Time |

#### Show Questions - One at a Time – Last screen

After clicking **Next** after the last question, students will see the following display.

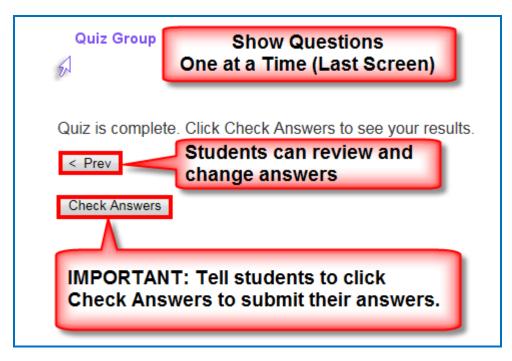

#### **Random Order**

Selecting this option will cause questions to appear in a random order each time students view the lesson in a browser.

#### **Choose How Students Will View This Quiz Question**

This option is like the display option for QuizPoppers. If you select **Pop-up From an Icon**, then students would click the Quiz Group icon to show the question(s) (see below). If you **Pop-up From Clickable Text**, then students would click the Quiz Group text (you choose this text) to show the question(s). select **Embed in Lesson Page**, then, the questions appear automatically.

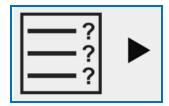

#### **Detailed Feedback**

If you select **Provide Detailed Feedback** on the Question tab, then when students click **Check Answers** at the end of the Quiz Group, a checkmark or X will appear for the questions as well as the customized feedback. The Quiz Group score appears, too (e.g. 20/40), indicating the student got 20 out of 40 correct. If you do not select the detailed feedback box, then only the score appears after the students click **Check Answers**. (The questions and feedback are not visible.)

#### **Allow Retry**

If you select **Allow Retry**, then a **Retry** button appears after students click **Check Answers**. If students click **Retry**, then answers are removed from the Quiz Group questions and students can re-take the Quiz Group.

#### Save Quiz Group Questions to the Library

 After you have finished creating a Quiz Group within the main editing window for your lesson, right-click on the **Quiz Group** icon and choose **Save To Library** (see below). (For details on organizing the Library and inserting items from the Library into your lesson, see the section <u>Library</u> (<u>Desktop Version</u>).)

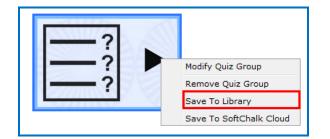

2. Notice that the default name for the Library item is the name you gave the Quiz Group. Click **Save Item** (see below). Click **OK** at the Save complete screen.

| brary  Questions  Activities  Example QuizPoppers  Activities  Examples from the Cloud  Equations  Brain Questions | Save to Library  Item to Save  Quiz Group  Name:  Review  Description:  Additional details can be modified after saving.  View New Folder Cancel Save Item Replace Item |
|----------------------------------------------------------------------------------------------------|----------------------------------------------------------------------------------------------------|
|----------------------------------------------------------------------------------------------------|----------------------------------------------------------------------------------------------------|

3. Notice that your saved Quiz Group item is actually a folder with individual QuizPoppers in it (see below). (Click the plus sign beside your folder to see the items in the folder.)

As mentioned previously, if you want to insert questions from the Library into a Quiz Group, you can easily select multiple items at once. (For details, see the section <u>Get Questions from the Library</u>. For details on how to select multiple items in the Library, see the section <u>Select Multiple Items in the Library</u>.)

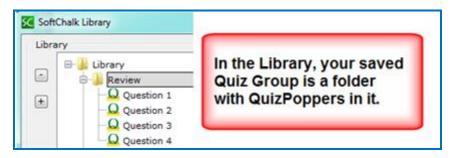

### Save Quiz Group Questions to SoftChalk Cloud

1. From your main editing window, right-click on a **Quiz Group** icon and select **Save To SoftChalk Cloud** (see below).

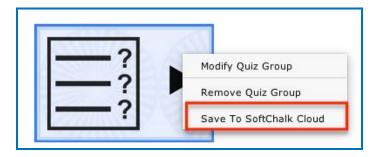

2. Type in a name for your Quiz Group and click **Save** (see below).

| Log In                                                  | SoftChalk Cloud                                                                                                    |
|---------------------------------------------------------|----------------------------------------------------------------------------------------------------|
| Account: 1. mbhuneke<br>Connect Disconn<br>Item To Save | A SC8 Flashcard                                                                                                    |
| Quiz Group                                              | → SC8 Sorting<br>→ A SC9 Sorting<br>→ A Did You Know Activity<br>→ Eye Questions<br>→ A Flash Card Activity<br>→ A Sample QuizPoppers<br>→ A jigsaw |
| Name:<br>Review Questions                               | A Review<br>A Rock Types                                                                                                    |
| Description:                                            | Eye Questions with image                                                                                                    |
| Metadata View Cloud Item                                | Delete Cloud Item                                                                                                    |
| Privacy: 🔘 Public 🧕 Personal                            | No Access                                                                                                    |

3. Notice that there is a Q icon for your Quiz Group (see below). Click **OK** at the message screen that your Quiz Group has been saved.

| Log In        |                 |                      | SoftChalk Cloud                                                                             |                         |
|---------------|-----------------|----------------------|---------------------------------------------------------------------------------------------|-------------------------|
| Account: 1. m | Connect Disconn | ect                  | SoftChalk Cloud                                                                             | biects                  |
| Item To Save  | 8               |                      | A SC8 Flashe<br>A SC7 Sortin<br>A SC8 Sortin<br>A SC9 Sortin<br>A Did You Kr<br>& Eye Quest | ng<br>ng<br>ng Activity |
|               | Quiz Group      | SoftChalk Create (10 | .00.07)                                                                                     | Activity                |
| Name:         |                 | A Your Oui           | z Group has been saved.                                                                     | eroppers :              |
| Review Qu     | estions         | - Tour Qui           | c or oup has been seven.                                                                    |                         |
| Description:  |                 | -                    | OK                                                                                          |                         |

- 4. Click **Close** to return to your main editing window.
- 5. To put in a Quiz Group that you have saved to the Cloud, choose **Insert/SoftChalk Cloud Item**.

### **Modify a Quiz Group**

After you have finished creating a Quiz Group, you may want to modify it. From your main editing window, right-click on the **Quiz Group** icon and select **Modify Quiz Group**.

### **Quiz Pools**

You can create questions or select multiple QuizPoppers from the Library or from SoftChalk Cloud to **export in Respondus formats**. Then you can upload these questions into Respondus. See the section Export Questions to Respondus<sup>TM,</sup> and the QTI Format.

You can also *import and export questions in the QTI format*, which is a widelyused standard format for test questions. Many systems allow for the importing and exporting of questions using the QTI format. You can select which **Common Cartridge format** to use (1.0, 1.1 or 1.2). See the section <u>Import Questions in a</u> <u>QTI Format</u>.

**IMPORTANT**: Please note the following:

- Point values are NOT exported; you may be able to set point values in the system receiving the questions.
- Only QuizPoppers (NOT Activities, Images, etc.) can be exported to quiz pools.
- Certain QuizPopper types may not be imported (see the sections <u>QTI and</u> <u>SoftChalk QuizPopper Conversion</u> and <u>In RespondusTM: Import Questions</u>)
- The Export buttons are enabled when there are questions in your Quiz Group (see below).

| • | O O Quiz Group  |                     |                                                    |          |           |
|---|-----------------|---------------------|----------------------------------------------------|----------|-----------|
| F |                 | Se                  | ettings Questions Display How To                   |          |           |
|   | Edit            | Туре                | Question                                           | Points   | Delete    |
|   | le <sup>n</sup> | Essay               | Describe the impact color can have on a work of ar | 2        | ۵.        |
|   | 63              | Sentence Completion | Many artists have a deep understanding of the eff  | 0        | ŵ         |
|   | Ad              | ld Question(s)      |                                                    | Export Q | uiz Group |
| P | oints: 2        | Questions: 2        |                                                    |          |           |
|   |                 |                     | OK Cancel                                          |          |           |

### Export Questions to Respondus<sup>™</sup> and the QTI Format

**IMPORTANT**: **Respondus** does not support ordering questions, so if you select an Ordering QuizPopper then it will not be imported into Respondus.

**IMPORTANT**: For **QTI supported formats**, see the section <u>QTI and SoftChalk</u> <u>QuizPopper Conversion</u>.

- 1. Choose **Insert/Quiz Group**. Click the **Questions** tab at the top.
- 2. You can add questions. Select the **Add Question(s)** button.
- 3. If you have the Desktop version and click the From Library button, select one or more QuizPoppers in the Library list (see the section <u>Select Multiple</u> <u>Items in the Library</u>). Click **Insert To Quiz Group**. **IMPORTANT**: If the **Insert To Quiz Group** button is disabled, then at least one of the items you have selected is NOT a QuizPopper. De-select the NON QuizPopper items and then your **Insert To Quiz Group** button should become enabled. Click **Close**.
- 4. If you click the **From Cloud** button, select a quiz group from your **Learning Object** area. Click **Insert**. Click **Close**.
- 5. Click the appropriate **Export** button.
- 6. Type a name and click **Save**. See below to see how the information was saved.

**Respondus Formatted Quiz Pool** - a folder that includes a text file and any images that you might have used in your QuizPoppers.

For quick steps on uploading your questions into Respondus, see the section In Respondus: Import Questions.

**QTI Formatted Quiz Pool** – an xml file

### **Import Questions in a QTI Format**

As mentioned previously, the QTI format is a widely-used standard format for test questions. Many systems allow for the importing and exporting of questions using the QTI format.

For formats that can be imported and exported between the QTI format and SoftChalk Create, see the next section <u>QTI and SoftChalk QuizPopper Conversion</u>.

- 1. Choose Insert/Quiz Group. Click the Add Question(s) tab at the top.
- 2. Click the **QTI** button and select the .xml file to import. Click Select.
- 3. Your questions should appear in your list.
- 4. Click OK to insert your quiz group into your lesson.
- 5. See the table below for details on how the question types are imported and exported from the QTI format.

### QTI and SoftChalk QuizPopper Conversion

The following five question types can be imported and exported between the QTI format and SoftChalk Create.

| QTI Question                        | SoftChalk QuizPopper |
|-------------------------------------|----------------------|
| Multiple Choice (Single Response)   | Multiple Choice      |
| Multiple Choice (Multiple Response) | Multiple Answer      |
| True/False                          | True/False           |
| Essay                               | Essay                |
| Fill in the blank                   | Short Answer         |

The QTI Pattern Match question is not supported by SoftChalk Create.

SoftChalk Create's Ordering QuizPopper and Match QuizPopper are not supported by the QTI format.

### In Respondus<sup>™</sup>: Import Questions

- 1. Start Respondus<sup>™</sup>. Click the **Start** tab if it is not already selected.
- 2. Select the appropriate **Current Personality**.
- 3. Click **Import Questions**.
- Browse to find the exported text file and select it. (If you saved your exported questions as *eye questions*, then an *eye questions\_respondus* folder was created. Open this folder and select the file *eye questions.txt*.)
- Browse and click to select the folder with your images. (If you didn't have images with your exported questions, you can skip this step. If you do have images, using the above example, then select the eye questions\_respondus folder)
- 6. Type a name under **Create a new document, named**:
- 7. **IMPORTANT**: Click **Preview**. If you don't click **Preview**, then you won't be able to see your imported questions.

**IMPORTANT**: As mentioned previously, Respondus does NOT support ordering questions, so if you select an Ordering QuizPopper then it will not be imported into Respondus. If you happened to include an Ordering QuizPopper in your Export in SoftChalk Create, when you **Preview** in Respondus in the **Warning and Notes** area, you may see Question(s) were missing (left out of number sequence), invalid, or type `matching'.

8. Click Finish.

# Activities

#### **Overview**

In addition to the ten types of QuizPoppers, there are twenty-one types of activities. (For details on the differences between QuizPoppers and Activities, see the section <u>Differences between QuizPoppers and Activities</u>. For details on QuizPoppers and Quiz Groups, see the sections <u>QuizPoppers and Quiz Groups</u>.)

All the activities (and QuizPoppers) are now mobile friendly. For details on supported mobile devices, please see our <u>System Specifications</u>.

As mentioned previously, the lessons auto-format for the device being used (not only distinguishing between a computer and a mobile device but also distinguishing among mobile devices). *Students do NOT need to download any apps for their mobile devices to access SoftChalk lessons*.

Some activities use *images*. You can add an image from:

- a file on your computer
- an image you saved to your Cloud account
- an image from your Library see the section Library (Desktop Version)

For information on which activities allow you to insert *equations*, see the section <u>Math and Activities</u>.

**IMPORTANT**: You cannot copy and paste Activities; however, you can save an Activity to <u>SoftChalk Cloud</u> or to the Library for re-use. See the sections <u>Save an Activity to SoftChalk Cloud</u> and <u>Save an Activity to the Library</u>.

You can also import and export text lists for certain activities. For details, see the section <u>Import and Export Text Lists</u>.

For a list of *keyboard controls* that can be used with the activities, see the **Keyboard Controls** section of the <u>Student Guide to SoftChalk Lessons</u>.

Details on individual activities appear later in this section.

### **Insert an Activity**

Click in your lesson where you want your activity. Choose **Insert/Activity** and select an activity (see below).

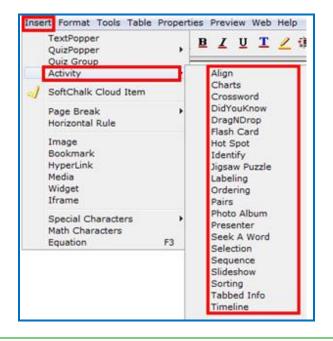

### **Activity How To Tab**

You may want to explore the **How To** tab for each activity. You can view an online example of the activity and an online tutorial (see below).

| C DragNDrop Activity                                                                                                    | ×                                                                                                    |
|----------------------------------------------------------------------------------------------------|----------------------------------------------------------------------------------------------------|
| Make List Options How To                                                                                                    |                                                                                                    |
| <u>View online e</u>                                                                                                    | example View video tutorial                                                                                                    |
| [                                                                                                    |                                                                                                    |
| Allegory                                                                                                    | c-                                                                                                    |
| Alliteration                                                                                                    | c-                                                                                                    |
| Antithesis                                                                                                    | c-                                                                                                    |
| Foreshadowing                                                                                                    | G-                                                                                                    |
| Rhyme                                                                                                    | G-                                                                                                    |
| Analogy                                                                                                    | c                                                                                                    |
| All animals are equal but<br>reaction of Once uncertain anidat<br>Factor pool uncertain anidat<br>Factor pool factor factor with the filter of the filter of the f | t way are under the second second sec |
| Score 0/6 Press SPACE to sw                                                                                                    | vitch between labels, ENTER to drop Re-start                                                                                                    |
|                                                                                                    | OK Cancel                                                                                                    |

# Activity Options Tab

There are certain options that are common among the activities. Depending on the activity, different options may appear. Click on the **Options** tab within each activity.

|                | Ordering Activity                                                         |
|----------------|---------------------------------------------------------------------------|
|                | Make List Options How To                                                  |
| Instructions f | or the student                                                            |
|                | Drag items from the left column to the correct order in the right column. |
|                | Restore Default Text                                                      |
| Describe Acti  | vity for use with screen reader/assistive technology                      |
|                |                                                                           |
| Activity Displ | ау                                                                        |
| Pop-up fi      | rom icon 🔵 Pop-up from clickable text 🔵 Embed in lesson page              |
|                | Icon position: 💿 Inline 🔷 Float left 🔷 Float right                        |
| Options        |                                                                           |
|                | ig text                                                                   |
|                | how answers option                                                        |
| 🗆 s            | Points: 2 +                                                               |
| <b>V</b> P     | lay feedback sounds (all Activities)                                      |
|                | OK Cancel                                                                 |

#### **Instructions for the student**

Notice you can change the default instructions and add a description of the activity for accessibility (Section 508 compliance).

#### **Activity Display**

Select the display method.

- Pop-up from an icon, also need to select the icon position.
- Pop-up from clickable text, also need to enter the text that will be clickable.
- Embed in lesson.

If you have a lot of activities on a page, you may want to choose **Pop-up from an icon** or **Pop-up from clickable text**. That way, the page will load faster in a web browser and your students can focus on one activity at a time. **IMPORTANT:** You must *assign points to each activity* in order for the scoring to work correctly.

#### **Big text**

For several activities, you can select **Big text** to have a larger font for your activity.

#### Show answers option

Some activities have this option. For instance, for the Ordering Activity, students can click an Answers link that brings up the following:

```
Correct Order

Light enters the eye through the comea.
Light passes through the pupil.
Light rays are focused through the lens.
Light rays land on the retina forming an upside down image.
```

#### Show restart button

**IMPORTANT:** SoftChalk will record the student's most recent responses as the student's answers.

#### Play feedback sounds (all Activities)

#### Modify or Remove an Activity

Once you have completed your activity, you will return to the main editing window. Within your main editing window, right-click on an activity and choose **Modify Activity** or **Remove Activity** (see below).

|      | ssword Activity         |  |
|------|-------------------------|--|
| Plac | ceholder                |  |
|      | Modify Activity         |  |
|      | Remove Activity         |  |
|      | Save To SoftChalk Cloud |  |

### Save an Activity to the Library

If you have the Desktop version, within the main editing window for your lesson, right-click on an Activity and choose **Save To Library** (see below). (For details on

organizing the Library and inserting items from the Library into your lesson, see the section <u>Library (Desktop Version)</u>.)

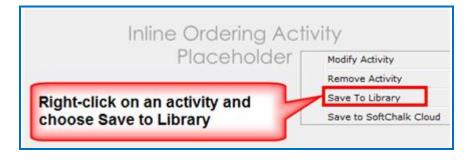

### Save an Activity to SoftChalk Cloud

1. If you have the Cloud version of SoftChalk Create (see the section <u>Cloud</u> <u>and Desktop Version</u>), within the main editing window for your lesson, rightclick on an Activity and choose **Save To SoftChalk Cloud** (see below).

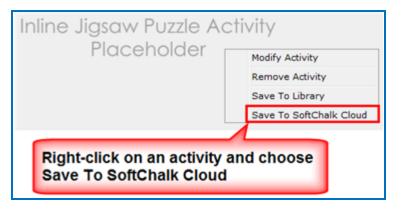

See the next page for the Save item screen.

2. Type in a name, designate a privacy option and click **Save** (see below). For details on the privacy options, see the section <u>Privacy Options</u>.

| Save To SoftChalk Cloud                                                                                                    |                                                                                                    | × |
|----------------------------------------------------------------------------------------------------|----------------------------------------------------------------------------------------------------|---|
| Log In Account: 1. mbhuneke Connect Disconnect Item To Save Ordering Activity Name: Description: Metadata View Cloud Item Delete Cloud Item | SoftChalk Cloud<br>SoftChalk Cloud (mbhuneke)<br>My Learning Objects<br>A Did You Know Activity<br>Eye Questions<br>A Flash Card Activity<br>Sample Qui2Poppers<br>A jigsaw<br>A Review<br>A Rock Types<br>Test group<br>A test questions with image<br>Eye Questions<br>Brain Labeling | • |
| Privacy: O Public O Personal O No Access                                                                                                    | Refresh                                                                                                    | ļ |
|                                                                                                    | Close                                                                                                    |   |

- 3. Click **Close** to return to your main editing window.
- 4. To insert this item in a lesson, choose **Insert/SoftChalk Cloud Item**.

### **Import and Export Text Lists**

When you first start learning SoftChalk Create, you may want to enter text directly in your activities within SoftChalk (or paste information from your word processor).

However, as you work more with SoftChalk Create, you may want to import and export text lists for your activities. As mentioned earlier in this user guide, you can't copy and paste activities, so importing and exporting text lists may help you transfer your information.

The activities below let you import and export text lists:

- Crossword
- DragNDrop
- Flash Card
- Ordering
- Seek A Word

**IMPORTANT:** Keep in mind that when you import or export a list, you're importing and exporting text but not images. If an activity has images, you'll have to insert those images within the activity.

#### **Use a Simple Text Editor or Word**

To create a text list to import, you can create your list in a simple text editor. (For Windows users, from your desktop, go to your **Start** ball in the lower left corner of your screen. Select **Notepad**.

You can also create your list in your word processor (such as Word) but be sure to use **Save As** and save in a plain text (.txt) format.

#### Enter Data in Your Text File

- 1. Enter an item (you can use spaces).
- 2. Then use the | symbol (hold the Shift key and hit the key above your Enter or Return key).
- 3. Enter the "companion" item (you can use spaces).
- 4. Hit Enter or Return. (See below for a sample list.)

| pupil small opening<br>cornea focusing surface |
|------------------------------------------------|
| cornea focusing_surface                        |
| vitreoùs jelly-like substance                  |

5. Save your file as a .txt file. (For English, the encoding format doesn't matter. If you're using a foreign language, for encoding use UTF-8.)

### Import the List into an Activity

- 1. Insert an activity such as the Flash Card Activity (Choose **Insert/Flash Card**.)
- 2. Click **Import Cards**. (For some activities such as the Ordering Activity, the button will be **Browse**.)
- 3. Browse to your text file and select it.
- 4. Click **Select** and your text is imported.

### Export a List from within an Activity

- 1. In SoftChalk Create within the Crossword, DragNDrop, Ordering or Seek A Word activity, click **Export Cards** (or **Export List**).
- 2. Type a name for your list and click **Save**.
- 3. You can import this list into an activity using the previous directions.

**IMPORTANT:** If you happen to double-click on your exported text list, you may see all your information on one line (see below). (Don't worry; it's formatted correctly.)

pupil|small opening|flashcard1\_1.png0cornea|focusing surface|noimage0

If you need to see your information in a word processor, you can right-click on the text file and choose Open With and select your word processor.

### **Align Activity**

The Align activity lets you select items for a category such as **Parts of the Eye**. The following screens show you how to set up the activity in SoftChalk Create and how students will view the activity. Please notice the **How To tab**.

| SoftChalk Create                                                                                                    |           |
|----------------------------------------------------------------------------------------------------|-----------|
| Click <b>New.</b>                                                                                                    |           |
| Align Adign Adi | otivity   |
| Setup Optio<br>In this activity, learners identify groups of items<br>that "go together." Click the <b>How To</b> tab at the top<br>to see an example.<br>1. Click <b>New</b> .                                                                                                    | ns How To |
| New Duplicate Delete                                                                                                    |           |
| ОК                                                                                                    | Cancel    |

Enter a title in the **Title** area such as **Parts of the Eye**. Then enter items in the boxes for the **Items** such as **Iris, Pupil, Cornea, Vitreous, Retina and Sclera** (see below, twenty-five sets maximum, six items maximum per set).

Once you have completed one set, click **New** to enter another set such as **Organs.** 

Click the **Options** tab to assign points and a display method for the activity.

Click **OK** to return to your main editing window.

|                                                                                                    | Align Activity |
|----------------------------------------------------------------------------------------------------|----------------|
| Setup                                                                                                    | Options How To |
| <ul> <li>In this activity, learners identify groups of items that "go together." Click the How To tab at the top to see an example.</li> <li>1. Click New.</li> <li>2. Enter your information.</li> <li>3. Click New to create a new set.</li> </ul> | Title          |
| Sets: Maximum 25 Se                                                                                                    | ts             |
|                                                                                                    | Cancel         |
|                                                                                                    |                |

| $\bigcirc$        | A                                                                        | lign Activity             |
|-------------------|--------------------------------------------------------------------------|---------------------------|
|                   | Setup                                                                    | Options How To            |
|                   | rners identify groups of items<br>Click the <b>How To</b> tab at the top | Title<br>Parts of the Eye |
|                   | r.<br>r information.<br>r to create a new set.                           | Items (6 items maximum)   |
| Sets:             | Maximum 25 Sets                                                          |                           |
| 1. Parts of the E | Eye 6 Items                                                              | Pupil                     |
| 2. Organs         | 6 Items                                                                  | Cornea                    |
|                   |                                                                          | Vitreous                  |
|                   |                                                                          | Retina                    |
|                   |                                                                          | Schlera                   |
| ▲ New             | Duplicate Delete                                                         |                           |
|                   | ОК                                                                       | Cancel                    |

|   | Web Browser – Align Activity |                                                                                                    |                |     |                                                                                 |    |
|---|------------------------------|----------------------------------------------------------------------------------------------------|----------------|-----|---------------------------------------------------------------------------------|----|
| С |                              |                                                                                                    |                | e c | orrect items (see below                                                         | ). |
| 3 | to ti<br>(ava                | k the arrows to select the cor<br>ns. Click the bottom right arrow<br>he next set. Click the checkma<br>allable on the last set) to subr<br>ir answers. | w to go<br>ark |     |                                                                                 |    |
|   |                              | Parts of the Eye                                                                                                    |                |     |                                                                                 |    |
|   | •                            | Liver                                                                                                    | ٩              |     |                                                                                 |    |
|   | •                            | Pancreas                                                                                                    | ٩              |     |                                                                                 |    |
|   | •                            | Stomach                                                                                                    | •              |     | Click the left or right<br>arrows to find a correct<br>choice in each row (e.g. |    |
|   | •                            | Appendix                                                                                                    | •              |     | to find a part of the eye).                                                     |    |
|   | •                            | Large Intestines                                                                                                    | 4              |     |                                                                                 | J  |
|   | •                            | Schlera                                                                                                    | 4              |     |                                                                                 |    |
|   | 0/12                         | 2 4 1                                                                                                    | ٠              |     |                                                                                 |    |

When you have completed one set, there may be a next arrow to go to another set. Click the next arrow (see below). Click the arrows to select the correct items. Click the bottom right arrow to go 1 to the next set. Click the checkmark (available on the last set) to submit all your answers. Parts of the Eye Iris 4 ⊳ 4 Pupil ⊳ Cornea 4 ⊳ Vitreous ∢ ⊳ If there is more than one set, click the right arrow to go to the next set. Retina 4 ⊳ Schlera ⊳ ∢ • • 0/12 \* -When you have found the correct answers for each set, click the checkmark (see below). Click the arrows to select the correct items. Click the bottom right arrow to go 1 to the next set. Click the checkmark (available on the last set) to submit all your answers. Organs Liver 4 ₽ Pancreas 4 Þ 4 Cornea Þ When you have found the correct answers for each set, click the 4 Appendix Þ checkmark to score the activity. Large Intestines 4 Þ Schlera Þ 4 0/12

| items.<br>to the<br>(availa | he arrows to select th<br>Click the bottom right<br>next set. Click the che<br>able on the last set) to | t arrow to go<br>eckmark |                                                          |  |
|-----------------------------|----------------------------------------------------------------------------------------------------|--------------------------|----------------------------------------------------------|--|
| your a                      | organs                                                                                                  |                          |                                                          |  |
| ٩                           | Liver                                                                                                   | . ↓ ト                    |                                                          |  |
| ٩.                          | Pancreas                                                                                                | . ►                      | Click the left arrow to see how                          |  |
| ¢                           | Cornea                                                                                                  | X 🕨                      | you did on the previous set.                             |  |
| ¢                           | Appendix                                                                                                | ✓ ►                      | 7/                                                       |  |
| ¢.                          | Large Intestines                                                                                        | 1 1                      | If Allow Retry was selected                              |  |
| (                           | Schlera                                                                                                 | XF                       | under the Options tab when<br>you created the activty in |  |
| 10/12                       |                                                                                                    | a                        | SoftChalk, then the Retry icon will appear.              |  |

# **Charts Activity - Circle**

| SoftChalk Create                                                                                                    |                                                                                                    |
|----------------------------------------------------------------------------------------------------|----------------------------------------------------------------------------------------------------|
| Charts Activity  Charts Activity  Charts Activity  Charts Activity  Charts Provide  Charts Provide Charts Prov | Chart Creation Tab                                                                                                    |
| Instructions: Instructions<br>Section 1: Auto<br>(No Tife) Auto<br>(No Tife) Auto                                                                                                    | Select <b>Circle</b> from the <b>Shape</b> dropdown menu at the top right.                                                                                                    |
| Section 3 Auto (No Title) Auto Auto Add Sub Section Remove                                                                                                    | Let's say you want to create a simple<br>pie chart showing the population of<br>the USA broken into three slices – <b>CA</b><br>(California), TX (Texas) and the<br><b>Rest of USA</b> . |
| Charls Activity Charls Activity Charls Activity Charls Activity Charl Review Instructions Charl Preview Shape: Corde 2                                                                                                    | <ol> <li>Click Add Section until you have<br/>3 sections (see the screen at the<br/>top left).</li> </ol>                                                                                |
| Instructions         shape:         urus           Section 1         80%         Adu           Section 2         12%         12%                                                                                                    | 2. Click on the <b>Section 1</b> line.                                                                                                    |
| California Auto<br>Section 3 8%<br>Texas Auto<br>Celorr 8 %; Auto 8                                                                                                    | 3. Select a percentage ( <b>80%</b> ).                                                                                                    |
| Title: Instructions Details: Click on a sub section of the shape to the right to view information about that sub section.                                                                                                    | 4. Click on the (No Title) line under Section 1.                                                                                                    |
| Add Section Remove                                                                                                    | <ol> <li>Enter a Title (<i>Rest of USA</i>) and<br/>Details and select a color. (Do<br/>NOT select a percentage.)</li> </ol>                                                             |
| You can add Sub Sections if you like.)                                                                                                    | 6. Click on the <b>Section 2</b> line.                                                                                                    |
| ne section <u>Activity Options Tab</u> .)                                                                                                    | 7. Select a percentage ( <b>12%</b> ).                                                                                                    |
| o remove a section, click on Section 1, ection 2, etc. and click <b>Remove</b> .                                                                                                    | 8. Click on the (No Title) line under Section 2.                                                                                                    |
|                                                                                                    | <ol> <li>Enter a Title (<i>CA</i>) and Details<br/>and select a color. (Do NOT select<br/>a percentage.)</li> </ol>                                                                      |
|                                                                                                    | 10. Repeat for <b>TX</b> (see the bottom screen at the left).                                                                                                    |

The Charts activity lets you create circle and triangle charts for display.

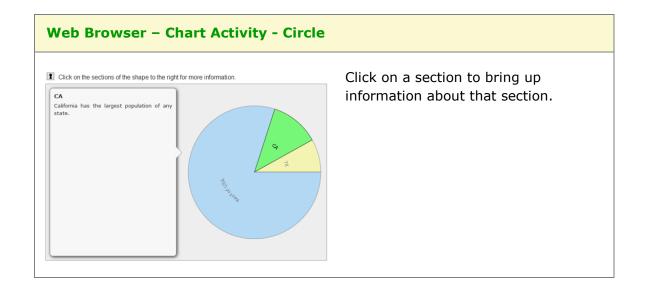

### **Charts Activity - Triangle**

SoftChalk Create 50 **Chart Creation Tab** ion Options lanage Sections Chart Previ ctions: Inst Shape: Triangle Select **Triangle** from the **Shape** (No Title Auto dropdown menu. ion 2 Auto (No Title) Let's say you want to create a simple Auto (No Title) pyramid chart showing investment risk options (e.g. Stocks, Mutual Funds and Bank CDs). Add Section Add Sub Section Remove 1. Click **Add Section** until you have OK Cancel 3 sections (see the screen at the top left). Charts Activity Chart Creation Ontions lanage Sections Chart Previe 2. Click on the (No Title) line under Shape: Triangle Section 1. tion 1 Auto Auto Stocks tion 2 Auto Mutual Fu 3. Enter a Title (Stocks) and tion 3 Bank CDs Auto **Details** and select a color. Color . %: Auto Title: Instructions 4. Click on the (No Title) line under Click on a sub section of the shape to the right about that sub section Section 2. Add Section Add Sub Section Remove 5. Enter a Title (*Mutual Funds*) and OK Cancel **Details** and select a color. (You can add Sub Sections if you like.) 6. Repeat for **Bank CDs** (see the bottom screen at the left). (For information about the options, see the section <u>Activity Options Tab</u>.) To remove a section, click on Section 1, Section 2, etc. and click **Remove**.

The Charts activity lets you create circle and triangle charts for display.

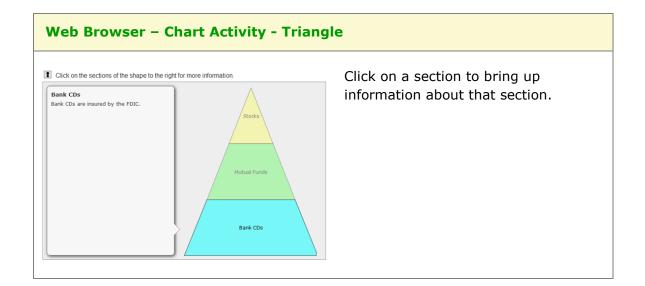

# **Crossword Activity**

| Crossword Activity                                   | Make List Tab                      |
|------------------------------------------------------|------------------------------------|
| Make List Options How To                             |                                    |
| Enter / Edit words (2 to 25 letters), and clues      | Click Add to List after            |
| Word: Retina                                         | entering a pair (word and          |
| Clue: represents the film of the eye                 | clue). To edit a word or cl        |
|                                                      | click on the item in the           |
| Add to List Delete                                   | bottom list and then click         |
| AND / OR import pre-formatted text file: Import List | Edit. Click Add to List af         |
| Item list                                            | making your edits.                 |
| Words Available: 3 Words Used: 0 Word: LENS          |                                    |
| Clue: Focuses light rays                             | For instructions on import         |
| Word: VITREOUS<br>Clue: jelly-like substance         | and exporting text lists, se       |
| Word: IRIS                                           | the section <u>Import and</u>      |
| Clue: part of they eye with color                    | Export Text Lists. For             |
|                                                      | information about the              |
| Edit Delete Delete List Export List                  | options, see the section           |
| Puzzle type: O Random • Static Create Puzzle         | Activity Options Tab.              |
|                                                      | <b>IMPORTANT</b> : At the bott     |
| OK                                                   | right, click <b>Static</b> and the |
|                                                      | click Create Puzzle.               |
| Clue: part of they eye with color                    |                                    |
|                                                      |                                    |
| Edit Delete Delete List Export List                  |                                    |
| Puzzle type: 🔵 Random 💽 Static Create Puzzle         |                                    |
|                                                      | _                                  |
|                                                      |                                    |
|                                                      |                                    |
|                                                      |                                    |
|                                                      |                                    |
|                                                      |                                    |

The Crossword activity lets you generate a crossword puzzle.

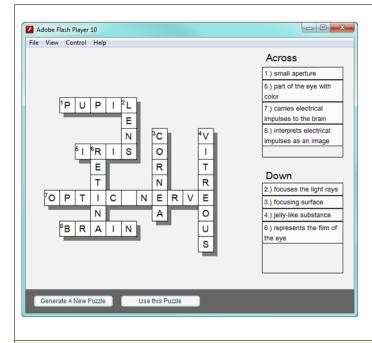

After clicking **Create Puzzle**, you will see the screen at the left. Click either **Generate a New Puzzle** or **Use this Puzzle**.

Once you click **Use this Puzzle**, your students will see the same puzzle each time rather than a randomly generated puzzle.

If you happen to have a small number of words (or short words), only a few words may get generated in the puzzle.

#### Web Browser – Crossword Activity

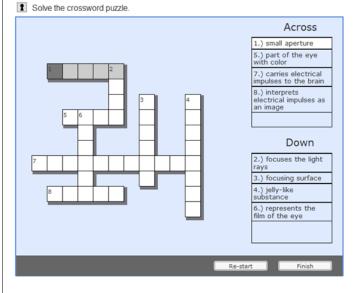

As mentioned previously, you can designate a certain puzzle to appear each time.

If you don't use the **Create Puzzle** button in SoftChalk Create, then each time the crossword puzzle is generated in the web browser, a different configuration may appear.

# **DidYouKnow Activity**

The DidYouKnow activity lets you present an important question to add visual interest to your lesson and emphasis a point.

| SoftChalk Create                                                                                                    |                                                      |
|----------------------------------------------------------------------------------------------------|------------------------------------------------------|
| DidYouKnow Activity         Image Control         Image Control | <text><text><text><text></text></text></text></text> |
| Click below the question to view the answer.  What year was the United Nations founded?  Show Answer                                                                                                    | Click on <b>Show answer</b> to show the answer.      |

# **DragNDrop Activity**

| DragNDrop Activity      Mske List Options How To                                                                                                    | Make List Tab                                                                                                    |
|----------------------------------------------------------------------------------------------------|----------------------------------------------------------------------------------------------------|
| Enter / Edit Enter / Edit Enter / Edit Item: retina Match: represents the film of the eye AND / OR import pre-formatted text file: Import List Item list, 2 to 7 pairs Number of items: 2 Item: pupil match: small aperture item: cornea match: focusing surface Edit Delete Delete List Export List OK Cancel | <ul> <li>Click Add to List after entering a pair (item and match, two to seven pairs).</li> <li>To edit an item or match, click on the item in the bottom list and ther click Edit. Click Add to List after making your edits.</li> <li>For instructions on importing and exporting text lists, see the section Import and Export Text Lists.</li> <li>For information about the options, see the section Activity Options Tab Notice there is a Big text option.</li> </ul> |
| /eb Browser – DragNDrop Activity                                                                                                    |                                                                                                    |
| Drag the items from the bottom to the slots on the right.                                                                                                    | Drag the items in any order to mak<br>the correct matches.                                                                                                    |

The DragNDrop activity lets you match text items.

#### **Flash Card Activity**

The Flash Card activity lets you review terms and definitions in a flash card format. The definitions can include equations and/or images.

**IMPORTANT:** If your images are not appearing, you may have Big Text selected under the **Options** tab. (See the next page.)

| SoftChalk Create                                                                                                 |                                                                                                    |
|----------------------------------------------------------------------------------------------------|----------------------------------------------------------------------------------------------------|
| Flash Card Activity Cereis Options How To                                                                        | Cards Tab                                                                                                    |
| Card Preview<br>Term:<br>Azaleas                                                                                 | Click <b>New</b> to create a card (see below).                                                                             |
| Number of cards: 3 Definition:<br>1. Azaleas<br>2. Roses<br>3. Hydrangeas                                        | To edit a term or definition, click on the item in the list and then click <b>Edit</b> .                                   |
| Delete                                                                                                    | For instructions on importing and exporting text lists, see the section <u>Import</u> and Export Text Lists.               |
| Text Only Import Cards Export Cards                                                                              | For information about the options, see the section <u>Activity Options Tab</u> . Notice there is a <b>Big text</b> option. |
| ок Сапсе<br>Image by Jud McCranie, CC BY-SA 3.0,<br>https://commons.wikimedia.org/w/index.php?c<br>urid=38546957 | <b>IMPORTANT:</b> To set big text for your flash cards, see the next page (Flash Card Options Tab).                        |

| SoftChalk Create                                                                                                    |                                                                                                    |
|----------------------------------------------------------------------------------------------------|----------------------------------------------------------------------------------------------------|
| Sontchark Create                                                                                                    | Cards Tab / New Card<br>Enter your term and definition.<br>Click:<br>• File to add an image<br>• Equation to create an equation<br>• Library to select an image from<br>your library. |
| OK       Cancel         Instructions for the student       Getad Activity         Instructions for the student       How To         Click 'Show' to see the hidden portion.       Restore Default Text         Describe Activity for use with screen reader/assistive technology       Visible at open         Visible at open       Show Term         Show Definition       Activity Display         Image: Pop-up from icon       Pop-up from clickable text         Embed in lesson page       Image: Teon position:         Image: Describe activity Display       Image: Teon position:         Image: Describe activity Display       Image: Teon position:         Image: Describe activity Display       Image: Teon position:         Image: Describe activity Display       Image: Teon position:         Image: Describe activity Display       Image: Teon position:         Image: Describe activity Display       Image: Teon position:         Image: Describe activity Display       Image: Teon position:         Image: Describe activity Display       Image: Teon position:         Image: Describe activity Display       Image: Teon position:         Image: Describe activity Display       Image: Teon position:         Image: Describe activity Display       Image: Teon position:         Image: Describe activity Display | Flashcard Options Tab<br>See the next page for screens in the web<br>browser of the <b>Big text</b> option deselected<br>and selected.                                                |

| Click 'Show' to see the hidden portion.         | Big Text Deselected                                                                                              |
|-------------------------------------------------|----------------------------------------------------------------------------------------------------|
| Azaleas Shady plant                             | Click the <b>Show</b> button to show the term or definition.                                                     |
|                                                 | You can view the term, definition or<br>both by clicking the appropriate<br>checkboxes in the lower left corner. |
| 1/3                                             | Select <b>Add to Custom</b> to add a card to the Custom Deck.                                                    |
| Show Definition                                 |                                                                                                    |
| SHOW                                            | Select <b>Custom Deck</b> to review your custom cards.                                                           |
| SHOW<br>Click 'Show' to see the hidden portion. | -                                                                                                    |
| SHOW<br>Click 'Show' to see the hidden portion. | Big Text Selected                                                                                                |

#### Hot Spot Activity – Explore Mode

The Hotspot activity lets you explore areas of an image. **There are two modes -Explore and Quiz.** With the explore mode, you move your cursor over an image and popup text appears. (For details on the quiz mode, see the section <u>Hot Spot</u> <u>Activity – Quiz Mode</u>.)

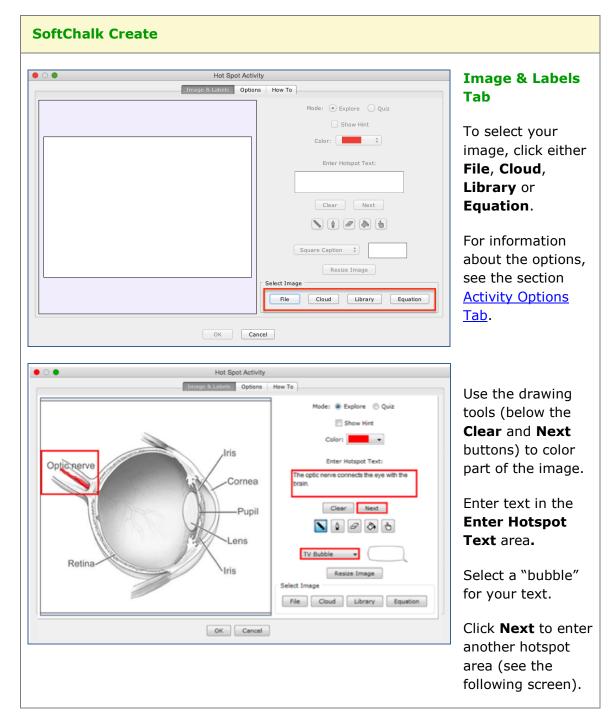

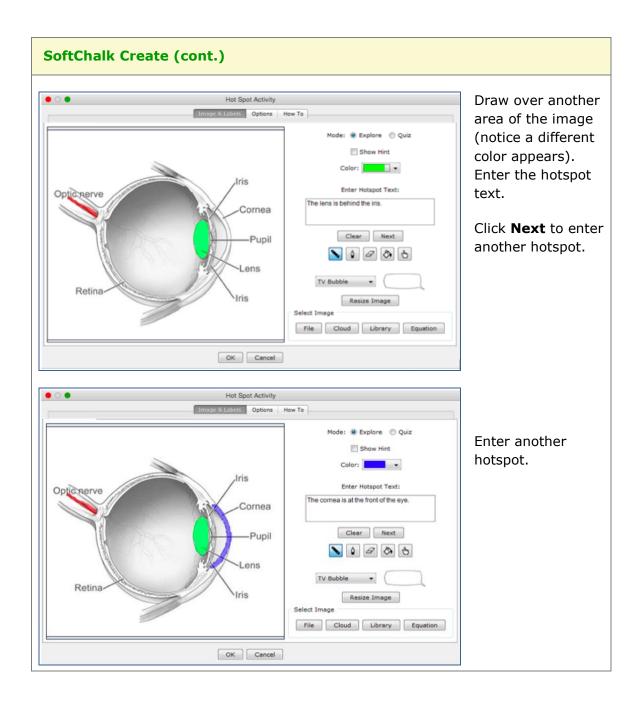

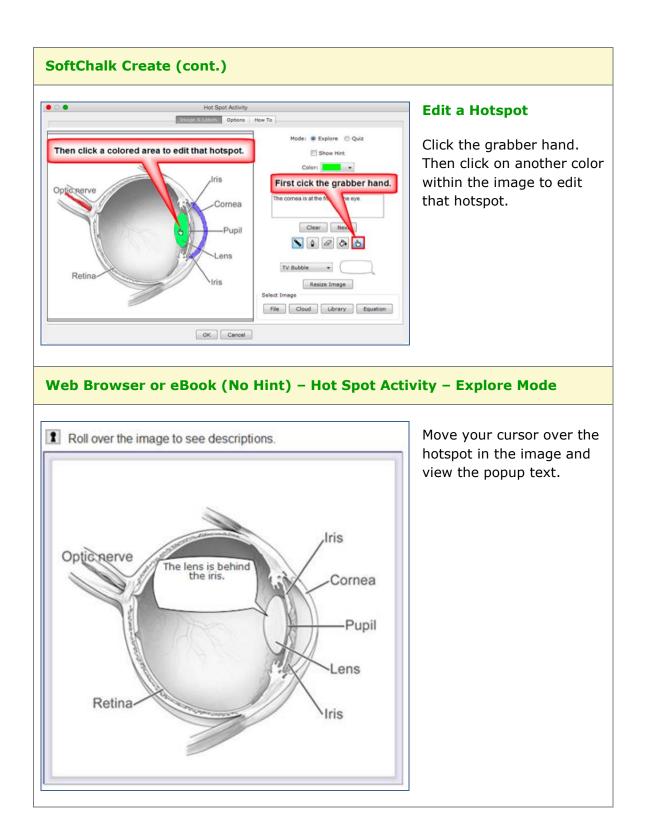

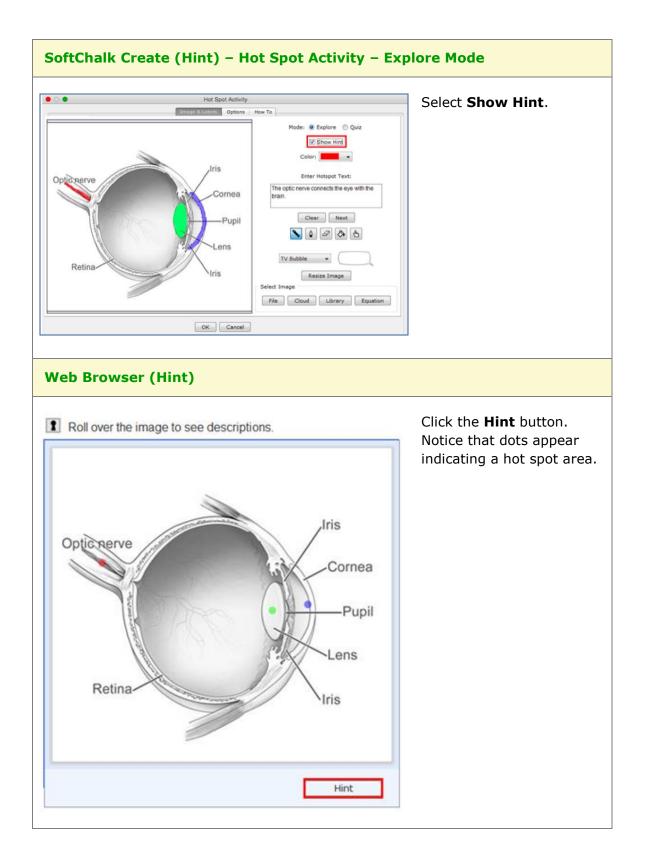

#### **Hot Spot Activity – Quiz Mode**

The Hotspot activity lets you explore areas of an image. With the quiz mode, you must click on a hotspot area to identify it.

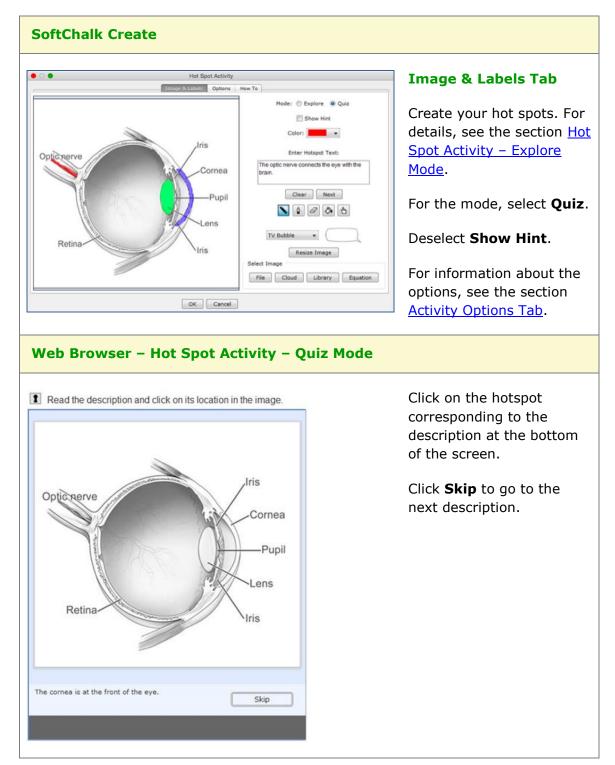

#### **Identify Activity**

The **Identify** activity lets you match an image to a term or phrase. For instance, you have the title as **Indentify the flower** and the correct answer is **tulip**. The following screens show how to set up the activity in SoftChalk Create and how students will view the activity. Please notice the **How To tab**.

| SoftChalk Create                                                                                                    |                                    |
|----------------------------------------------------------------------------------------------------|------------------------------------|
| Click <b>New</b>                                                                                                    |                                    |
|                                                                                                    | Identify Activity                  |
|                                                                                                    | options How To                     |
| In this activity, learners match an image with a caption. Click the <b>How To</b> tab at the top to see an example.<br>1. Click <b>New.</b> | Title                              |
| <ol> <li>Enter your information.</li> <li>Click New to create a new set.</li> </ol>                                                         | Select Image                       |
| Sets: Maximum 25 Sets                                                                                                    | No Image Selected                  |
|                                                                                                    | File Cloud Library Equation Delete |
| New Duplicate Delete                                                                                                    | Correct                            |
|                                                                                                    | OK Cancel                          |
|                                                                                                    |                                    |

Enter a **Title** such as **Identify the Flower** (see below). In the **Captions** area, type in the correct answer in the top box such as **Tulip** and type incorrect answers in the other boxes such as **Rose**, **Hydrangea**, **Azalea**, **Vinca and Iris**. Select an image for **Tulip** using the **File** or **Library** button.

Once you have completed one set, click **New** to enter another set such as *Animals.* 

Click the **Options** tab to assign points and display method for the activity.

| 0                                                                                                    | Identify Activity                                                                                                    |
|----------------------------------------------------------------------------------------------------|----------------------------------------------------------------------------------------------------|
|                                                                                                    | Setup Options How To                                                                                                    |
| In this activity, learners match an image with a caption. Click the <b>How To</b> tab at the top to see an example.  1. Click New. 2. Enter your information. 3. Click New to create a new set. | Title<br>Select Image                                                                                                    |
| Sets: Maximum 25 Set                                                                                                    | No Image Selected                                                                                                    |
|                                                                                                    | File Cloud Library Equat Delete                                                                                                  |
|                                                                                                    | ✓ Correct                                                                                                    |
| New Duplicate Delete                                                                                                    | • Correct                                                                                                    |
|                                                                                                    | OK Cancel                                                                                                    |
|                                                                                                    | You can have one correct item per set. By default, the top item is correct. You can select Correct for another item if you want. |

| 2                                                                                                    | Identify Activity                  |
|----------------------------------------------------------------------------------------------------|------------------------------------|
|                                                                                                    | Setup Options How To               |
| this activity, learners match an image with a ption. Click the $\ensuremath{\text{How To}}$ tab at the top to see an ample. | Title<br>Identify the flower photo |
| <ol> <li>Click New.</li> <li>Enter your information.</li> <li>Click New to create a new set.</li> </ol>                     | Select Image                       |
| rts: Maximum 25 Set                                                                                                    |                                    |
| 1. Identify the f 5 Captions                                                                                                |                                    |
| 2. Identify the a 6 Captions                                                                                                |                                    |
|                                                                                                    |                                    |
|                                                                                                    | File Cloud Library Equat Delete    |
|                                                                                                    | Captions (6 captions maximum)      |
|                                                                                                    | Rose                               |
|                                                                                                    | Correct                            |
|                                                                                                    | Buttercup                          |
|                                                                                                    | Correct                            |
| New Duplicate Delete                                                                                                    | Tulip                              |
|                                                                                                    | OK Cancel                          |

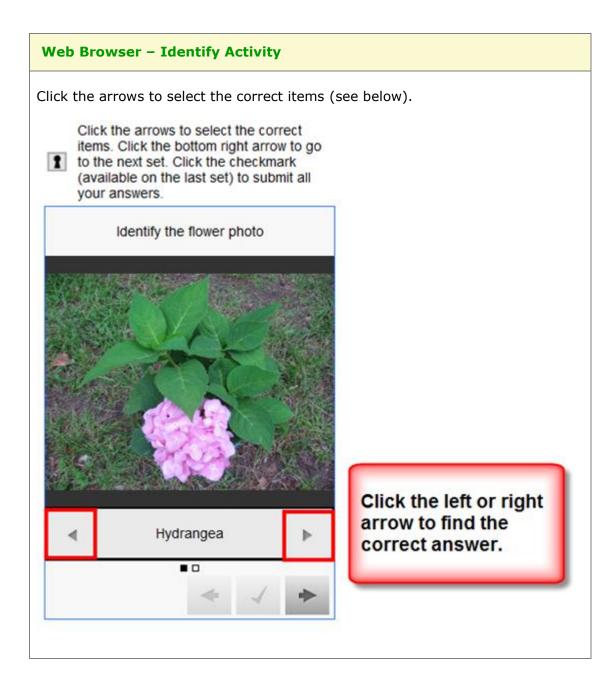

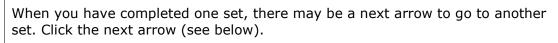

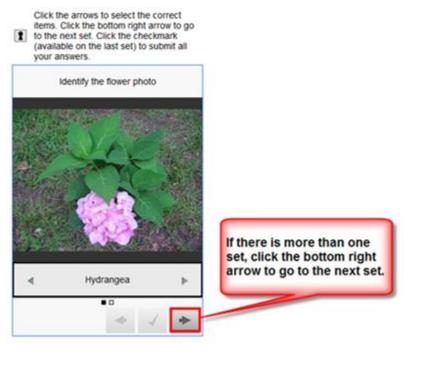

When you have found the correct answers for each set, click the checkmark (see below).

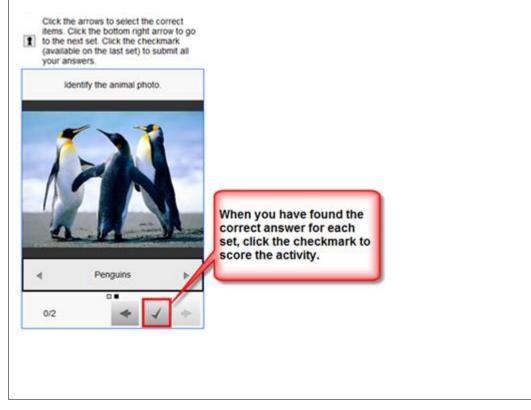

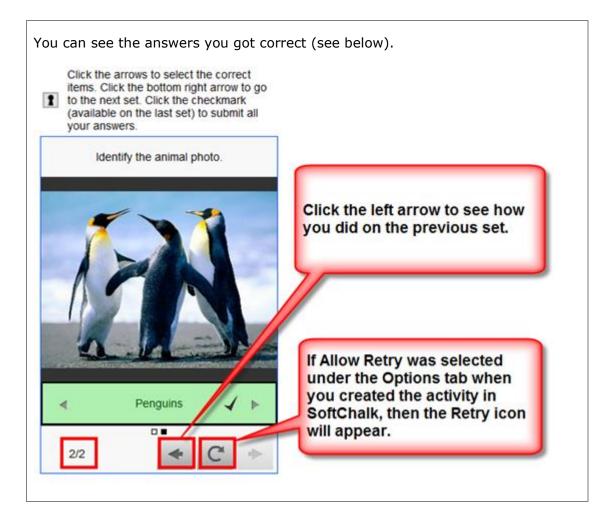

# **Jigsaw Puzzle Activity**

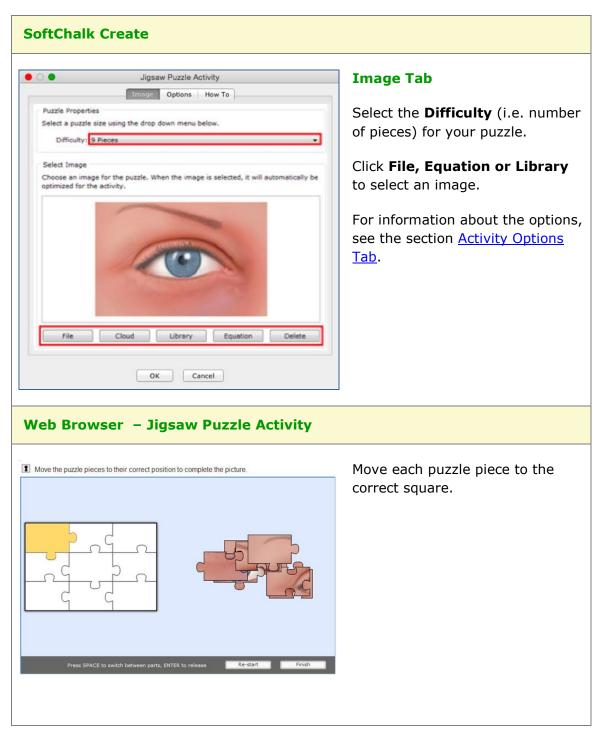

# Labeling Activity

| SoftChalk Create                                                                                                    |                                                                                                    |
|----------------------------------------------------------------------------------------------------|----------------------------------------------------------------------------------------------------|
|                                                                                                    | Labels & Image Tab                                                                                                    |
| C     D     Labeling Activity                                                                                                    | Click File, Cloud,                                                                                                    |
| Labels & Image Options How To                                                                                                    |                                                                                                    |
| Select an image by clicking File, Library or Equation below.     Add terms to the Label List.     S. Click Place Labels to open the label placer.     Click Save and Close.     Click Finish.  | Library or Equation to select an image.                                                                                                    |
| O. Click Hinse.     Add to List       Select Image     Add to List       Delete     Label List       eyelash     schlera       eyelid     iris       File     Cloud       Library     Equation | At the top right, enter<br>each label and click <b>Add</b><br><b>to List</b> .<br>Click <b>Place Labels</b> (see<br>below). Once you've<br>placed your labels, the<br><b>Finish</b> button will<br>activate. Click <b>Finish</b> to |
| Place Labels Finish Cancel                                                                                                    | return to your main<br>editing window.                                                                                                    |
|                                                                                                    | For information about<br>the options, see the<br>section <u>Activity Options</u><br><u>Tab</u> . Notice there is a<br><b>Big text</b> option.                                                                                       |

The Labeling activity lets you label parts of an image.

| Adobe Flash Player 10                                 | Place Labels                                                                                   |
|-------------------------------------------------------|------------------------------------------------------------------------------------------------|
| File View Control Help<br>eyelid<br>eyelid<br>eyelash | <b>IMPORTANT:</b> Be sure<br>to drag each label and<br>circle pointer onto the<br>image.       |
| pupil sclera                                          | Note that you can<br>change the line color<br>and width.                                       |
|                                                       | The graphic in the upper<br>left corner allows you to<br>move the image within<br>your window. |
| Line<br>Color Yellow Vidth 3                          | Click <b>Save and Close</b><br>to return to your<br>previous window (see                       |
|                                                       | above). Then click<br><b>Finish</b> .                                                          |

| Web Browser – Labeling Activity                                                                  |                                                                                                    |
|--------------------------------------------------------------------------------------------------|----------------------------------------------------------------------------------------------------|
| Drag the labels from the bottom to the correct slots.                                            | <b>Big Text Deselected</b>                                                                                                    |
|                                                                                                  | Drag each label to the<br>correct slot. (You can<br>deselect or select <b>Big</b><br><b>Text</b> under the <b>Options</b><br>tab for the activity.) |
| eyelash iris sclera pupil eyelid<br>Press SPACE to switch between labels, ENTER to drop Re-start | Big Text Selected                                                                                                    |
| Trag the labels from the bottom to the correct slots.                                            | (You can deselect or<br>select <b>Big Text</b> under<br>the <b>Options</b> tab for the<br>activity.)                                                |
| Sclera pupil Iris eyelash eyelid Press SPACE to switch between labels, ENTER to drop Re-start    |                                                                                                    |

### **Ordering Activity**

| Ordering Activity                                                                                                    | Make List Tab                                                                                                    |
|----------------------------------------------------------------------------------------------------|----------------------------------------------------------------------------------------------------|
| Make List Options How To                                                                                                    | Make List Tab                                                                                                    |
| Enter / Edit                                                                                                    | Click Add to List after entering item                                                                                                    |
| Item: light rays land on the retina forming an upside down ima                                                                                                    |                                                                                                    |
| Add to List     Delete       AND / OR import pre-formatted text file:     Import List       Item list, maximum of 8, in correct order     Number of items: 3       Item list, maximum of 8, in correct order     Number of items: 3       light rays pass through the cornea     Ight passes through the cornea       light passes through the pupil     Ight rays are focused through the lens | <ul> <li>To edit an item, click on the item in the bottom list and then click Edit.</li> <li>Click Add to List after making your edits.</li> <li>Use the up and down arrows at the bottom to re-order your items.</li> <li>For instructions on importing and exporting text lists, see the section</li> </ul> |
| Cancel                                                                                                    | Import and Export Text Lists. For<br>information about the options, see t<br>section <u>Activity Options Tab</u> . Notice<br>there is a <b>Big text</b> option.                                                                                                    |
| eb Browser – Ordering Activity                                                                                                    |                                                                                                    |
| Drag items from the left column to the correct order in the right column.          ght passes through the cornea.         ght rays land on the retina forming         upside down image.         ght rays are focused through the         s.         ght passes through the pupil.                                                                                                    | Drag an item into the correct order i<br>the right column.                                                                                                    |

The Ordering activity lets you put text items (maximum of 8) into a sequence.

### **Pairs Activity**

The Pairs activity lets you put match items in pairs. The following screens show how to set up the activity in SoftChalk Create and how students will view the activity. Please notice the **How To tab**.

| SoftChalk Create                                                                                                    |                         |  |
|----------------------------------------------------------------------------------------------------|-------------------------|--|
| lick <b>New.</b>                                                                                                    |                         |  |
|                                                                                                    | Pairs Activity          |  |
|                                                                                                    | Setup Options How To    |  |
| In this activity, learners identify pairs that "go<br>together." Click the <b>How To</b> tab at the top to see<br>an example.<br>1. Click <b>New.</b><br>2. Enter your information.<br>3. Click <b>New</b> to create a new set. | Pairs (6 pairs maximum) |  |
|                                                                                                    |                         |  |
| Sets: Maximum 25 Sets 1.                                                                                                    |                         |  |
| 1.                                                                                                    |                         |  |
|                                                                                                    |                         |  |
|                                                                                                    |                         |  |
|                                                                                                    |                         |  |
|                                                                                                    |                         |  |
|                                                                                                    |                         |  |
|                                                                                                    |                         |  |
|                                                                                                    |                         |  |
|                                                                                                    |                         |  |
| New Duplicate Delete                                                                                                    |                         |  |
|                                                                                                    | ОК Сапсе                |  |

Enter a **Title** such as **World Leaders** (see below). Enter a pair such as **Barack Obama** in the top left box and **United States** in the top right box.

Once you have completed one set, click **New** to enter another set such as **U.S. Presidents and Their Home States.** 

Click the **Options** tab to assign points to the activity.

| together." Click the <b>How To</b> tab at the top to see<br>an example.<br>1. Click <b>New.</b><br>2. Enter your information.<br>3. Click <b>New</b> to create a new set. | Setup Options How To<br>Title<br>Pairs (6 pairs maximum) |
|----------------------------------------------------------------------------------------------------|----------------------------------------------------------|
| together." Click the <b>How To</b> tab at the top to see<br>an example.<br>1. Click <b>New.</b><br>2. Enter your information.<br>3. Click <b>New</b> to create a new set. |                                                          |
|                                                                                                    |                                                          |
| Sets: Maximum 25 Sets                                                                                                    |                                                          |
| 1.                                                                                                    |                                                          |
|                                                                                                    |                                                          |
|                                                                                                    |                                                          |
|                                                                                                    |                                                          |
|                                                                                                    |                                                          |
| New Duplicate Delete                                                                                                    |                                                          |
|                                                                                                    | OK Cancel                                                |

| 0 🖷                                                                                                    | Pairs Activity          |                            |  |
|----------------------------------------------------------------------------------------------------|-------------------------|----------------------------|--|
|                                                                                                    | Setup Options How To    | <u>ا</u>                   |  |
| In this activity, learners identify pairs that "go<br>ogether." Click the <b>How To</b> tab at the top to see<br>an example. | Title<br>World Leaders  |                            |  |
| Click New.     Enter your information.     Click New to create a new set.                                                    | Pairs (6 pairs maximum) |                            |  |
| Sets: Maximum 25 Sets                                                                                                    | Barak Obama             | United States              |  |
| 1. World Leaders 6 Pairs                                                                                                    | Xi Jingping             | People's Republic of China |  |
| 2. United States 2 Pairs                                                                                                    | Francois Hollande       | France                     |  |
|                                                                                                    | David Cameron           | United Kingdom             |  |
|                                                                                                    | Stephen Harper          | Canada                     |  |
|                                                                                                    | Angela Merkel           | Germany                    |  |
| New Duplicate Delete                                                                                                    |                         |                            |  |
|                                                                                                    | OK Cancel               |                            |  |

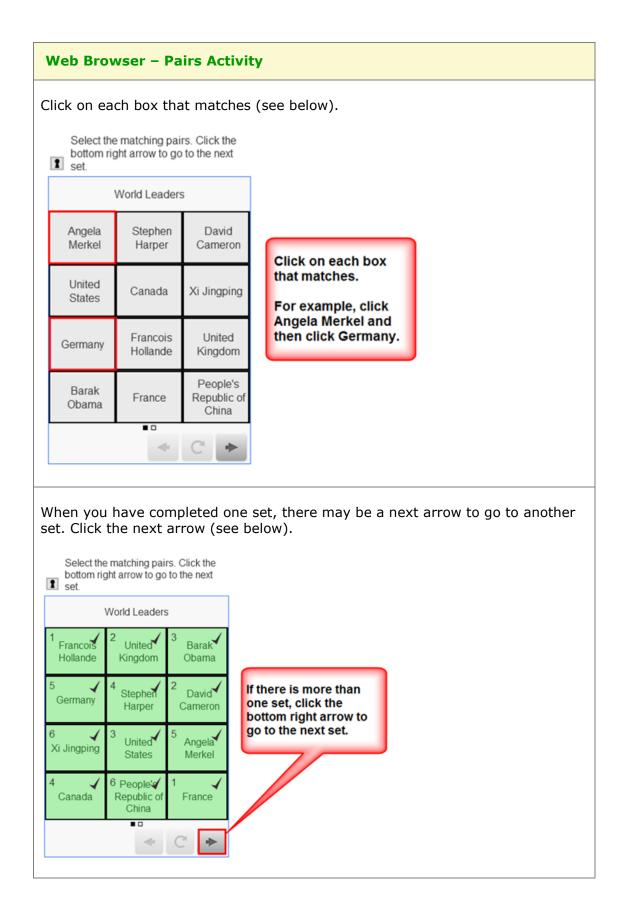

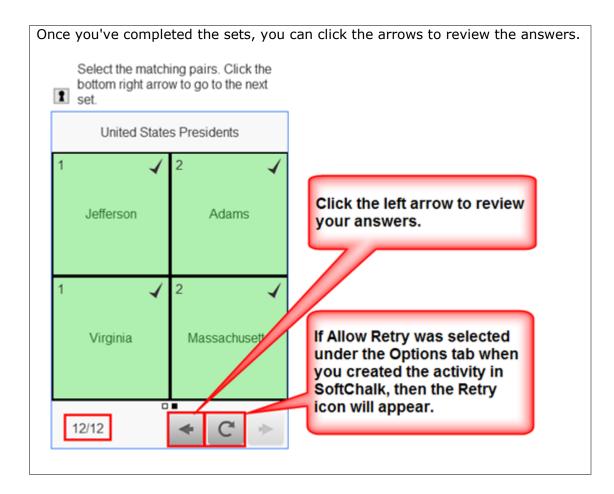

# **Photo Album Activity**

|                             | Album Activity<br>Options How To | Photos Tab                                                                                                    |
|-----------------------------|----------------------------------|----------------------------------------------------------------------------------------------------|
| Edit<br>Number of photos: 0 | Photo Preview                    | You can add each image one at a<br>time or you can import a folder of<br>images.<br>Click <b>New</b> to add a single image.                                              |
| import folder of images     | No Image<br>Caption:             | After adding your images, you can<br>use the up and down arrows to set<br>the order.                                                                                     |
|                             |                                  |                                                                                                    |
| Select Image                | w Photo                          | Select One Image at a TimeAt the New Photo window, click:                                                                                                    |
|                             | w Photo                          | 7                                                                                                    |
| Select Image                | Cloud Library                    | At the New Photo window, click:<br>• <b>File</b> to select an image file of                                                                                              |
| elect Image                 |                                  | <ul> <li>At the New Photo window, click:</li> <li>File to select an image file of your computer</li> <li>Cloud to select an image from your SoftChalk Cloud /</li> </ul> |

The photo album activity lets you create a clickable photo album.

| Photo Album Activity      Photos Options How To                                | Import a Folder of Images                                                                                                    |
|--------------------------------------------------------------------------------|----------------------------------------------------------------------------------------------------|
| New       Edit       Number of photos: 0                                       | As mentioned previously, you can import a folder of images. From the <b>Photos</b> tab (see the image at the left):             |
|                                                                                | 1. Click Select Folder.                                                                                                    |
| Delete     No Image     Caption:                                               | <ol> <li>Navigate your computer to<br/>click on a folder of images to<br/>select it (see the image to<br/>the left).</li> </ol> |
| Select Folder                                                                  | 3. Click <b>Open</b> .                                                                                                    |
| OK Cancel                                                                      |                                                                                                    |
| C Open                                                                         |                                                                                                    |
| Look in: 🌗 Source file 🔻 🏂 📂 🛄 -                                               |                                                                                                    |
| audio Eye Diseases images matching items large matching items snall text files |                                                                                                    |
| Video                                                                          |                                                                                                    |
| Folder name: \_Lessons\Lessons Sol Open Files of type: Cancel                  |                                                                                                    |

| 1                                                                                                    |
|----------------------------------------------------------------------------------------------------|
|                                                                                                    |
| nessage that images<br>ed to your photo                                                                       |
| ort a folder, the<br>h image comes from<br>You can edit the<br>king on an item in the<br>icking <b>Edit</b> . |
| otion and click <b>OK</b> .                                                                                   |
|                                                                                                    |
|                                                                                                    |
|                                                                                                    |
| otion Alignment an<br>und                                                                                     |
|                                                                                                    |
| at you have the optio<br>iment for your captio<br>d right).                                                   |
|                                                                                                    |
| the option to hide the                                                                                        |
|                                                                                                    |
|                                                                                                    |
|                                                                                                    |
| tł                                                                                                    |

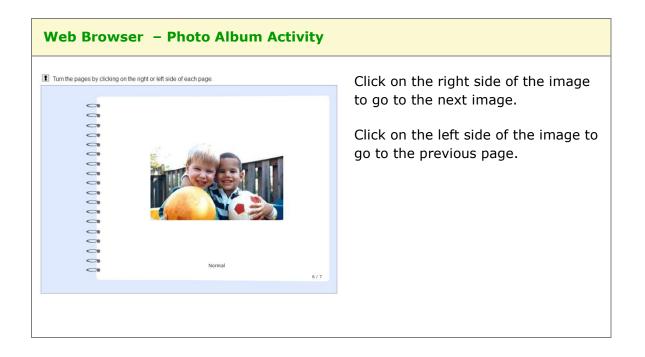

#### **Presenter Activity**

The Presenter activity lets you present information (i.e. an image and text) in a "mini-slideshow" format. Each new set is the equivalent of a new slide. The following screens show you how to set up the activity in SoftChalk Create and how students will view the activity. Please notice the **How To tab**.

| SoftChalk Create                                                                                                    |                                    |
|----------------------------------------------------------------------------------------------------|------------------------------------|
| Click <b>New</b>                                                                                                    |                                    |
|                                                                                                    | Presenter Activity                 |
| Se                                                                                                    | Options How To                     |
| In this activity, learners view images with titles and details (like<br>slideshow). Click the <b>How To</b> tab at the top to see an example. |                                    |
| <ol> <li>Click New.</li> <li>Enter your information.</li> <li>Click New to create a new set.</li> </ol>                                       | No Image Selected                  |
| Slides: Maximum 25                                                                                                    | iSlides                            |
|                                                                                                    | File Cloud Library Equation Delete |
| New Duplicate Delete                                                                                                    | OK Cancel                          |
|                                                                                                    |                                    |
|                                                                                                    |                                    |

Enter a title in the **Title** area such as **Tundra** (see below). Then enter details in the **Content** area such as **This tundra is above the tree line in the Rocky Mountain National Park**.

Once you have completed one set (i.e. slide), click **New** to enter another set such as **Continental Divide.** 

| O  Presenter Activity                      |                                                                                                    |                                    |
|--------------------------------------------|----------------------------------------------------------------------------------------------------|------------------------------------|
|                                            | Setup                                                                                                    | Options How To                     |
| slideshow). Clie<br>1. Click I<br>2. Enter | , learners view images with titles and details (like a<br>ck the <b>How To</b> tab at the top to see an example.<br><b>New.</b><br>your information.<br><b>New</b> to create a new set. | Select Image                       |
| J. Chek                                    | New to create a new set.                                                                                                    | No Image Selected                  |
| Slides:<br>1.                              | Maximum 25 Slide:                                                                                                    | 5                                  |
|                                            |                                                                                                    | File Cloud Library Equation Delete |
|                                            |                                                                                                    | Title                              |
|                                            |                                                                                                    | 1                                  |
|                                            |                                                                                                    | Content                            |
|                                            |                                                                                                    |                                    |
| *                                          | New Duplicate Delete                                                                                                    |                                    |
|                                            | ОК                                                                                                    | Cancel                             |

| 🔿 鱼 Prese                                                                                                    | nter Activity                                                          |
|----------------------------------------------------------------------------------------------------|------------------------------------------------------------------------|
| Setup                                                                                                    | ptions How To                                                          |
| <ul> <li>n this activity, learners view images with titles and details (like a lideshow). Click the <b>How To</b> tab at the top to see an example.</li> <li>1. Click <b>New</b>.</li> <li>2. Enter your information.</li> <li>3. Click <b>New</b> to create a new set.</li> </ul> | Select Image                                                           |
| Sides: Maximum 25 Sides                                                                                                    | Contraction of the second                                              |
| 2. Purple Mountains Majesty                                                                                                    | File Cloud Library Equat Delete                                        |
| 3. Continental Divide                                                                                                    | Title                                                                  |
|                                                                                                    | Tundra                                                                 |
|                                                                                                    | Content                                                                |
| New Duplicate Delete Select Folder                                                                                                    | The tundra is above the tree line in the Rocky Mountain National Park. |
| ок                                                                                                    | Cancel                                                                 |

#### **Web Browser**

Click the bottom arrows to view the slides. Click the text icon to bring up more information.

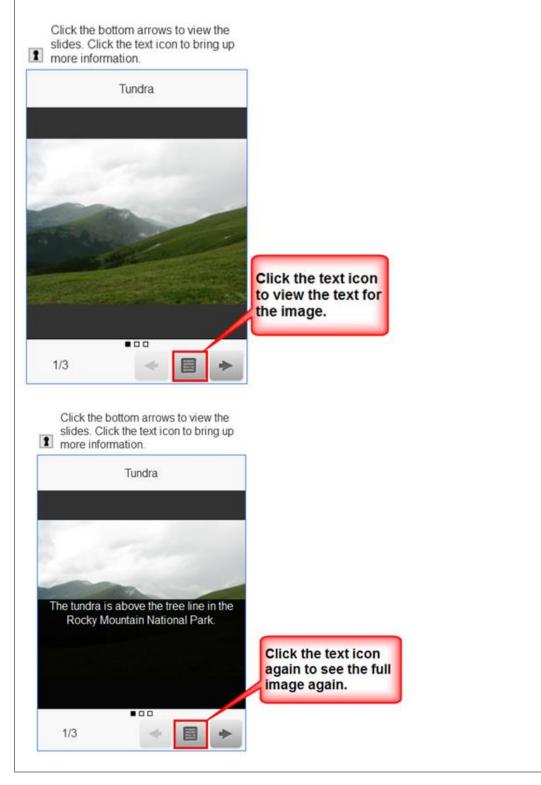

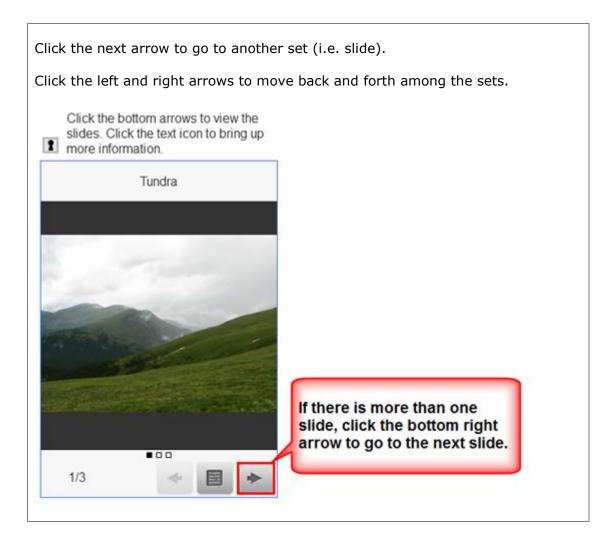

# Seek A Word Activity

The Seek A Word activity lets you pick out words in a grid. If you want to introduce difficult terms, this would be a good activity for an initial exposure to the terms.

| Seek A Word Activity                                                                                                    | Make List Tab                                                                                                    |
|----------------------------------------------------------------------------------------------------|----------------------------------------------------------------------------------------------------|
| Make List Options How To                                                                                                    |                                                                                                    |
| Enter / Edit (max letters per word is square size minus 1)                                                                                                    | Click Add to List after entering a                                                                                                    |
| Word: iris                                                                                                    | word. The square size is the<br>number of letters in each row and<br>column. <b>The bigger the square</b>                                                                                                    |
| Add to List Delete                                                                                                    |                                                                                                    |
| Square size: 9 💠 Maximum words: 6                                                                                                    |                                                                                                    |
| AND / OR import pre-formatted text file: Import List                                                                                                    | size, the bigger the grid and                                                                                                    |
| Word list                                                                                                    | the more difficult the activity.                                                                                                    |
| Number of items: 5                                                                                                    |                                                                                                    |
| pupil<br>comea                                                                                                    | To edit a word, click on the word                                                                                                    |
| retina                                                                                                    | the bottom list and then click Edi                                                                                                    |
| macula<br>vitreous                                                                                                    | Click Add to List after making                                                                                                    |
|                                                                                                    | your edits.                                                                                                    |
|                                                                                                    |                                                                                                    |
| Edit Delete Delete List Export List                                                                                                    | For instructions on importing and                                                                                                    |
|                                                                                                    | exporting text lists, see the section                                                                                                    |
| OK Cancel                                                                                                    | Import and Export Text Lists. For                                                                                                    |
|                                                                                                    | information about the options, se                                                                                                    |
|                                                                                                    |                                                                                                    |
|                                                                                                    | the section <u>Activity Options Tab</u> .                                                                                                    |
|                                                                                                    | the section <u>Activity Options Tab</u> .                                                                                                    |
| /eb Browser – Seek A Word Activity                                                                                                    | the section <u>Activity Options Tab</u> .                                                                                                    |
| /eb Browser         – Seek A Word Activity           Click and drag to highlight a found word from the list.                                                                                                    | the section <u>Activity Options Tab</u> .<br>Notice that the words appear in                                                                                                    |
| Click and drag to highlight a found word from the list.                                                                                                    | Notice that the words appear in                                                                                                    |
|                                                                                                    | Notice that the words appear in alphabetical order on the right. Th                                                                                                    |
| Click and drag to highlight a found word from the list.                                                                                                    | Notice that the words appear in alphabetical order on the right. Th                                                                                                    |
| Click and drag to highlight a found word from the list.                                                                                                    | Notice that the words appear in<br>alphabetical order on the right. Th<br>letters in the grid are randomized                                                                                                    |
| Click and drag to highlight a found word from the list.<br>I W G I I A P R S<br>I A L U C A M E F<br>C O J M E Z L T F<br>I O X N K R A I T                                                                                                    | Notice that the words appear in<br>alphabetical order on the right. The<br>letters in the grid are randomized<br>each time you see it in the web<br>browser.                                                                                                    |
| Click and drag to highlight a found word from the list.<br>I W G I I A P R S<br>I A L U C A M E F<br>C O J M E Z L T F<br>PUPIL                                                                                                    | Notice that the words appear in<br>alphabetical order on the right. Th<br>letters in the grid are randomized<br>each time you see it in the web<br>browser.<br>In the grid, the words can appear                                                                                                    |
| Click and drag to highlight a found word from the list.<br>I W G I I A P R S<br>I A L U C A M E F<br>C O J M E Z L T F<br>I O X N K R A I T<br>IRIS                                                                                                    | Notice that the words appear in<br>alphabetical order on the right. Th<br>letters in the grid are randomized<br>each time you see it in the web<br>browser.<br>In the grid, the words can appear<br>backwards or forwards, diagonally                                                                        |
| Click and drag to highlight a found word from the list.<br>I W G I I A P R S<br>I A L U C A M E F<br>C O J M E Z L T F<br>I O X N K R A I T<br>K R R L W N G N L<br>                                                                                                    | Notice that the words appear in<br>alphabetical order on the right. Th<br>letters in the grid are randomized<br>each time you see it in the web<br>browser.<br>In the grid, the words can appear                                                                                                    |
| Click and drag to highlight a found word from the list.         I       W       G       I       I       A       P       R       S         I       A       L       U       C       A       M       E       F         C       O       J       M       E       Z       L       T       F         I       O       X       N       K       R       A       I       T         K       R       R       U       W       N       G       N       L       IRIS         C       O       I       X       I       X       G       A       L       MACULA         C       V       D       S       R       P       E       U       V                                                                                                    | Notice that the words appear in<br>alphabetical order on the right. Th<br>letters in the grid are randomized<br>each time you see it in the web<br>browser.<br>In the grid, the words can appear<br>backwards or forwards, diagonally<br>horizontally or vertically.                                         |
| I       W       G       I       I       A       P       R       S         I       A       L       U       C       A       M       E       F         C       O       J       M       E       Z       L       T       F         Q       V       N       K       R       A       I       T         K       R       R       L       W       N       G       N       L         C       O       I       X       I       X       G       N       L         K       R       R       L       W       N       G       N       L         C       O       I       X       I       X       G       A       L         W       N       S       R       P       E       U       V         V       I       T       R       E       O       U       S       Y | Notice that the words appear in<br>alphabetical order on the right. Th<br>letters in the grid are randomized<br>each time you see it in the web<br>browser.<br>In the grid, the words can appear<br>backwards or forwards, diagonally<br>horizontally or vertically.<br><b>When you click on a word, the</b> |
| Click and drag to highlight a found word from the list.         I       W       G       I       I       A       P       R       S         I       A       L       U       C       A       M       E       F         C       O       J       M       E       Z       L       T       F         I       O       X       N       K       R       A       I       T         K       R       R       U       W       N       G       N       L       IRIS         C       O       I       X       I       X       G       A       L       MACULA         C       V       D       S       R       P       E       U       V                                                                                                    | Notice that the words appear in<br>alphabetical order on the right. Th<br>letters in the grid are randomized<br>each time you see it in the web<br>browser.<br>In the grid, the words can appear<br>backwards or forwards, diagonally<br>horizontally or vertically.                                         |

# **Selection Activity**

The Selection activity lets you select correct answers from a list of possible answers. The following screens show you how to set up the activity in SoftChalk Create and how students will view the activity. Please notice the **How To tab**.

| 0                                                                                                    | Selection Activity        |         |
|----------------------------------------------------------------------------------------------------|---------------------------|---------|
|                                                                                                    | Setup Options How To      |         |
| In this activity, learners select items based on<br>category or description. Click the <b>How To</b> tab a<br>the top to see an example. |                           |         |
| <ol> <li>Click New.</li> <li>Enter your information.</li> <li>Click New to create a new set.</li> </ol>                                  | Titems (12 items maximum) |         |
| Sets: Maximum 25                                                                                                    | Satz                      |         |
|                                                                                                    | Correct                   | Correct |
|                                                                                                    | Correct                   | Correct |
|                                                                                                    | Correct                   | Correct |
|                                                                                                    |                           |         |
|                                                                                                    | Correct                   | Correct |
| New Duplicate Delete                                                                                                    | Correct                   | Correct |

Enter a **Title** such as **World Capitals** (see below). Click the **Correct** checkbox for the correct answers. Once you have completed one set, click **New** to enter another set such as **State Capitals.** Click the **Options** tab to assign points to the activity.

| 0                                                                                                    |                         | Selection Activity       |         |
|----------------------------------------------------------------------------------------------------|-------------------------|--------------------------|---------|
|                                                                                                    | Set                     | up Options How To        |         |
| In this activity, learners select<br>category or description. Click t<br>the top to see an example.<br>1. Click <b>New.</b> | ne <b>How To</b> tab at | Title<br>World Capitals  |         |
| <ol> <li>Enter your information</li> <li>Click New to create a</li> </ol>                                                   |                         | Items (12 items maximum) |         |
| Sets:                                                                                                    | Maximum 25 Sets         | Buenos Aires             |         |
| 1. World Capitals                                                                                                    | 1 Item                  | Correct                  | Correct |
|                                                                                                    |                         |                          |         |
|                                                                                                    |                         | Correct                  | Correct |
|                                                                                                    |                         |                          |         |
|                                                                                                    |                         | Correct                  | Correct |
|                                                                                                    |                         |                          |         |
|                                                                                                    |                         | Correct                  | Correct |
| New Duplicat                                                                                                    | e Delete                | Correct                  | Correct |
|                                                                                                    |                         |                          |         |
|                                                                                                    |                         | OK Cancel                |         |

| •                                                                                   | Selection Activity       |         |
|-------------------------------------------------------------------------------------|--------------------------|---------|
| (                                                                                   | Setup Options How To     |         |
| his activity, learners select items based on a                                      | Title                    |         |
| gory or description. Click the <b>How To</b> tab at to see an example.              | World Capitals           |         |
| 1. Click New.                                                                       |                          |         |
| <ol> <li>Enter your information.</li> <li>Click New to create a new set.</li> </ol> | Items (12 items maximum) |         |
| : Maximum 25 Se                                                                     |                          | umbai   |
| World Capitals 8 Items                                                              | Correct                  | Correct |
| State Capitals 4 Items                                                              | Paris                    | nanghai |
|                                                                                     | Correct                  | Correct |
|                                                                                     | Amsterdam                | elsinki |
|                                                                                     | Correct                  | Correct |
|                                                                                     | Munich                   | airo    |
|                                                                                     | Correct                  | Correct |
|                                                                                     |                          |         |
| New Duplicate Delete                                                                | Correct                  | Correct |
|                                                                                     |                          |         |
|                                                                                     | OK Cancel                |         |
|                                                                                     |                          |         |

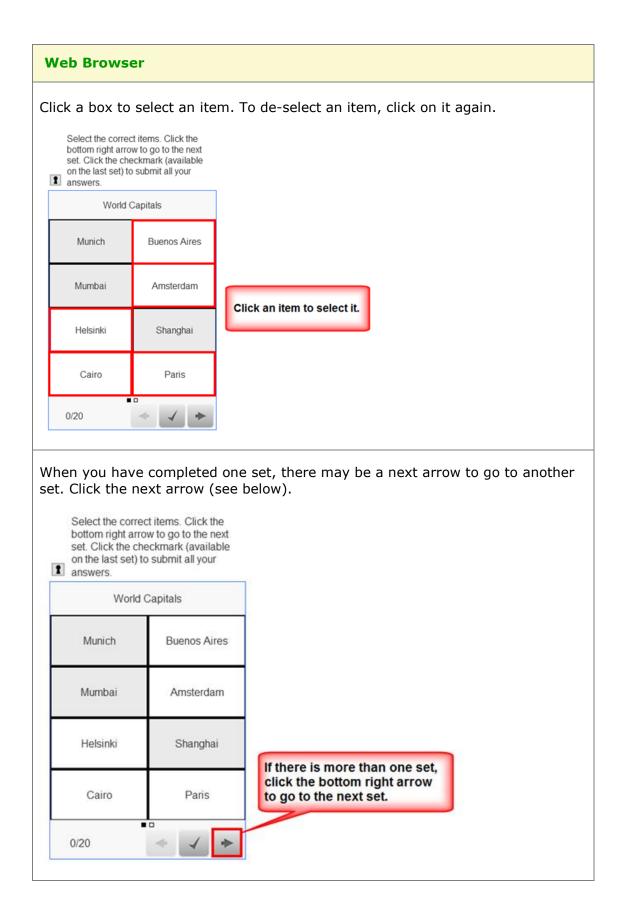

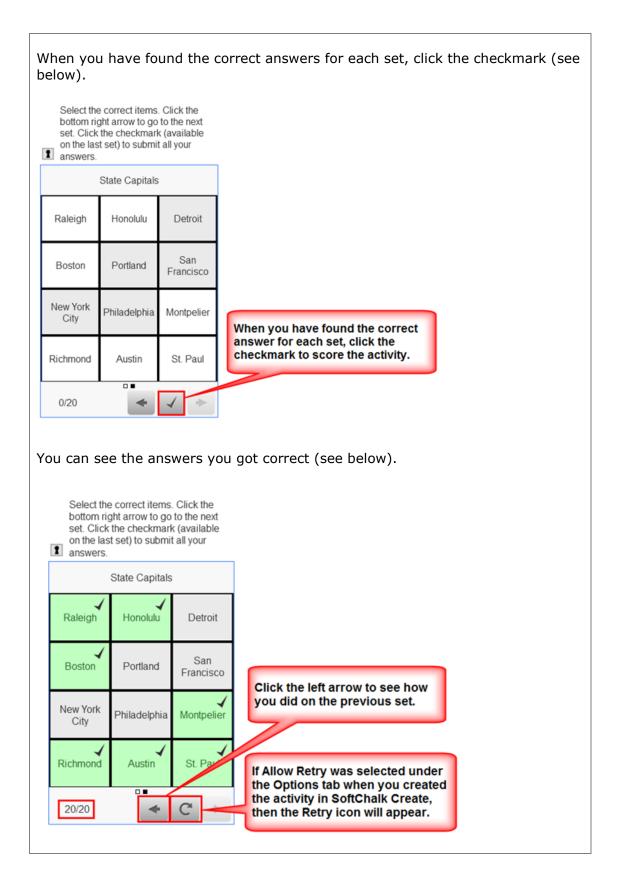

# **Sequence Activity**

The Sequence activity lets you put items in a correct order. The following screens show you how to set up the activity in SoftChalk Create and how students will view the activity. Please notice the **How To tab**.

| SoftChalk Create                                                                                                    |                         |  |
|----------------------------------------------------------------------------------------------------|-------------------------|--|
| lick <b>New.</b>                                                                                                    |                         |  |
|                                                                                                    | Sequence Activity       |  |
|                                                                                                    | Options How To          |  |
| In this activity, learners order items in a correct<br>sequence. Click the <b>How To</b> tab at the top to see<br>an example.<br>1. Click <b>New.</b> | Title                   |  |
| <ol> <li>Enter your information.</li> <li>Click New to create a new set.</li> </ol>                                                                   | Items (6 items maximum) |  |
| Sets: Maximum 25 Sets                                                                                                    |                         |  |
|                                                                                                    | OK Cancel               |  |
|                                                                                                    |                         |  |

Enter a **Title** such as *Fractions – Low to High* (see below).

Once you have completed one set, click **New** to enter another set such as **Units** of **Measure**.

Click the **Options** tab to assign points and a display method for the activity.

Click **OK** to return to your main editing window.

|                                                                                                | Sequence Activity                                        |
|------------------------------------------------------------------------------------------------|----------------------------------------------------------|
| Setu                                                                                           | p Options How To                                         |
| sequence. Click the <b>How To</b> tab at the top to see<br>an example.<br>1. Click <b>New.</b> | itle<br>Fractions: low to high<br>tems (6 items maximum) |
| Sets: Maximum 25 Sets                                                                          |                                                          |
| 1. Fractions: low                                                                              |                                                          |
|                                                                                                |                                                          |
|                                                                                                |                                                          |
|                                                                                                |                                                          |
|                                                                                                |                                                          |
| New Duplicate Delete                                                                           |                                                          |
|                                                                                                | OK Cancel                                                |
|                                                                                                |                                                          |

| 0 •                                                                                                    | Sequence Activity                                    |
|----------------------------------------------------------------------------------------------------|------------------------------------------------------|
| Se                                                                                                    | tup Options How To                                   |
| n this activity, learners order items in a correct<br>equence. Click the <b>How To</b> tab at the top to see<br>n example.<br>1. Click <b>New.</b><br>2. Enter your information.<br>3. Click <b>New</b> to create a new set. | Title Fractions: low to high Items (6 items maximum) |
| ets: Maximum 25 Sets                                                                                                    | 1/8                                                  |
| 1. Fractions: low 6 Items                                                                                                    | 26                                                   |
| 2. Units of Measure 6 Items                                                                                                    | 5         1.25         10/2         10.1             |
| (                                                                                                    | OK Cancel                                            |
|                                                                                                    |                                                      |
|                                                                                                    |                                                      |

| W | Web Browser                     |                                                                                                    |                          |                                    |  |
|---|---------------------------------|----------------------------------------------------------------------------------------------------|--------------------------|------------------------------------|--|
|   | Move<br>arrow<br>to the<br>(ava | s up and down using the a<br>e items up and down using t<br>ws. Click the bottom right ar<br>e next set. Click the checkm<br>ilable on the last set) to sub<br>answers. | the<br>row to go<br>nark |                                    |  |
|   |                                 | Fractions - Low to High                                                                                                    |                          |                                    |  |
|   | ▼                               | 1/8                                                                                                    |                          |                                    |  |
|   | ▼                               | 10/2                                                                                                    |                          |                                    |  |
|   | ▼                               | .25                                                                                                    |                          | Click the up and down arrows to    |  |
|   | ▼                               | 1.25                                                                                                    |                          | put items in the<br>correct order. |  |
|   | ▼                               | 10.1                                                                                                    |                          |                                    |  |
|   | ▼                               | .5                                                                                                    |                          |                                    |  |
|   | 0/11                            |                                                                                                    | ٠                        |                                    |  |
|   |                                 |                                                                                                    |                          | -                                  |  |
|   |                                 |                                                                                                    |                          |                                    |  |

| arrows                                                                     | items up and down u<br>s. Click the bottom rig                                                                                                    | ght arrow to                                     | go                                                                                       |
|----------------------------------------------------------------------------|----------------------------------------------------------------------------------------------------|--------------------------------------------------|------------------------------------------------------------------------------------------|
| (availa                                                                    | next set. Click the ch<br>able on the last set) t<br>answers.                                                                                                    |                                                  |                                                                                          |
|                                                                            | Fractions - Low to H                                                                                                    | ligh                                             |                                                                                          |
| v                                                                          | 1/8                                                                                                    |                                                  |                                                                                          |
| Ψ                                                                          | .25                                                                                                    |                                                  |                                                                                          |
| Ψ.                                                                         | .5                                                                                                    |                                                  |                                                                                          |
| v                                                                          | 1.25                                                                                                    |                                                  | If there is more than one<br>set, click the bottom right<br>arrow to go to the next set. |
| Ŧ                                                                          | 10/2                                                                                                    |                                                  | allow to go to the next set.                                                             |
| Ψ.                                                                         | 10.1                                                                                                    |                                                  |                                                                                          |
|                                                                            | • 0                                                                                                    |                                                  |                                                                                          |
|                                                                            | ou have four                                                                                                    | nd the c                                         | correct answers for each set, click the checkmark (s                                     |
| (hen yo<br>elow).<br>Move it<br>arrows.<br>to the n<br>(availab            | ems up and down using<br>Click the bottom right a<br>text set. Click the check<br>ble on the last set) to su                                                                                         | the<br>arrow to go<br>mark                       | correct answers for each set, click the checkmark (s                                     |
| /hen y<br>elow).<br>Move it<br>arrows.<br>(availat<br>your an              | ems up and down using<br>Click the bottom right a<br>text set. Click the check<br>ble on the last set) to su                                                                                         | the<br>arrow to go<br>mark<br>ubmit all          | correct answers for each set, click the checkmark (s                                     |
| /hen ye<br>elow).<br>Move it<br>arrows.<br>to the n<br>(availat<br>your an | ems up and down using<br>Click the bottom right a<br>text set. Click the check<br>ble on the last set) to su<br>iswers.                                                                              | the<br>arrow to go<br>mark<br>ubmit all          | correct answers for each set, click the checkmark (s                                     |
| /hen y<br>elow).<br>Move it<br>arrows.<br>(availat<br>your an              | ems up and down using<br>Click the bottom right a<br>ext set. Click the check<br>ble on the last set) to su<br>iswers.<br>s of Measure - Low to H                                                    | the<br>mow to go<br>mark<br>ubmit all            | correct answers for each set, click the checkmark (s                                     |
| /hen y<br>elow).<br>Move it<br>arrows.<br>(availat<br>your an              | ems up and down using<br>Click the bottom right a<br>text set. Click the check<br>ble on the last set) to su<br>iswers.<br>s of Measure - Low to H<br>millimeter                                     | the<br>srrow to go<br>mark<br>ubmit all<br>igh   | When you have found the correct<br>answer for each set, click the                        |
| /hen y<br>elow).<br>Move it<br>arrows.<br>(availat<br>your an              | ems up and down using<br>Click the bottom right a<br>text set. Click the check<br>ble on the last set) to su<br>iswers.<br>s of Measure - Low to H<br>millimeter<br>centimeter                       | the<br>arrow to go<br>mark<br>ubmit all<br>ligh  | When you have found the correct                                                          |
| /hen y<br>elow).<br>Move it<br>arrows.<br>(availat<br>your an              | ems up and down using<br>Click the bottom right a<br>text set. Click the check<br>ole on the last set) to su<br>iswers.<br>s of Measure - Low to H<br>millimeter<br>centimeter<br>meter              | the<br>srrow to go<br>mark<br>ubmit all<br>igh   | When you have found the correct<br>answer for each set, click the                        |
| /hen yelow).<br>Move it<br>arrows.<br>to the n<br>(availat<br>your an      | ems up and down using<br>Click the bottom right a<br>text set. Click the check<br>ble on the last set) to su<br>iswers.<br>s of Measure - Low to H<br>millimeter<br>centimeter<br>meter<br>decimeter | a the<br>srrow to go<br>mark<br>ubmit all<br>igh | When you have found the correct<br>answer for each set, click the                        |

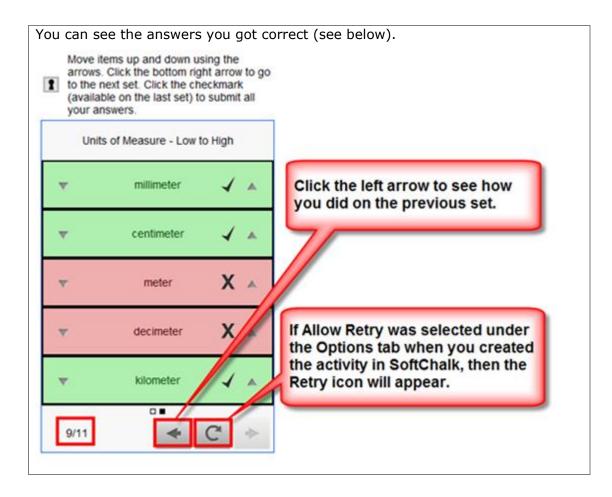

### **Slideshow Activity**

The Slideshow activity lets you view images and text in a slideshow format. You can also add audio (in an mp3 format).

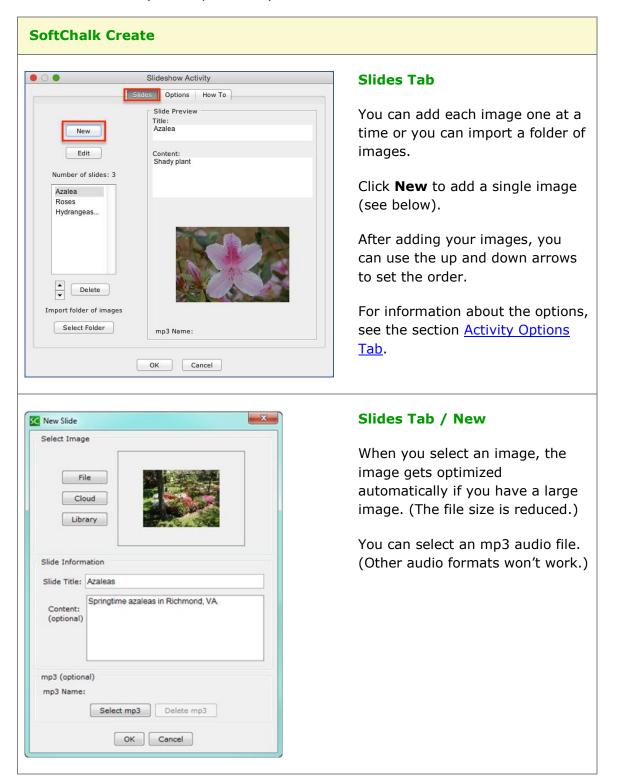

| • 0 •                                                               | Slideshow Activity                                           | Import a Folder of Images                                                                                                    |
|---------------------------------------------------------------------|--------------------------------------------------------------|----------------------------------------------------------------------------------------------------|
| s                                                                   | lides Options How To                                         |                                                                                                    |
| New<br>Edit<br>Number of slides: 3<br>Azalea<br>Roses<br>Hydrangeas | Slide Preview<br>Title:<br>Azalea<br>Content:<br>Shady plant | As mentioned previously, you can<br>import a folder of images. From<br>the <b>Slides</b> tab (see the image at<br>the left), click <b>Select Folder</b> . |
| Delete<br>Toport folder of images<br>Select Folder                  | mp3 Name:                                                    | Navigate your computer to click<br>on a folder of images to select it<br>(see the image to the left). Then                                                |
| SC Open                                                             |                                                              | click <b>Open</b> .                                                                                                    |
| Look in: 🔒 Source file                                              | 🔹 🤌 😂 🛄 -                                                    |                                                                                                    |
| audio                                                               |                                                              |                                                                                                    |
| 🔒 Eye Diseases                                                      |                                                              |                                                                                                    |
| images                                                              |                                                              |                                                                                                    |
| matching items large                                                |                                                              |                                                                                                    |
| text files                                                          |                                                              |                                                                                                    |
| jii video                                                           |                                                              |                                                                                                    |
| Folder name: \_Lessons\L                                            |                                                              |                                                                                                    |
|                                                                     |                                                              |                                                                                                    |
| Files of type:                                                      | Cancel                                                       |                                                                                                    |
|                                                                     | · · · · · · · · · · · · · · · · · · ·                        |                                                                                                    |

| <ul> <li>Slideshow Activity</li> </ul>                                                                                                    | Edit a Title                                                                                                    |
|----------------------------------------------------------------------------------------------------|----------------------------------------------------------------------------------------------------|
| Slides Options How To                                                                                                    |                                                                                                    |
| New     Title:       Ledit     Content:       Shady plant                                                                                                    | You will get a message that<br>images have been added to your<br>slide show.                                                                                                    |
| Number of slides: 3                                                                                                    | When you import a folder, the title for each slide comes from the file name of the image. You can edit the title by clicking on an item in the list and then clicking <b>Edit</b> . |
| Import folder of images Select Folder mp3 Name:                                                                                                    | Type a new Slide Title and click <b>OK</b> .                                                                                                    |
| OK Cancel                                                                                                    |                                                                                                    |
| Slideshow Activity     Slides Options How To                                                                                                    | Slideshow Options Tab                                                                                                    |
| Instructions for the student                                                                                                    | Veu een eet minimum elide                                                                                                    |
| Change slides by using the arrows or drop-down                                                                                                    | You can set minimum slide                                                                                                    |
| menu. If the slide has sound, the Play button will be active.                                                                                                    | duration for viewing each slide if                                                                                                    |
| Restore Default Text                                                                                                    | you click <b>Start Slide Show</b> in the browser (see below).                                                                                                    |
| Describe Activity for use with screen reader/assistive technology                                                                                                    |                                                                                                    |
| Activity Display             • Pop-up from icon           Pop-up from clickable text           Embed in lesson page             • Pop-up from icon           Pop-up from clickable text           Embed in lesson page             • Icon position:           • Inline           Float left           Float right |                                                                                                    |
| Options Minimum Slide Duration (Sec.): 5                                                                                                    |                                                                                                    |
| OK Cancel                                                                                                    |                                                                                                    |

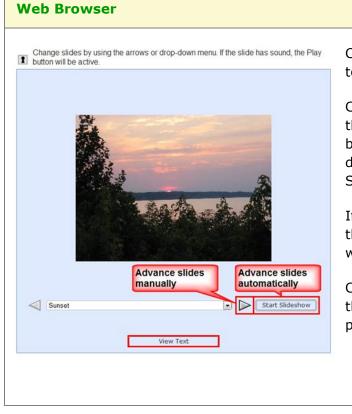

Click the right arrow to advance to the next slide.

Click **Start Slide Show** to have the slides advance automatically based on the minimum slide duration you set under the Slide Show **Options** tab.

If you've added audio to a slide, the audio controls at the bottom will appear.

Click **View Text** to view text for this slide (see the following page).

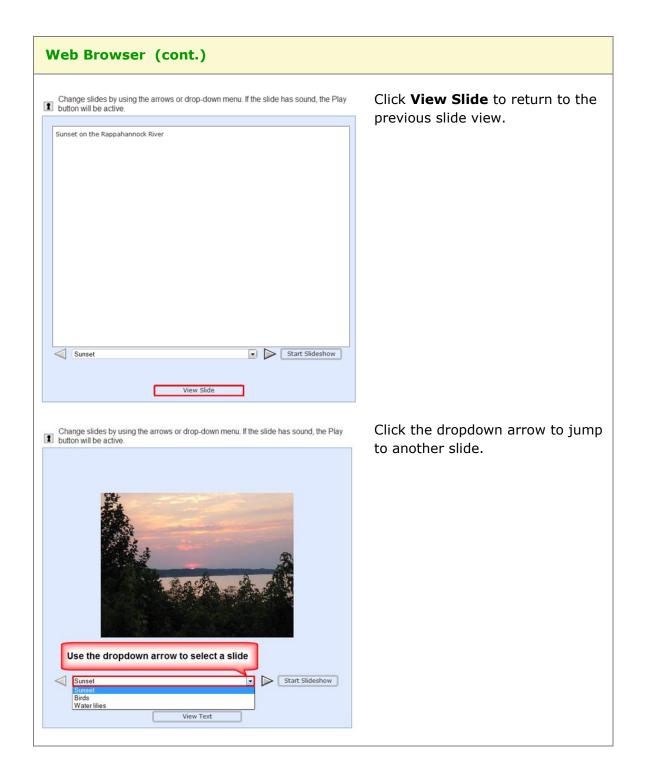

# **Sorting Activity**

The Sorting activity lets you put items into categories. The items can be text and/or images.

| SoftChalk Create                                                                                                    |                                                                                                    |
|----------------------------------------------------------------------------------------------------|----------------------------------------------------------------------------------------------------|
| Sorting Activity         Categories:         1. Enter categories (about 40 letters per category).<br>The first two categories are required.         2. Click 'Next' to create the cards for each category.<br>To remove a category, delete the text from that category.<br>Categories containing cards may not be removed.         1. Eye         2. Ear         3. Nose         4.         5.         Next         OK | <ul> <li>Categories Tab</li> <li>First enter your categories.</li> <li>Then click Next to go to the Cards tab (see below).</li> <li>You can always return to the Categories tab to add or edit a category.</li> <li>For information about the options, see the section Activity Options Tab. Notice there is a Big text option.</li> </ul> |
| Sorting Activity         Categories       Cards         Card Preview:         Category:         Edit         Number of cards: 3         1. Iris         2. Pupil         3. Cornea         Delete         No Image         Image Title:                                                                                                    | Cards Tab<br>Click New to create a card (item) for a<br>category.                                                                                                    |

| New Card      Instructions:                                                                                                    | Cards Tab / New                                                                                                    |
|----------------------------------------------------------------------------------------------------|----------------------------------------------------------------------------------------------------|
| Instructions:  I. Select a category.  C. Choose card type.  B. Enter information.  C. Click 'OK.'  Select Category   1. Eye  C. Ear  2. Ear  3. Nose  OK  Cancel  Card Type  Card Type  Text Card Type  Text Card Type  Card Type  Card Type  Text Card Type  Card Type  Text Card Type  Card Type  Card Type  Text Card Type  Card Type | Select a category at the left and enter text.                                                                                                    |
| Vew Card       Card Type         1. Select a category.       Card Type         2. Choose card type.       Text card or mage card         3. Enter information.       Select Image         4. Click 'OK.'       Select Image         © 1. Ey®       Cloud         Ubrary       Equation         3. Nose       Delete image         Optional title (15 letters)       Line 2 (15 letters)         Une 2 (15 letters)       Cancel                                                                                                    | To add an image, select <b>Image card</b><br>for the <b>Card Type</b> . Then click <b>File</b> ,<br><b>Equation</b> or <b>Library</b> to select your<br>image.<br>Notice that you can type optional text. |
| Web Browser                                                                                                    |                                                                                                    |
| Click the card deck to view a card. Drag the card from the bottom to the correct category.                                                                                                    | This activity resembles the solitaire<br>game. Drag a card to the correct<br>category.                                                                                                    |

# **Tabbed Info Activity**

The Tabbed Info activity lets you present information in a tabular format.

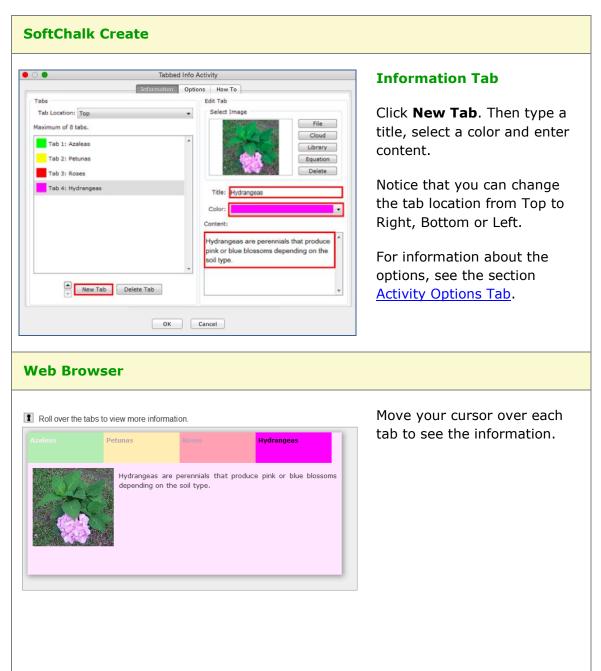

# **Timeline Activity**

The Timeline activity lets you view a timeline ordered by date or list. For instance, you would select **by Date** to create a timeline for the Revolutionary War and **by List** to create a timeline for a process such as baking a cake.

| SoftChalk Create                                                                                                    |                                                                                                    |
|----------------------------------------------------------------------------------------------------|----------------------------------------------------------------------------------------------------|
| Timeline Activity      Events Options How To                                                                                                    | Events Tab - Date                                                                                                    |
| Timeline Title: Revolutionary War                                                                                                    | Enter a title for your timeline.                                                                                        |
| Ordering Method<br>• by Date Interval 1 year +<br>Battles of Lexington and Concord                                                                                                    | Click <b>New</b> to create an event.                                                                                    |
| Content:<br>Content:<br>Content:                                                                                                    | If your Ordering Method is <b>by</b><br><b>Date</b> , then the list appears<br>automatically in chronological<br>order. |
| 5/10/1775<br>7/4/1776                                                                                                    | <b>IMPORTANT:</b> Be sure to select<br>an appropriate <b>Interval</b> .                                                 |
| Delete No Image                                                                                                    | For information about the options, see the section <u>Activity</u> <u>Options Tab</u> .                                 |
|                                                                                                    | New Event - Date                                                                                                    |
| Wew Event           Event Information           Month (optional):         12 • Day (optional):           Event End (optional):         19 • Year:           Event End (optional):         19 • Year: | Notice that you have the option to enter an <b>Event End</b> date.                                                      |
| Month (optional): 6 Day (optional): 19 Vear: 1778 Description: Valley Forge                                                                                                    | The timeline works for A.D. dates (not B.C. dates).                                                                     |
| Content:<br>(optional)<br>File Cloud Library<br>Delete image                                                                                                    | Click File, Cloud or Library to select an image.                                                                        |
| OK Cancel                                                                                                    |                                                                                                    |
|                                                                                                    |                                                                                                    |
|                                                                                                    |                                                                                                    |
|                                                                                                    |                                                                                                    |

| SoftChalk Create                                                                                                    |                                                                                                    |
|----------------------------------------------------------------------------------------------------|----------------------------------------------------------------------------------------------------|
| Timeline Activity                                                                                                    | Events Tab - List                                                                                                    |
| Timeline Activity      Events     Options How To      Timeline Title: Bake a Cake                                                                                                    | Enter a title for your timeline.                                                                                      |
| Ordering Method Description: Description: Mix Dry Ingredients                                                                                                    | Click <b>New</b> to create an event.                                                                                  |
| Content:<br>Edit<br>Number of events: 4<br>Melt Butte<br>Beat Eggs<br>Mix Wet In                                                                                                    | If your Ordering Method is <b>by</b><br><b>List</b> , then you can use the up<br>and down arrows to set the<br>order. |
| Mix Dry In                                                                                                    |                                                                                                    |
|                                                                                                    | New Event - List                                                                                                    |
| Event Information         Description:       Melt Butter         Content:       (optional)         Put in saucepan over low heat.         File       Cloud         Library         Delete image | Click <b>File, Cloud</b> or <b>Library</b> to select an image.                                                        |

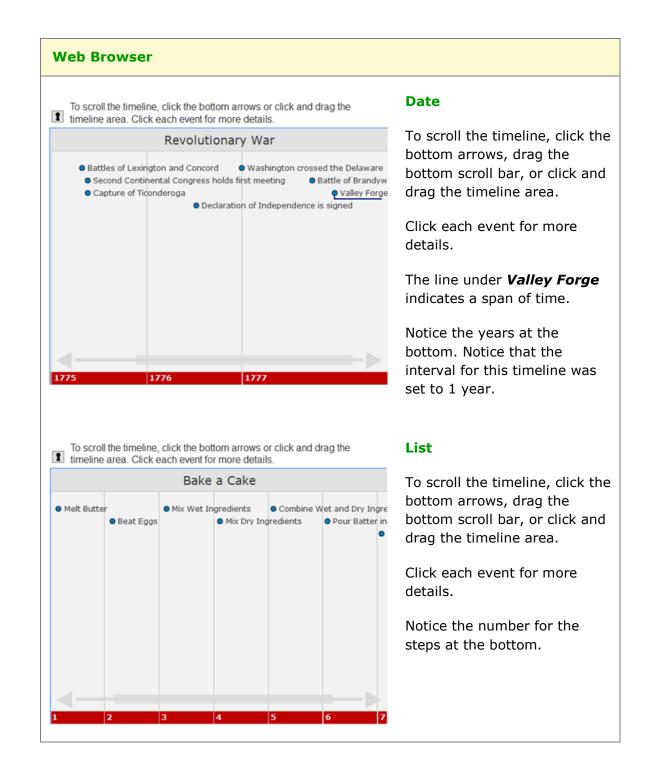

# **Differences between QuizPoppers and Activities**

## Major Differences between QuizPoppers and Activities

| QuizPoppers                                                                                                    | Activities                                                                                             |
|----------------------------------------------------------------------------------------------------|----------------------------------------------------------------------------------------------------|
| Ability to insert hyperlinks and media including sound and images                                                                                             | Ability to insert images for some activities. For details see the section <u>Activities Overview</u> . |
| Customized feedback for the right and wrong answer                                                                                                    | No customized feedback                                                                                 |
| Hint                                                                                                    | Show Answers option for some activities                                                                |
| Students can receive partial credit.<br>Within SoftChalk Create, see the<br><b>Options</b> tab for the Matching, Multiple<br>Answer and Ordering QuizPoppers. | Students receive partial credit.                                                                       |

The Ordering QuizPopper and Ordering Activity are both sequencing exercises. The Matching QuizPopper and DragNDrop Activity are both matching exercises. The two tables on the next page below summarize the differences.

## **Ordering QuizPopper versus Ordering Activity**

| Ordering QuizPopper                                       | Ordering Activity                            |  |
|-----------------------------------------------------------|----------------------------------------------|--|
| Use a dropdown menu to assign the order of the items      | Drag items to the correct order              |  |
| Exercise is scored upon clicking the Check Answer button. | Activity is scored after dragging each item. |  |
| Allows for lengthy text entry                             | Maximum of 100 characters                    |  |
| See the table above for other differences                 |                                              |  |

# Matching QuizPopper versus DragNDrop Activity

| Matching QuizPopper                                       | DragNDrop Activity                           |  |
|-----------------------------------------------------------|----------------------------------------------|--|
| Use a dropdown menu to assign the match the items         | Drag items to the correct match              |  |
| Exercise is scored upon clicking the Check Answer button. | Activity is scored after dragging each item. |  |
| Allows for lengthy text entry                             | Maximum of 100 characters                    |  |
| See the table on the previous page for other differences  |                                              |  |

# Widgets

#### **Overview**

You can incorporate **web widgets** into your lessons. A web widget is a chunk of web code that can be embedded within any html-based web page. Once a web widget is embedded, it will grab updated information from the originating site and display it within the web page automatically.

- YouTube (<u>https://www.youtube.com</u>) would be an example of a website where you can get **Embed code** to insert a widget into SoftChalk Create.
- The <u>SoftChalk Cloud</u> website has activities, quiz items and lessons with embed codes as well. (For details, see the section <u>SoftChalk Cloud</u>.)

(If you want to embed content from YouTube (<u>https://www.youtube.com</u>) and the <u>SoftChalk Cloud</u> website, you can search for content using the **Media Search** tool. For details, see the section <u>Media Search</u>.)

(Please note that there are other kinds of widgets – platform widgets and desktop widgets which cannot be embedded in SoftChalk Create.)

**IMPORTANT:** Your students need to be online for the web widget to appear since the information is coming from a website.

#### Insert a Widget into a Lesson

- 1. Find a widget from another website such as youtube or the <u>SoftChalk Cloud</u> website.
- Copy the embed code for that widget. Please note that different websites may use different wording for this code but the code to copy should be obvious.
- 3. Start SoftChalk Create. Choose **Insert/Widget**.

4. Fill out the information below. Notice that you can click **Paste HTML** to put in the copied code in (see below).

| 0            | Insert Widget         |  |
|--------------|-----------------------|--|
|              | Widget How To         |  |
| Widget       |                       |  |
| Name:        |                       |  |
| Description: |                       |  |
|              |                       |  |
| Widget HTML: |                       |  |
|              |                       |  |
|              |                       |  |
|              |                       |  |
|              | Paste HTML Clear HTML |  |

OK

- 5. Click **OK** to return to your main editing window.
- 6. You'll see a placeholder for your survey in your lesson (see below).

7. When you save and preview your lesson, you will see your embedded widget. Again, this widget information is coming from the website where you got your widget.

Cancel

# **iFrames**

#### **Overview**

The iFrames feature allows you to embed .pdf files and live websites within your SoftChalk Create lesson window.

- View a scrollable .pdf file within your lesson (see below).
  - Notice that the Adobe Reader controls including a Print button, a Save button and a Find area.
  - Notice the scroll bar.

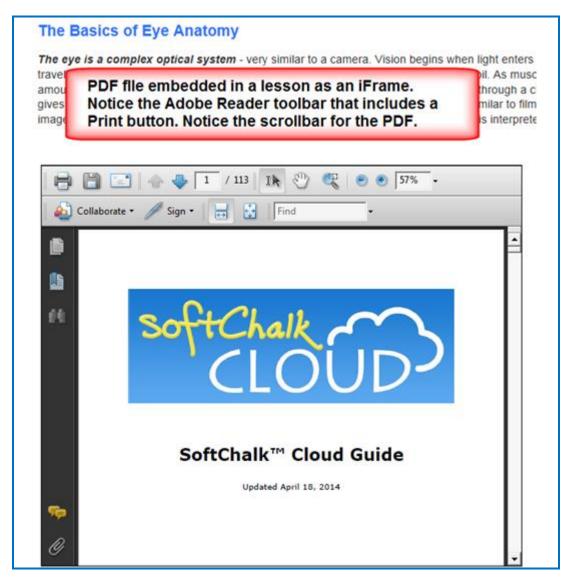

- View a live website within your lesson (see below).
  - $\circ$   $\;$  Notice that you can click on items for the live website.
  - Notice that you can scroll around the web page.

#### The Basics of Eye Anatomy

The eye is a complex optical system - very similar to a camera. Vision begins when light enters travels through clear aqueous fluid, and passes through a small aperture called the pupil. As musc amount of light entering the eye. Light rays are focused through the lens, and proceed through a c gives it form and shape. When light rays finally land on the retina, the part of the eye similar to film image into an electrical impulse that travels along the optic nerve to the brain, where it is interprete

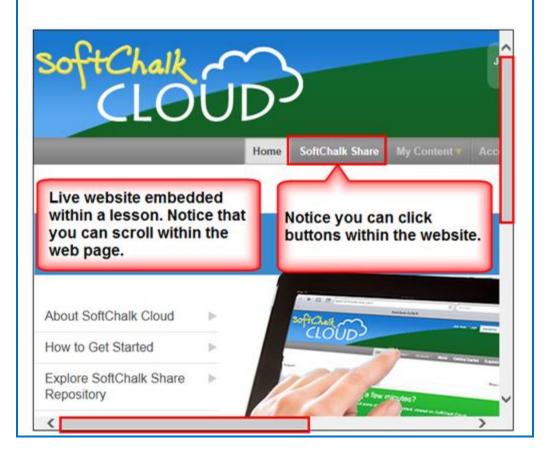

#### Insert an iFrame into a Lesson

- 1. Start SoftChalk Create. Choose **Insert/Iframe**.
- 2. Fill out the information (see below). You can either select a .pdf file OR paste in a web address.

**IMPORTANT:** When you select a .pdf file, a copy of this file is placed in your lesson folder when you save. Your original .pdf file remains in its original location. If you modify the original .pdf file, you'll need to re-select this file using the **Select file** button below.

**IMPORTANT:** When you paste a web address, be sure to use the full URL, for example use <u>https://www.softchalk.com</u> and NOT <u>www.softchalk.com</u>.

| Insert Iframe                        |
|--------------------------------------|
| Iframe How To                        |
| Enter/paste a URL, or select a file. |
| Irame                                |
| Description:                         |
| URL or File:                         |
| Select File                          |
| Width: 500 Height: 300 Srame border  |
| Scroll bars: 💿 Auto 🗌 Always 🔵 Never |
| OK Cancel                            |

3. Click **OK** to return to your main editing window. You'll see a placeholder for your iframe in your lesson (see below). Save and preview your lesson.

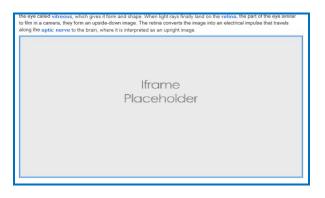

# ReadSpeaker (Read Text Out Loud)

#### **Overview**

If you have purchased an account with ReadSpeaker (<u>https://www.readspeaker.com</u>), then you can activate the ReadSpeaker feature within SoftChalk Create.

Please note that you purchase your ReadSpeaker account directly from ReadSpeaker (<u>https://www.readspeaker.com</u>) and not from SoftChalk.

This feature will allow your students to click a button on a page of your lesson (this button is called **Listen**) and have the text on the page read to them. For an example, see the <u>Thomas Jefferson lesson</u>.

Please note the following:

- The text of Tooltips will not be read.
- The text of QuizPoppers, Quiz Groups (all at once and show group options selected) and Mobile Friendly Activities (display inline option selected) WILL be read.
- The ReadSpeaker feature will work on mobile devices as well as laptop computers.
- You have the option to display the **Listen** button in a sidebar or at the top of the page.
- You can use this feature within lessons that are published or uploaded to a learning management system or a website (such as <u>www.softchalkcloud.com</u>). The ReadSpeaker feature will NOT work on standalone .exe or Macintosh .app packaged lessons or on CDs of SoftChalk lessons.

#### **Steps to Implement ReadSpeaker in a SoftChalk Lesson**

- 1. Within your SoftChalk Create lesson, choose **Tools/ReadSpeaker** (see below).
- Enter the Customer ID and JavaScript URL authentication information that you received when you purchased your ReadSpeaker account from ReadSpeaker (<u>https://www.readspeaker.com</u>).
- (When you set up your account with ReadSpeaker, you will be asked for a **Publish domain**.)

| ReadSpeaker ×                                                                                                    |  |  |  |  |
|----------------------------------------------------------------------------------------------------|--|--|--|--|
| The ReadSpeaker feature adds a Listen button to your lesson so that the text on a page of your<br>lesson can be read out loud. The text of Tooltips will not be read. The text of QuizPoppers, Quiz<br>Groups (all at once and show group options selected) and Activities (display inline option selected)<br>will be read. |  |  |  |  |
| The ReadSpeaker feature works only on lessons published or uploaded to a learning management<br>system, website, or SoftChalk Cloud.                                                                                                    |  |  |  |  |
| In order to use the ReadSpeaker feature, you must purchase a separate ReadSpeaker account from<br>ReadSpeaker.                                                                                                    |  |  |  |  |
| Enter your ReadSpeaker account information below. Select 'Enable ReadSpeaker' once you have<br>completed your information.                                                                                                    |  |  |  |  |
| ReadSpeaker Web Site                                                                                                    |  |  |  |  |
| Supports webReader & Enterprise Highlighting 2.5                                                                                                    |  |  |  |  |
| Customer ID:                                                                                                    |  |  |  |  |
| JavaScript URL:                                                                                                    |  |  |  |  |
| Language: English $\vee$                                                                                                    |  |  |  |  |
| Location of tool: O Top of page      In sidebar                                                                                                    |  |  |  |  |
| Option: Use docReader                                                                                                    |  |  |  |  |
| Enable ReadSpeaker (requires a Customer ID and JavaScript URL)                                                                                                    |  |  |  |  |
| OK Cancel                                                                                                    |  |  |  |  |

- Once the Customer ID and JavaScript URL fields are complete, click the Enable ReadSpeaker checkbox. Notice that you also have a location option

   In Sidebar or Top of Page.
- IMPORTANT: You will not be able to use the ReadSpeaker feature until you save or upload your lesson to the domain you listed (see below) (Ex. <u>https://www.softchalkcloud.com/</u>). In other words, you can't preview this lesson on your local computer and have the ReadSpeaker feature work.

## SoftChalk Cloud Account and ReadSpeaker License Info

If you have a <u>SoftChalk Cloud</u> account, your ReadSpeaker license information is saved with your SoftChalk Cloud account preferences. In other words, the ReadSpeaker feature will be available whenever you log into your account regardless of what computer you are using.

#### Use the ReadSpeaker Feature in the Saved or Uploaded Lesson

As mentioned previously, once you have saved or uploaded your lesson to a learning management system or website (including <a href="https://www.softchalkcloud.com/">https://www.softchalkcloud.com/</a>), then you can use the ReadSpeaker feature (see below).

**IMPORTANT:** If the **Listen** link (see below) does NOT work properly, then please check with ReadSpeaker, that you have submitted the correct **Publish Domain**. (You can also check the settings in your saved SoftChalk lesson – see the previous page).

The two screens below show the two **Location of tool** options (Within your SoftChalk Create lesson, choose **Tools/ReadSpeaker** to select these options.)

### In Sidebar Option (A sidebar is created automatically to the page and the Listen button appears at the top of the sidebar)

| Thomas Jefferso<br>The Declaration of Independe                    |                                                                                                    |                       |
|--------------------------------------------------------------------|----------------------------------------------------------------------------------------------------|-----------------------|
| Contents V                                                         | Page: 1   2   3   4                                                                                                    | score                 |
| achievement. I<br>expressed the<br>government in<br>were not new - | son considered the Declaration of Independence his greatest<br>Drafted in June of 1776, the Declaration of Independence<br>ideals and philosophy that marked the beginning of self-<br>n America. Although most of the ideas featured in the Declaration<br>- in fact they were commonplace ideas of the time - Mr. Jefferson<br>e eloquence and passion of their expression. | Listen to the<br>page |

### **Top of Page Option**

|                                                                                                    | as Jefferson<br>on of Independence |  |
|----------------------------------------------------------------------------------------------------|------------------------------------|--|
| Contents ▼ Page: 1   2   3   4                                                                                                    | score                              |  |
| Thomas Jefferson considered the Declaration of Independence his greatest<br>achievement. Drafted in June of 1776, the Declaration of Independence expressed<br>the ideals and philosophy that marked the beginning of self-government in<br>America. Although most of the ideas featured in the Declaration were not new - in<br>fact they were commonplace ideas of the time - Mr. Jefferson is known for the<br>eloquence and passion of their expression. | On this Page                       |  |

# **Tables**

# **Create a Table**

To put a table in your lesson, choose **Table/Create Table**. One of the following screens appears:

| Styled Table                                                                                                    |                                                                                                    |
|----------------------------------------------------------------------------------------------------|----------------------------------------------------------------------------------------------------|
| Create Table  Rows:  Rows:  Columns:  Table width:  S0%  Columns:  Use styled table  Non-Styled Table  Show borders  Border color:  Select Remove color  Background color: Select Remove color  Accessibility  Caption: Headers: none  OK Cancel                       | The table width % refers to the width of the table<br>within the lesson window. <b>IMPORTANT</b> : If you<br>have both a table and sidebar on the same page,<br>then you'll need to set your <b>Table width</b> to 99%<br>or less.<br>If you have a style for your lesson, (see the<br>section Apply a Theme and Layout to a Lesson),<br>then SoftChalk creates default settings for<br>- Cell spacing and padding<br>- Border width<br>- Border and background colors |
| Unstyled Table                                                                                                    |                                                                                                    |
| Create Table  Rows: 1  Table width: 50%  Columns: 2  Table align: none  Use styled table  Non-Styled Table  Non-Styled Table  Show borders  Border color: Select Remove color  Background color: Select Remove color  Accessibility  Caption: Headers: none  OK Cancel | With <b>Use styled table</b> deselected, you can set<br>other options.<br>Click the <b>Select</b> buttons if you want to change<br>the colors for the border and background.                                                                                                    |

### Modify or Delete a Table

Click within a cell and choose **Table/Modify Table**. To delete a table, select the area before and after the table and hit your Delete key.

#### **Change a Column Width**

- 1. Move you cursor over a line dividing a column and the cursor changes into a "double-headed arrow" cursor (see below).
- 2. Drag to change the column width (see below).

| Year | <b>∢</b> name     | State | Move your cursor to get a                |
|------|-------------------|-------|------------------------------------------|
| 1789 | George Washington | VA    | double-headed arrow                      |
| 1797 | John Adams        | MA    | cursor. Drag to change the column width. |
| 1801 | Thomas Jefferson  | VA    |                                          |

#### Select a Row to Make a Header

1. Select a row by moving your cursor in front of a row and clicking (see below).

|   | _    |                   |       |
|---|------|-------------------|-------|
| → | Year | Name              | State |
|   | 1789 | George Washington | VA    |
|   | 1797 | John Adams        | МА    |
|   | 1801 | Thomas Jefferson  | VA    |
|   |      |                   |       |

- 2. Choose Table/Row/Make Column Headers.
- Headers appear (see below). [If the Used styled table checkbox is not selected (see the section <u>Create a Table</u>), the headers are bold and centered.]

| Year | Name              | State |
|------|-------------------|-------|
| 1789 | George Washington | VA    |
| 1797 | John Adams        | МА    |
| 1801 | Thomas Jefferson  | VA    |

## Select a Column to Make a Header

You may want headers on both the top and left of your table. If you don't have header cells already, then you can skip steps #1-2.

1. Select the first column (see below).

| Ţ    |                   |       |
|------|-------------------|-------|
| Year | Name              | State |
| 1989 | George Washington | VA    |
| 1797 | John Adams        | МА    |
| 1801 | Thomas Jefferson  | VA    |

- 2. Choose Table/Column/Remove Headers.
- 3. Select the column again.
- 4. Choose Table/Column/Make Row Headers.
- 5. Your headers appear (see below).

| Year | Name              | State |
|------|-------------------|-------|
| 1789 | George Washington | VA    |
| 1797 | John Adams        | ма    |
| 1801 | Thomas Jefferson  | VA    |

#### **Insert or Delete Rows**

If you're in the last cell of a table, you can hit the **Tab** key to create a new row. You can also insert a new row using the following steps:

- You can click inside a cell and choose Row/Insert Row Above (or Append Row to Bottom or Delete Row). You can also use the steps below.
- Select a row by moving your cursor in front of a row and clicking (see below).

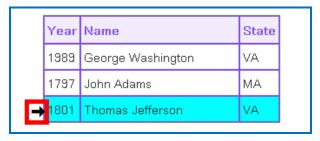

- 3. Choose **Tables/Row/Insert Row Above**. (To add a row to the end of the table, select **Append Row to Bottom**.)
- 4. Your additional row appears (see below).

| Year | Name              | State |
|------|-------------------|-------|
| 1989 | George Washington | VA    |
| 1797 | John Adams        | МА    |
|      |                   |       |
| 1801 | Thomas Jefferson  | VA    |

- 5. To delete a row, select the row (see previous step #1).
- 6. Choose Tables/Row/Delete Row.

#### **Insert or Delete Columns**

**IMPORTANT**: If you have entered a caption for your table, you will need to remove your caption before selecting a column. To remove a caption for the table, see the section <u>Accessibility – Enter a Caption</u>.

- 1. You can click inside a cell and choose **Column/Insert Column to the Left** (or **Append Column to the End** or **Delete Column**). You can also use the steps below.
- 2. Select a column by moving your cursor over the top of the column and clicking (see below).

| h | rear 🛛 | Name              | State |
|---|--------|-------------------|-------|
| 1 | 1989   | George Washington | VA    |
| 1 | 1797   | John Adams        | МА    |
| 1 | 1801   | Thomas Jefferson  | VA    |

- 7. Choose **Tables/Column/Insert Column to the Left.** (To add a column to the end of the table, select **Append Column to the End**.)
- 8. Your additional column appears (see below).

| Year | Name                 | State |
|------|----------------------|-------|
| 1789 | George<br>Washington | VA    |
| 1797 | John Adams           | МА    |
| 1801 | Thomas Jefferson     | VA    |

- Since the column width for this table was set at 50%, increase your table width before beginning to edit. Click in the table and choose Table/Modify Table and then increase the table width.
- 10. To delete a column, select the column (see previous step #1).
- 11. Choose Tables/Column/Delete Column.

## **Select Multiple Cells**

You may want to select multiple cells to change the text formatting to bold, italics or another color.

- 1. Hold down **Ctrl** and click in a cell to select it. (Macintosh users hold down the **Option** key.)
- 2. With the **Ctrl** (or Macintosh **Option**) key still held, click in another cell to select it (see below).

| Year | Name              | State |
|------|-------------------|-------|
| 1789 | George Washington | VA    |
| 1797 | John Adams        | МА    |
| 1801 | Thomas Jefferson  | VA    |

3. Select formatting options such as Bold and Italic. (Click on the Bold and Italic buttons on the toolbar.) The formatted cells appear (see below).

| Year | Name              | State |
|------|-------------------|-------|
| 1789 | George Washington | VA    |
| 1797 | John Adams        | МА    |
| 1801 | Thomas Jefferson  | VA    |

# **Merge Cells**

You can merge cells in a table (see below).

| Presidents b    | y Birth State      |
|-----------------|--------------------|
| Years in Office | Name               |
| Mass            | achusetts          |
| 1797-1801       | John Adams         |
| 1767-1848       | John Quincy Adams  |
| 1961-1963       | John Kennedy       |
| 1989-1993       | George H.W. Bush   |
| Ne              | w York             |
| 1837-1841       | Martin Van Buren   |
| 1850-1853       | Millard Fillmore   |
| 1901-1909       | Theodore Roosevelt |
| 1933-1945       | Franklin Roosevelt |

1. To merge cells, select the cells to be merged (see below).

| Years in Office | Name              |                           |
|-----------------|-------------------|---------------------------|
|                 |                   | Select the cells to merge |
| 1797-1801       | John Adams        |                           |
| 1767-1848       | John Quincy Adams |                           |

- 2. Choose Table/Merge Cells.
- 3. Type some text. You can click the Center Paragraph icon on your toolbar at the top to center the text in your merged cell (see below).

| ears in Office              | Name       | Tout is contained in                |
|-----------------------------|------------|-------------------------------------|
| Massachusetts               |            | Text is centered in the merged cell |
| 1797-1801                   | John Adams |                                     |
| 1767-1848 John Quincy Adams |            |                                     |

4. To split a merged cell, click within the merged cell. Then choose **Table/Split Cells**.

# **Accessibility - Enter a Caption**

When creating or modifying your table, you can:

- Enter a caption for your table and
- Designate column or row headers or both

When you enter a caption, it appears as the title for your table directly above your table. For more information about SoftChalk's Accessibility compliance, see <u>http://softchalk.com/products/cloud/accessibility/</u>.

| Rows:                     | 1 🔹        | Table width:    | 50% •    |      |
|---------------------------|------------|-----------------|----------|------|
| Columns:                  | 2 🕶        | Table align:    | none 👻   |      |
|                           | <b>V</b> U | se styled table |          |      |
| Non-Styled Ta             | ble        |                 |          |      |
|                           | []] S      | Show borders    |          |      |
| Border c                  | olor:      | Select          | Remove o | colo |
| Background c              | olor:      | Select          | Remove o | olo  |
|                           |            |                 |          |      |
| Accessibility             |            |                 |          |      |
| Accessibility<br>Caption: |            | -               |          |      |

# Wrap Text around a Table

If you have a table with a width less than 100% (typically 75% or 50%), then you can have text wrap around the table.

1. Enter text below your table (see below).

| Early P                                                   | residents                                                                        |                                                                   |                                                                                                    |
|-----------------------------------------------------------|----------------------------------------------------------------------------------|-------------------------------------------------------------------|----------------------------------------------------------------------------------------------------|
| Year                                                      | Name                                                                             | State                                                             |                                                                                                    |
| 1789                                                      | George Washington                                                                | VA                                                                |                                                                                                    |
| 1797                                                      | John Adams                                                                       | MA                                                                |                                                                                                    |
| 1801                                                      | Thomas Jefferson                                                                 | VA                                                                |                                                                                                    |
| states and t<br>states.Geor<br>varied care<br>Jefferson w | backgrounds but yet envis<br>ge Washington and Thon<br>er in government away fro | sioned a nati<br>nas Jeffersor<br>om their farm<br>id widely. Jol | rinning and challenges. They came from differen<br>on beyond their individual identities from certain<br>were farmers from Virigina although each had<br>s. Washington was a storied general while<br>on Adams had passion and practically that led h<br>ring his presidency. |

- 2. Click in your table and choose Table/Modify Table.
- 3. Set the **Table align** value to **Left** (see below). Click **OK**.

| Table    |      |                |        |
|----------|------|----------------|--------|
| Rows:    | 1 •  | Table width:   | 50% 🔹  |
| Columns: | 2 🕶  | Table align:   | left 👻 |
|          | 💟 Us | e styled table |        |

4. Your table with text wrapping appears (see below).

| Year | Name              | State | The early presidents were men who embrace<br>learning and challenges. They came from                                                    |
|------|-------------------|-------|----------------------------------------------------------------------------------------------------|
| 1789 | George Washington | VA    | different states and backgrounds but yet<br>envisioned a nation beyond their individual<br>identities from certain states.George Washir |
| 1797 | John Adams        | MA    |                                                                                                    |
| 1801 | Thomas Jefferson  | VA    | and Thomas Jefferson were farmers from<br>Virigina although each had a varied career in                                                 |

# **Create a Caption for an Image**

You can use a table to create a caption for an image. You can wrap text around this image.

- 1. Create a table. (Choose Table/Create Table.)
- 2. Deselect **Use styled table**. Set the **Rows** to 2, **Columns** to 1, **Table** width to a width appropriate to your image, de-select **Use styled table** and **Show borders** (see below). Click **OK**.

| ate Table         |                     |
|-------------------|---------------------|
| Rows: 2 🔹         | Table width: 40% 🔹  |
| Columns: 1 🔻      | Table align: none 🔹 |
|                   | Use styled table    |
| Non-Styled Table  |                     |
|                   | Show borders        |
| Border color:     | Select Remove color |
| Background color: | Select Remove color |
| Accessibility     |                     |
| Accessionity      |                     |
| Caption:          |                     |

3. Click in the top cell of your table and select **Insert/Image** (see below).

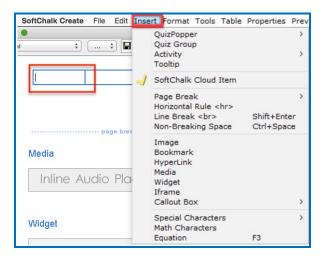

- 4. Select your image (see the section <u>Insert an Image</u>).
- 5. Type a caption in your second row. Click the Align Center icon on the toolbar (see below). You can format the caption for Bold and Italic. (The faint outline you see designates your table area but when you preview the table, you won't see a border.)

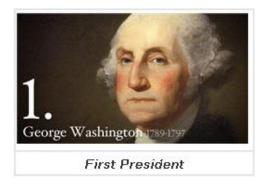

- 6. To make your image wrap around text, make sure you have text below your image. Then click in your image table.
- Choose Table/Modify Table. For Table align, select Left. Click OK (see below).

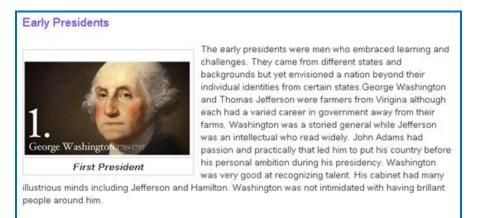

8. Preview your lesson (see below). No border appears.

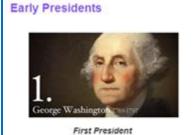

The early presidents were men who embraced learning and challenges. They came from different states and backgrounds but yet envisioned a nation beyond their individual identities from certain states. George Washington and Thomas Jefferson were farmers from Virgina although each had a varied career in government away from their farms. Washington was a storied general while Jefferson was an intellectual who read widely. John Adams had passion and practically that led him to put his country before his personal ambition during his presidency. Washington was very good at recognizing talent.

His cabinet had many illustrious minds including Jefferson and Hamilton. Washington was not intimidated with having brillant people around him. 9. You can modify your image caption table as you would any table. You can add a row to include a credits line (see below).

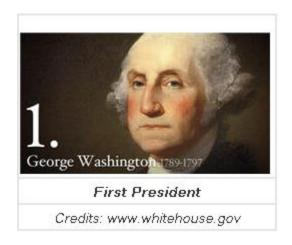

#### **Insert Menu**

You can click within a cell, then click the Insert menu at the top.

| SoftChalk Create File Edit | sert Format Tool                                                          | s Table Properties Prev |
|----------------------------|---------------------------------------------------------------------------|-------------------------|
| •                          | QuizPopper<br>Quiz Group                                                  | >                       |
|                            | Activity<br>Tooltip                                                       | >                       |
|                            | / SoftChalk Cloud                                                         | d Item                  |
| page brec                  | Page Break<br>Horizontal Rule<br>Line Break <br<br>Non-Breaking S</br<br> | > Shift+Enter           |
| Media                      | Image<br>Bookmark<br>HyperLink                                            |                         |
| Inline Audio Pla           | Media<br>Widget<br>Iframe                                                 |                         |
|                            | Callout Box                                                               | >                       |
| Widget                     | Special Charact<br>Math Character<br>Equation                             |                         |

Please notice that you can insert QuizPoppers or Activities within a table.

# **Put Images Side by Side**

If you want to put images side by side, you should use an unstyled table.

- 1. Create a table. (Choose Table/Create Table.)
- Deselect Use styled table. Set the Rows to 2, Columns to 3, Table width to a width appropriate to your image, deselect Use styled table and deselect Show borders (see below). Click OK.

|        | Rows: 2  Table width: 80%         |
|--------|-----------------------------------|
| Co     | lumns: 3 👻 Table align: none 👻    |
|        | Use styled table                  |
| Non-St | yled Table                        |
|        | Show borders                      |
|        | order color: Select Remove color  |
| B      | iorder color: Select Remove color |
| Backg  | round color: Select Remove color  |
|        | ibility                           |
| Access |                                   |
|        | tion:                             |
| Cap    | tion:<br>lers: none 👻             |

- Click in the first cell and choose **Insert/Image** to insert an image. (See the section <u>Insert an Image</u>.)
- 4. Insert an image in each top cell. Enter text in the bottom cells. Select the text in the bottom cells and create a hyperlink (see below). (See the section Insert and Remove a Hyperlink.)

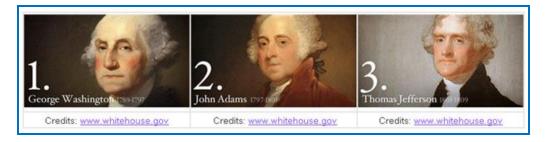

5. Preview your lesson in the browser (see below). Extra space appears between the images because when an image is inserted, automatic padding is added.

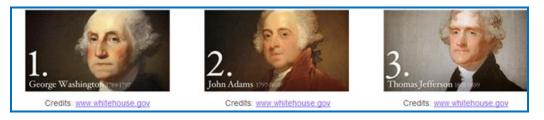

# **Copy and Paste a Table from Word**

You can copy and paste a table from Word. It will paste as an unstyled table. You can click within a cell and choose **Table/Modify** and select **Use Styled Table** (provided you have attached a style to your lesson).

# **Google Analytics**

You can add tracking code from Google Analytics into your SoftChalk Create lessons in order to see how many views there are on each page of your lesson. For example, if you have a five page SoftChalk lesson, you can see how many times page three was viewed.

For general information about Google Analytics, please see the website for <u>Google</u> <u>Analytics</u>. Select the **Resources** drop down menu at the top and select **Help Center**.

**IMPORTANT:** You will need to have your SoftChalk lesson on a website such as SoftChalk Cloud and you will need a **Google Account** to use the Google Analytics feature within SoftChalk Create.

# Set Up Your Google Analytics Account and Insert Code into a Lesson

- 1. Please make sure your lesson is already saved on SoftChalk Cloud (or a website) before you continue. You will need the Hyperlink to your lesson to set up Google Analytics account.
- 2. You must have a Google Account to access Google Analytics. If you do not currently have an account, please go to <u>Create your Google Account</u>.
- 3. After you have created your Google Account, please access Google Analytics through <a href="http://www.google.com/analytics/">http://www.google.com/analytics/</a>.
- 4. At the top right, click **Access Google Analytics** (see below).

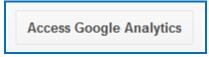

5. At the right, click **Sign Up** (see below).

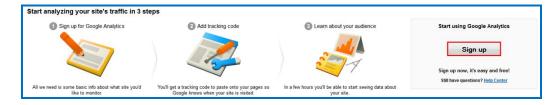

6. With one Google account, you can set up one or multiple Google Analytics accounts. For instance, if you are an instructor, you could have one Google Analytics account to track all your biology lessons and another Google Analytics account to track all your math lessons. Or you may decide to have one Google Analytics account to track all your lessons. Let's assume you want to track all your Biology lessons. For the account name, you could enter Biology Lessons (see below).

| New Account                                           |                        |                                                                  |
|-------------------------------------------------------|------------------------|------------------------------------------------------------------|
| What would you like to                                | track?                 |                                                                  |
| Website                                               | Mobile app             |                                                                  |
| Tracking Method                                       |                        |                                                                  |
| This property works using<br>to complete your set up. | Universal Analytics. ( | Click Get Tracking ID and implement the Universal Analytics trac |
| Setting up your account                               | Enter a r              | name such as Biology Lessons.                                    |
| Account Name required<br>Accounts are the top-mos     |                        | and container or more tracking IDs.                              |
| My New Account Name                                   |                        |                                                                  |

 You can have one or multiple properties under a Google Analytics account. For instance, you can track multiple Softchalk lessons and each lesson would be considered a property. For the **Website Name**, we recommend that you use the name of your SoftChalk lesson (see below).

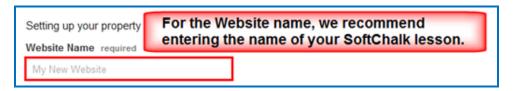

- 8. **IMPORTANT**: If you would like to add another property (lesson) at another time, see the section <u>Add Another Property (Lesson)</u>. If you would like to add another account (course) at another time, see the section <u>Add Another Account (Course)</u>.
- Copy the hyperlink for your SoftChalk Cloud lesson (or website). (Log into your <u>SoftChalk Cloud</u> account. Click **My Content/Lessons**. Click the name of your lesson. At the bottom right under Lesson actions, copy the **Hyperlink**.)

10. On your Google Analytics web page, change http to https. Then paste in your hyperlink but remove https:// from the beginning of the link (see below).

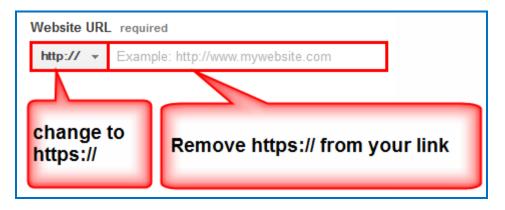

11. Selecting an **Industry Category** is optional (see below).

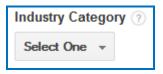

12. Make a selection for the **Time Zone** (see below).

| Reporting Time Zone |                            |
|---------------------|----------------------------|
| United States 👻     | (GMT-08:00) Pacific Time 🔻 |

(Instructions are continued on the next page.)

13. Under **Data Sharing Settings**, select the options appropriate for you (see below).

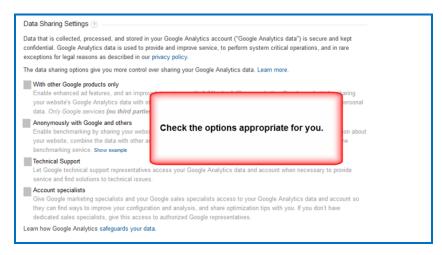

14. At the bottom left, click **Get Tracking ID.** For first time users, a Google Analytics Terms and Agreement pops up, click **I Accept** to continue.

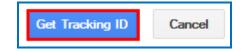

15. A screen appears with the tracking code for your property (e.g. your SoftChalk lesson). Select and copy this code (see below). (Please note that you are copying the tracking code and NOT the Tracking ID number.)

| Tracking ID                                                                    |                                                                           |                                                                         |
|--------------------------------------------------------------------------------|---------------------------------------------------------------------------|-------------------------------------------------------------------------|
| UA-51911                                                                       | 957-1                                                                     |                                                                         |
| Website track                                                                  | ing                                                                       |                                                                         |
| webpage you want This is your trac <pre>script&gt; (function(i,s.o.g.r.)</pre> | to track.<br>king code. Copy and pas                                      |                                                                         |
| ((r) g=(r) dl(j) ou<br>m=s.getElemen<br>})(window.docur                        | h(arguments)), i[r], i=1*new Date()<br>entanglements<br>Add to Dictionary | a=s.createc.lement(o),<br>rentNode.insertBefore(a.m)<br>/tics.js'.oa'). |
| ga('create', 'UA-<br>ga('send', 'page                                          | Undo<br>Cut                                                               | Right-click in the tracking code area and choose Copy.                  |
|                                                                                | <u>Copy</u><br>Paste                                                      | code area and choose copy.                                              |

16. In **SoftChalk Cloud**, open the same SoftChalk lesson (from which you used the hyperlink) in **SoftChalk Create**. Choose **Tools/Google Analytics** (see below).

|     | s Table Properties Preview Wel | b Help |
|-----|--------------------------------|--------|
| ABC | Check Spelling                 | F7     |
|     | HTML Source                    | F9     |
|     | ReadSpeaker                    |        |
|     | Google Analytics               |        |
|     | StyleBuilder                   | F11    |
|     | eBook Builder (BETA)           | F10    |
|     | Media Search                   | F8     |
| 1   | Save Files To SoftChalk Cloud  |        |

17. Right-click in the **Snippet** area and choose **Paste** (see below). This is the only area of your lesson where you need to paste this code. In other words, you do NOT need to put this code in every page of your lesson.

| This        | feature allows you to | o add Google Analytics to your lesson.                |   |
|-------------|-----------------------|-------------------------------------------------------|---|
| Paste       | e your code snippet,  | , supplied by Google, into the text area below.       |   |
| The         | code will be added to | o the lesson currently in the editor.                 |   |
| Then        | save the lesson after | er closing this window.                               |   |
|             | 0.00                  |                                                       |   |
| To re       | emove the code from   | n your lesson, clear the sninnet and save the lesson. |   |
| Tore        | emove the code fron   | n your lesson, clear the snippet and save the lesson. |   |
| To re       |                       | n your lesson, clear the snippet and save the lesson. |   |
| racking Cod |                       | n your lesson, clear the snippet and save the lesson. |   |
|             |                       | n your lesson, clear the snippet and save the lesson. |   |
| racking Cod | le                    |                                                       | 1 |
| racking Cod | de<br>X Cut           | Right-click in the Snippet and save the lesson.       | 1 |

18. Once you've pasted your Snippet, click **OK** to return to your main editing screen (see below).

| Google Analytics                                                                                                    |  |  |  |  |
|----------------------------------------------------------------------------------------------------|--|--|--|--|
| This feature allows you to add Google Analytics to your lesson.                                                                                                    |  |  |  |  |
| Paste your code snippet, supplied by Google, into the text area below.<br>The code will be added to the lesson currently in the editor.                                                                                                    |  |  |  |  |
| Then save the lesson after closing this window.                                                                                                    |  |  |  |  |
| To remove the code from your lesson, clear the snippet and save the lesson.                                                                                                    |  |  |  |  |
| Tracking Code                                                                                                    |  |  |  |  |
| Tracking Code         Snippet: <script><br>(function(i,s,o,g,r,a,m){[[GoogleAnalyticsObject]=r,i[r]=i[r]] function){<br>(i[r],q=i[r],q  []),push(arguments)},i[r].l=1*new Date();a=s.createElement(o),<br>m=s.getElementsByTagName(o)[0].a.async=1;a.src=g,m.parentNode.insertBefo<br>))(window,document;script',//www.google-analytics.com/analytics.js';ga');<br>ga(create', 'UA-51911957-1', 'hardchalk.com');<br>ga(send', 'pageview');         </script>                                                                                                    |  |  |  |  |
| < , · , · _ , · _ , |  |  |  |  |
| OK Cancel Clear Snippet                                                                                                    |  |  |  |  |

- 19. **IMPORTANT**: Be sure to save your lesson back to SoftChalk Cloud (or website).
- 20. Please go back to your Google Analytics account setup. Click the **Admin** area at the top of your screen (see below).

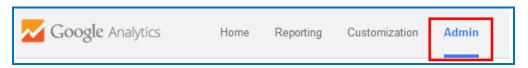

21. After the initial setup of your Google Analytics account, the **Admin** section is where you access the information for your account (see below). Double-check that the hyperlinks are the same for **Property Settings** and **View Settings**.

| <b>gle</b> Analytics                                                                                                    | Home                              | Reporting | Customization | Admin |     |                                      |                                                                                                |                     |                                  |
|----------------------------------------------------------------------------------------------------|-----------------------------------|-----------|---------------|-------|-----|--------------------------------------|------------------------------------------------------------------------------------------------|---------------------|----------------------------------|
| Upgrade to Universal Analytics Upgrade to get a deeper understanding of your users through new tools and more accurate data. Learn more at the Universal Analytics Upgrade Center. Select an account and a property, then click Universal Analytics Upgrade. Only users with edit permission can transfer a property. Each property must be transferred individually. |                                   |           |               |       |     |                                      |                                                                                                |                     |                                  |
|                                                                                                    | Administration<br>Biology Lessons |           |               |       |     |                                      |                                                                                                |                     |                                  |
| Biology Less                                                                                                    | sons                              |           |               | •     | Tre |                                      | •                                                                                              |                     | Web Site Data                    |
| Account                                                                                                    |                                   |           |               |       |     | Property Settings<br>User Management | Double-check that the<br>hyperlinks are the same<br>for Property Settings and<br>View Cettings |                     | View Settings<br>User Management |
| AdSense                                                                                                    |                                   |           |               |       | .js | Tracking Info                        | View Settings                                                                                  |                     | Goals                            |
| All Filters                                                                                                    |                                   |           |               |       | _   | AdWords Linking                      |                                                                                                | *                   | Content Grouping                 |
| O Change H                                                                                                    | History                           |           |               |       | 51  | Remarketing                          |                                                                                                | $\overline{\gamma}$ | Filters                          |
|                                                                                                    |                                   |           |               |       | Dd  | Custom Definitions                   |                                                                                                | ***                 | Channel Grouping                 |

22. Please be sure to read the next section <u>View the Analytics</u> to verify that your lesson is being tracked.

## **View the Analytics**

You can see if your lesson is tracking in Google Analytics. You'll want to use the real time tracking feature in Google Analytics as other tracking may not appear for 24 hours.

- 1. To make sure Google Analytics is tracking properly, in a web browser, open the hyperlink to your SoftChalk lesson that has the Google Analytics code. View several pages of your lesson. **IMPORTANT**: Keep this lesson open in the web browser.
- In a different web browser tab, access the Google Analytics site <u>http://www.google.com/analytics/</u>. Click the **Admin** tab and select your account and property (see below).

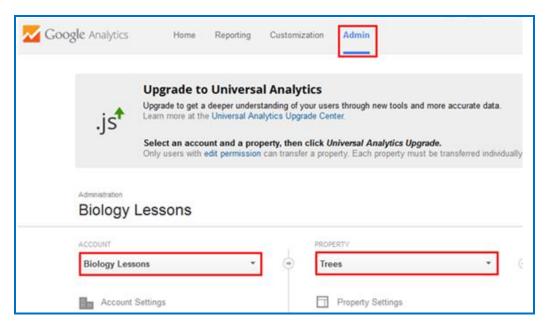

3. Click the **Reporting** tab. Then select **Real-Time** and **Overview** (see below). As you can see, the lesson is being tracked.

| Google Analytics       | Home Reporting Customization Admin |                                                   | Trees - https://v9.hardchaik.com/lesso V |
|------------------------|------------------------------------|---------------------------------------------------|------------------------------------------|
| Q. Find reports & more | Right now                          | Pageviews                                         | 2                                        |
|                        | Right how                          | Per minute                                        | Per second                               |
| Dashboards             | 1                                  | 3                                                 | 1.5                                      |
| Shortcuts              | active users on site               | 2                                                 | »                                        |
| Intelligence Events    | DESKTOP                            |                                                   |                                          |
| · Intelligence Liventa | 100%                               | 1                                                 | 0.5                                      |
| Peal-Time              |                                    | -26 min -21 min -16 min -11 min -6 min            | -60 sec -45 sec -30 sec -15 sec          |
| Overview               | Top Referrals:                     | Top Active Pages:                                 |                                          |
| Locations              | Source Active Users 🗸              | Active Page                                       | Active Users 🗸 🗸                         |
| Traffic Sources        | There is no data for this view.    | 1. //esson/files/9MsQSJmwjWxmLearner_activities3. | html 1 100.00%                           |
| Content                |                                    |                                                   |                                          |
| Events                 | Top Social Traffic:                | Top Locations:                                    |                                          |

4. As mentioned previously, tracking may not appear in other areas for 24 hours (see below).

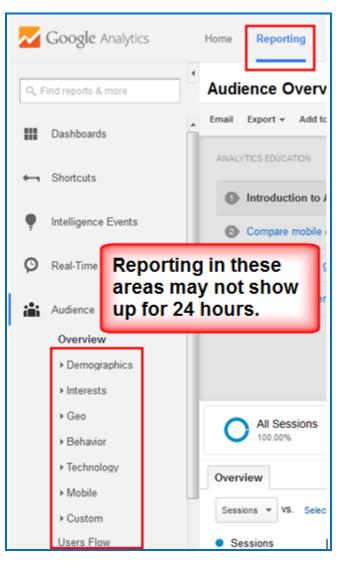

 IMPORTANT: Please be aware that if you see the message Status: Tracking Not Installed, your lesson is still being tracked. To confirm this tracking, please view the previous <u>STEP 3</u> in this section.

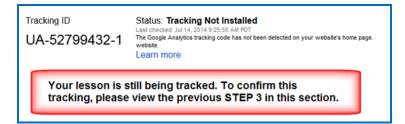

6. For more information on how to read, analyze or use Google Analytics, please see <u>Help with Google Analytics</u>.

# Add Another Property (Lesson)

If you want to add another property (lesson), please see the steps below.

- 1. Please make sure your lesson is already saved on SoftChalk Cloud (or a website) before you continue.
- 2. Log into your Google Analytics account at <u>http://www.google.com/analytics/</u> and click **Access Google Analytics**.
- 3. At the top, click the **Admin tab** (see below).

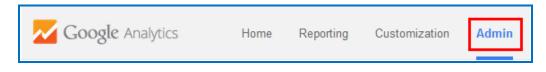

4. Click the down arrow in the **PROPERTY** area and select **Create new property** (see below).

| PROPERTY            |               |
|---------------------|---------------|
| Trees               | - (           |
| Search              |               |
| Trees               | UA-51911957-1 |
| Create new property |               |

5. Continue with <u>STEP 7</u> in the section <u>Set Up Your Google Analytics Account</u> and Insert Code into a Lesson.

## Add Another Account (Course)

If you want to use separate accounts for each course, please see the steps below to add another account.

- 1. Log into your Google Analytics account at <u>http://www.google.com/analytics/</u> and click **Access Google Analytics**.
- 2. At the top, click the **Admin tab** (see below).

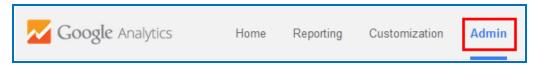

3. Click the down arrow in the **ACCOUNT** area and select **Create new account** (see below).

| ACCOUNT            |      |      |  |  |
|--------------------|------|------|--|--|
| Biology Lessons    | Ψ.   | 0    |  |  |
| Search             |      |      |  |  |
| Biology Lessons    | 5191 | 1957 |  |  |
| Create new account |      |      |  |  |

6. Continue with <u>STEP 6</u> in the section <u>Set Up Your Google Analytics Account</u> <u>and Insert Code into a Lesson</u>.

# **Foreign Languages**

#### **Overview**

You can create lessons using foreign language characters. If you have a keyboard setting that allows you to type in foreign characters, you can use that.

х SC Special Characters Click a button to insert the character ¢ £ ¥ § C ® × ~ ٦ ۰ . Á À 1 . ± μ 2 i É Ê Â Ã Ä Å Æ Ç È Ë ì î í ï Ñ Ò Ó Ô Õ Ö Ù ø Ú Û Ü á â ã å à ä ß æ é ì í î ï ñ è ê ë ò ç ô õ ó Ö ù ú û ü ÿ ÷ ø ^ † ‡ Œ f ‱ • < TM Ÿ 2 3 3 œ Close

If not, you can choose **Insert/Special Characters/Other** (see below).

# **Output Languages for the Student Interface and Instructions**

Within SoftChalk Create, you can choose an output language. Choose **Properties/Lesson Properties** and select your language from the **Language** dropdown list.

Within SoftChalk Create, you won't see any changes, but when you preview the lesson in a web browser, you'll see that the interface and instructions have all been translated to the chosen language.

Please note that your content is not translated but the interface and instructions for the students appear in the chosen language.

# Math

#### **Overview**

SoftChalk Create lets you insert math characters and equations. Within your main editing window you can choose:

- Insert/Math Characters
- **Insert/Equation** (brings up an Equation Editor)

(You can also right-click and choose Math Characters or Equation.)

**IMPORTANT:** Within the Equation Editor, there is a **Help** tab that provides specific help for this editor.

Please note the new **Vertical Alignment** enhancement (see the section <u>Vertical</u> <u>Alignment in the Equation Editor</u>).

#### Save an Equation to the Library

After inserting an equation into your main editing window, you can right-click on your equation and choose **Save To Library**. For details on using the Library, see the section <u>Library (Desktop Version)</u>.

## Save an Equation to SoftChalk Cloud

After inserting an equation into your main editing window, you can right-click on your equation and choose **Save To SoftChalk Cloud**. For details on using SoftChalk Cloud, see the section <u>SoftChalk Cloud</u>.

## Math and QuizPoppers

#### **Insert an Equation or Math Characters into a QuizPopper**

Within QuizPoppers, you can insert math characters and equations in hints and feedback as well as in questions.

- 1. Right-click in a text field.
- 2. Choose Math Characters or Equation.

(You can't insert math characters or an equation in the **answer** fields for the Short Answer QuizPopper.)

#### **Insert an Equation from the Library into a QuizPopper**

For details on using the Library, see the section Library (Desktop Version).

- 1. Right-click in a text field for your QuizPopper.
- 2. Choose Library.
- 3. At the left within your Library, select your equation.
- 4. Click Insert Into QuizPopper.

#### Insert an Equation from SoftChalk Cloud into a QuizPopper

For details on using the Library, see the section SoftChalk Cloud.

- 1. Right-click in a text field for your QuizPopper.
- 2. Choose SoftChalk Cloud Item.
- 3. Under the **My Files** area, select your equation.
- 4. Click **Insert**.

#### **Vertical Alignment in the Equation Editor**

You can move your equation up or down with the Vertical Alignment feature. (Within the main editing window, choose **Insert/Equation**.)

| Vertical Alignment |           |             |  |  |
|--------------------|-----------|-------------|--|--|
| 🔘 Middle           | Move up   | 🔘 Move down |  |  |
|                    | pixels: 1 | •           |  |  |

#### **Math and Activities**

The following activities let you use equations as well as text.

- DidYouKnow
- Flash Card
- Hot Spot Explore Mode
- <u>Hot Spot Quiz Mode</u>
- Jigsaw Puzzle
- Labeling
- <u>Sorting</u>
- Tabbed Info

# Accessibility

Throughout the application, SoftChalk Create allows you to add information describing various items for use with screen reader/assistive technology (e.g. 508 compliance). For example, under each activity, there is an **Options** tab where you can describe the activity. For images and media, you can add information for use with screen reader/assistive technology as well. For details on SoftChalk's accessibility compliance, see see <a href="https://softchalk.com/cloud/accessibility/">https://softchalk.com/cloud/accessibility/</a>.

# Help

Please visit our <u>SoftChalk Support</u> webpage. For purchase information, please contact <u>sales@softchalk.com</u>.

# **Copyright Information**

SoftChalk<sup>™</sup> Create Copyright ©2002 2003 2004 2005 2006 2007 2008 2009 2010 2011 2012 2013 2014 2015 2016 2017 2018 SoftChalk LLC All Rights Reserved.